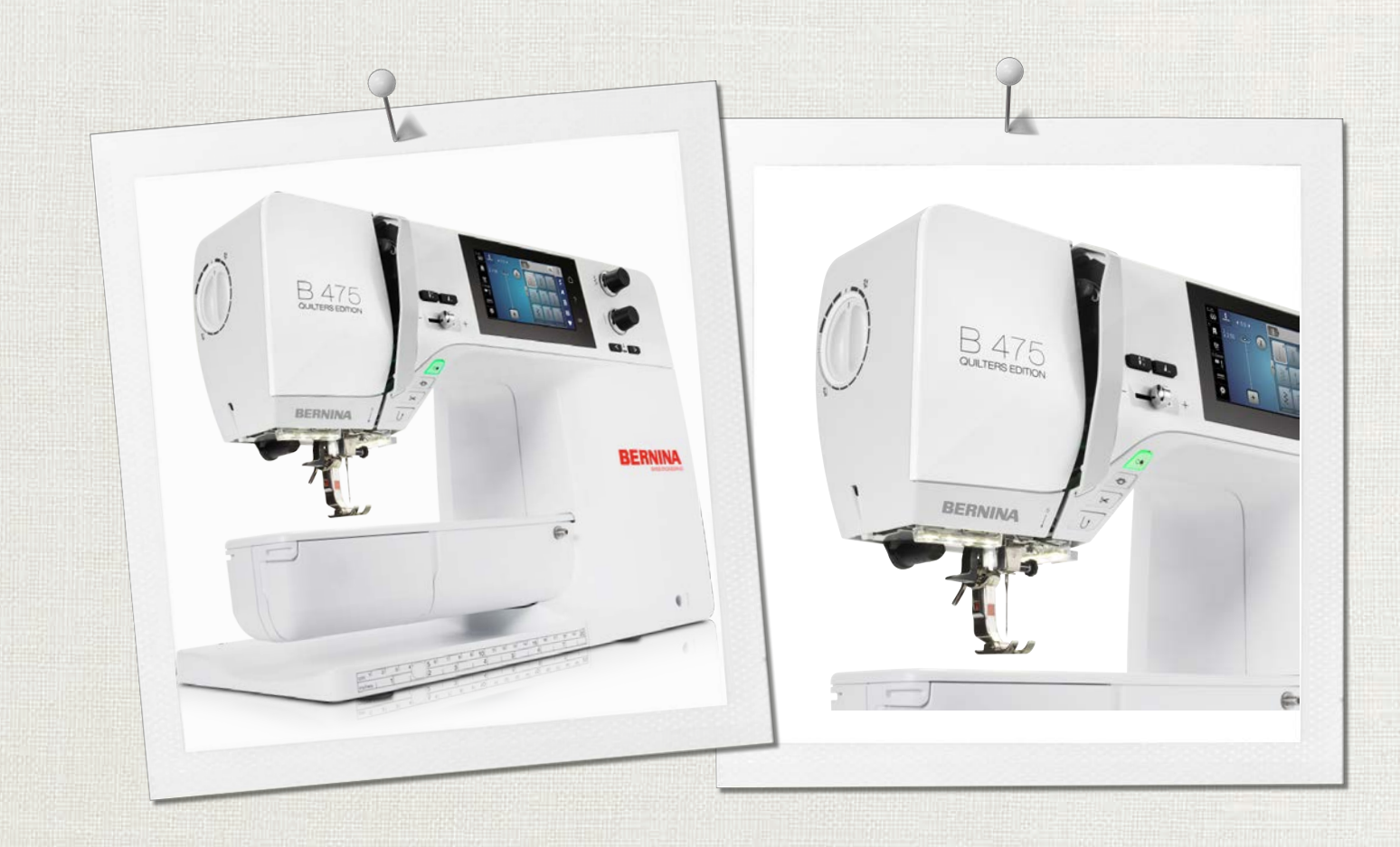

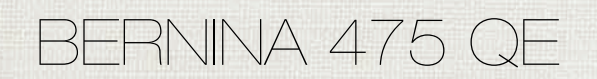

Manual de utilizador

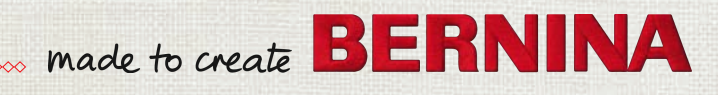

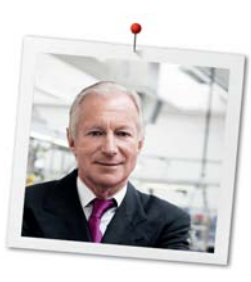

# **Estimado cliente BERNINA**

Parabéns! Você escolheu a BERNINA e portanto um produto que irá satisfazer por anos. Por mais de 100 anos a nossa empresa familiar tem dado grande importância à satisfação dos clientes. Para mim, é questão de orgulho pessoal ofereçer-lhe precisão Suíça visando a perfeição, tecnologia de costura de ponta e serviço ao consumidor de alto nível.

A BERNINA série 4 consiste em modelos de máquina ultra modernos, que foram desenvolvidos não só focados para as tarefas mais dificeis em técnica e o fácil uso mas tambem considerando o design do produto. No final nós vendemos os nossos produtos para pessoas criativas como nós, que não apreciam só a alta qualidade mas tambem a forma e design.

Disfrute da costura criativa com a sua nova BERNINA 475 QE e continue informado sobre os vários acessórios em www.bernina.com. Na nossa página irá encontrar imensas instruções de costura de inspiração, com transferência grátis.

Nossos revendedores BERNINA altamente treinados irão providênciar maiores informações sobre serviços e manutenção.

Eu desejo-lhe muitas alegrias e horas de criatividade com sua nova BERNINA.

H.P. Sumul.

H.P. Ueltschi Presidente BERNINA International AG CH-8266 Steckborn

# **Índice**

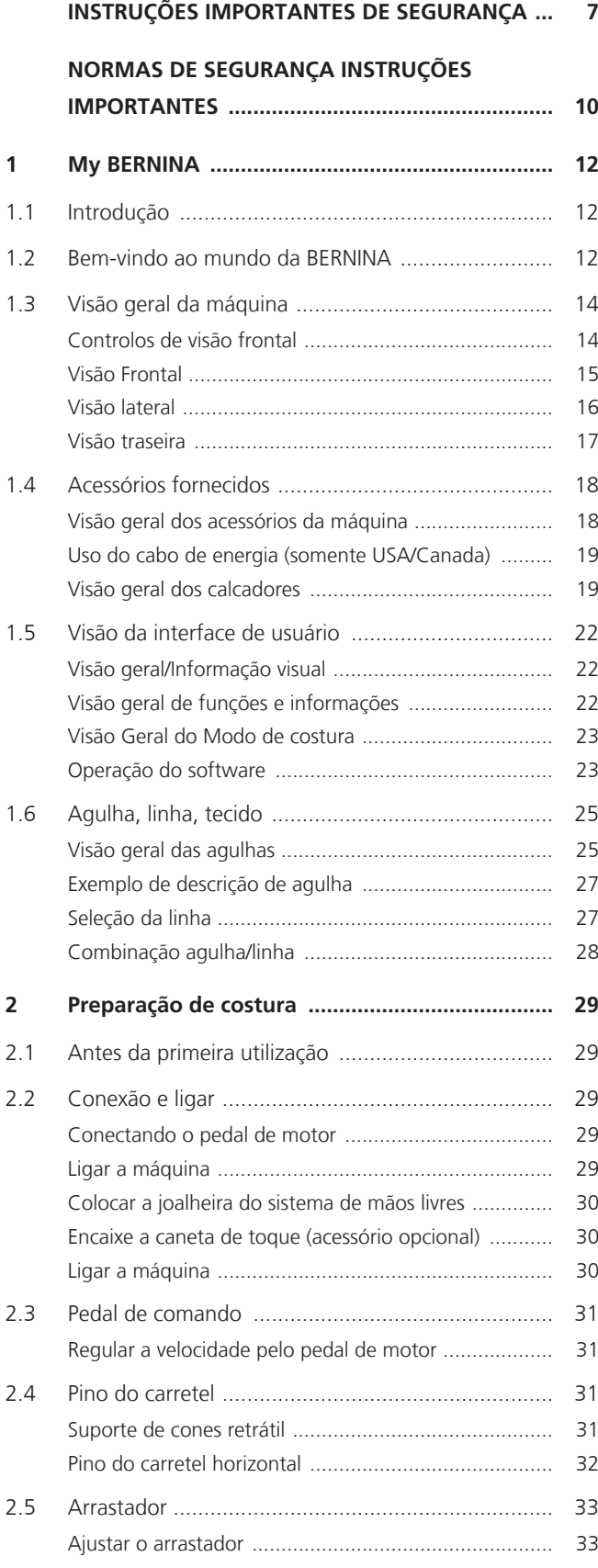

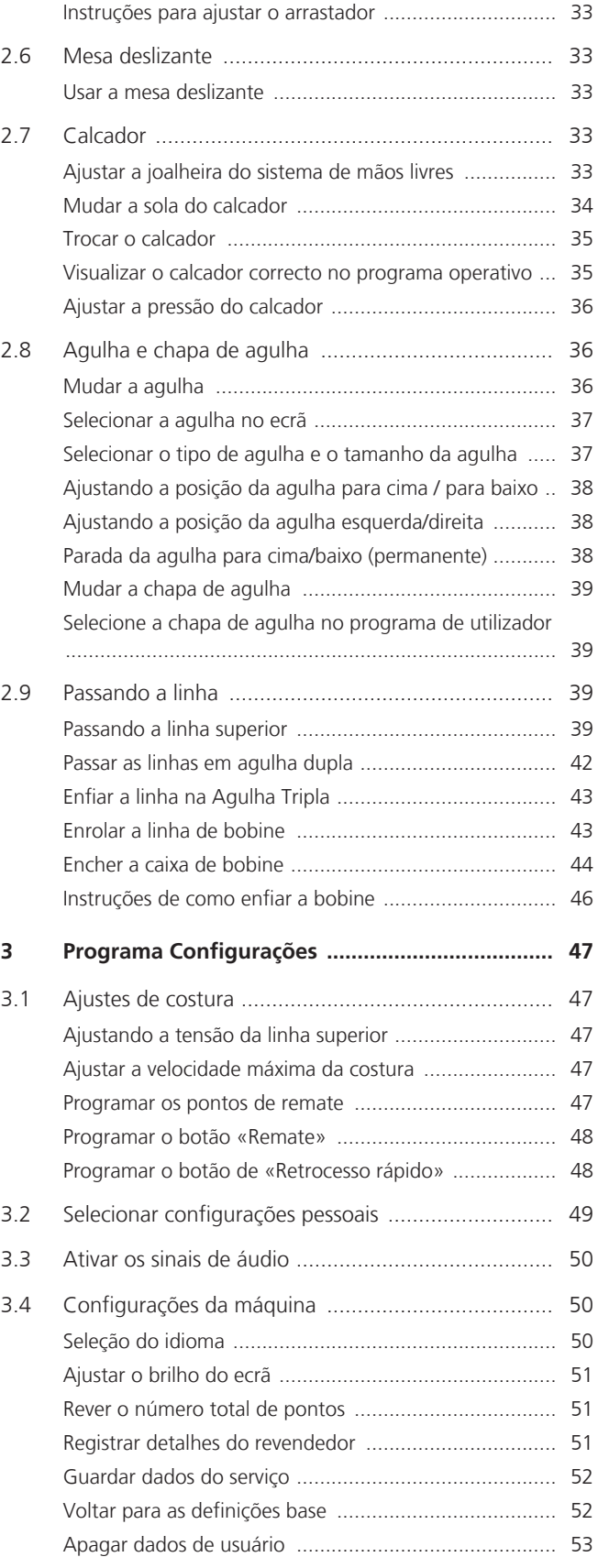

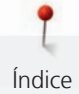

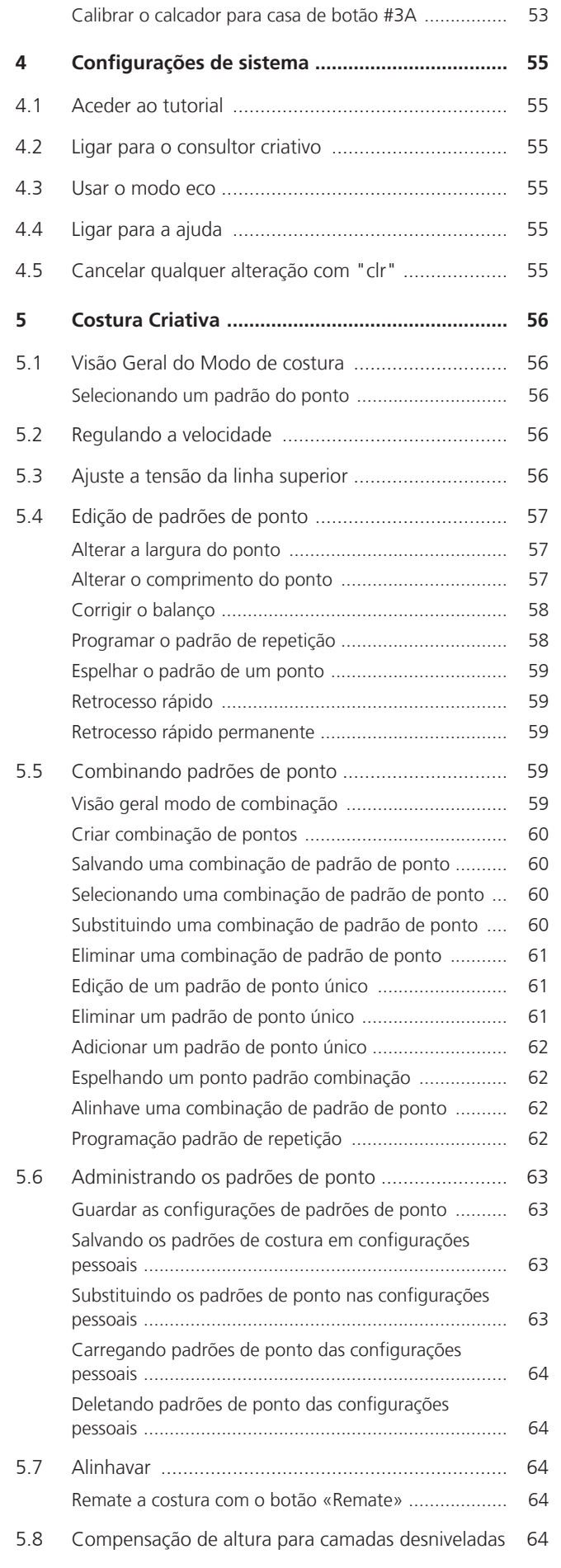

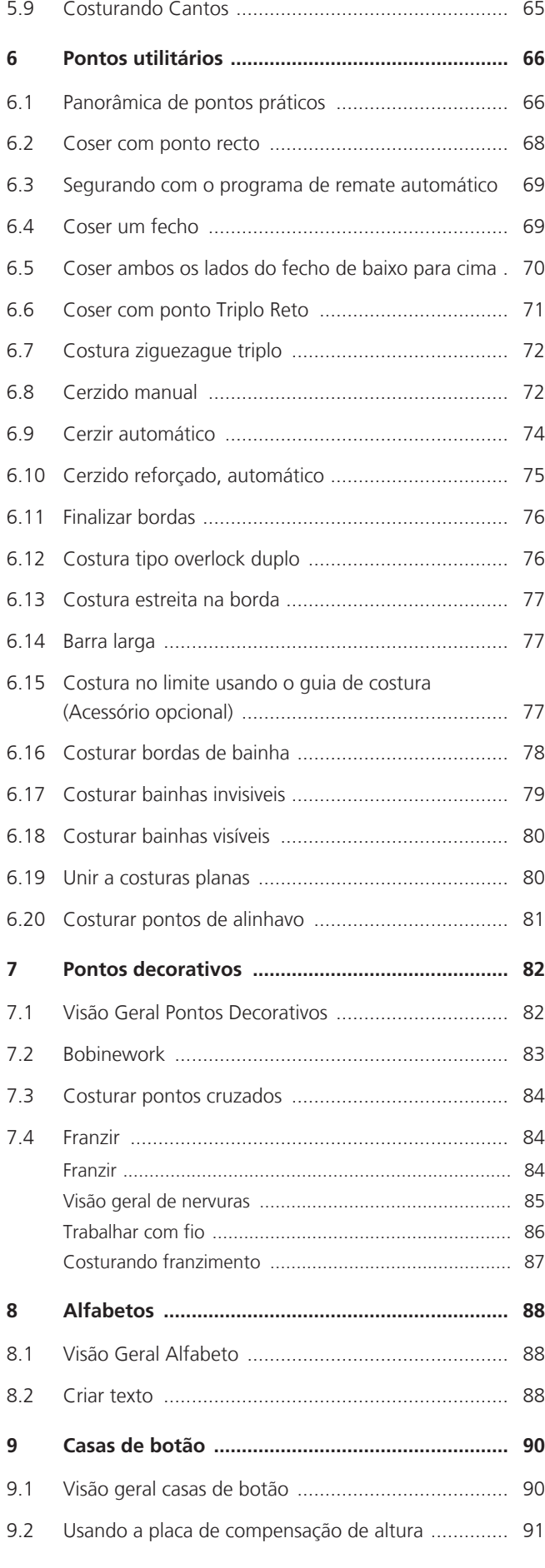

5

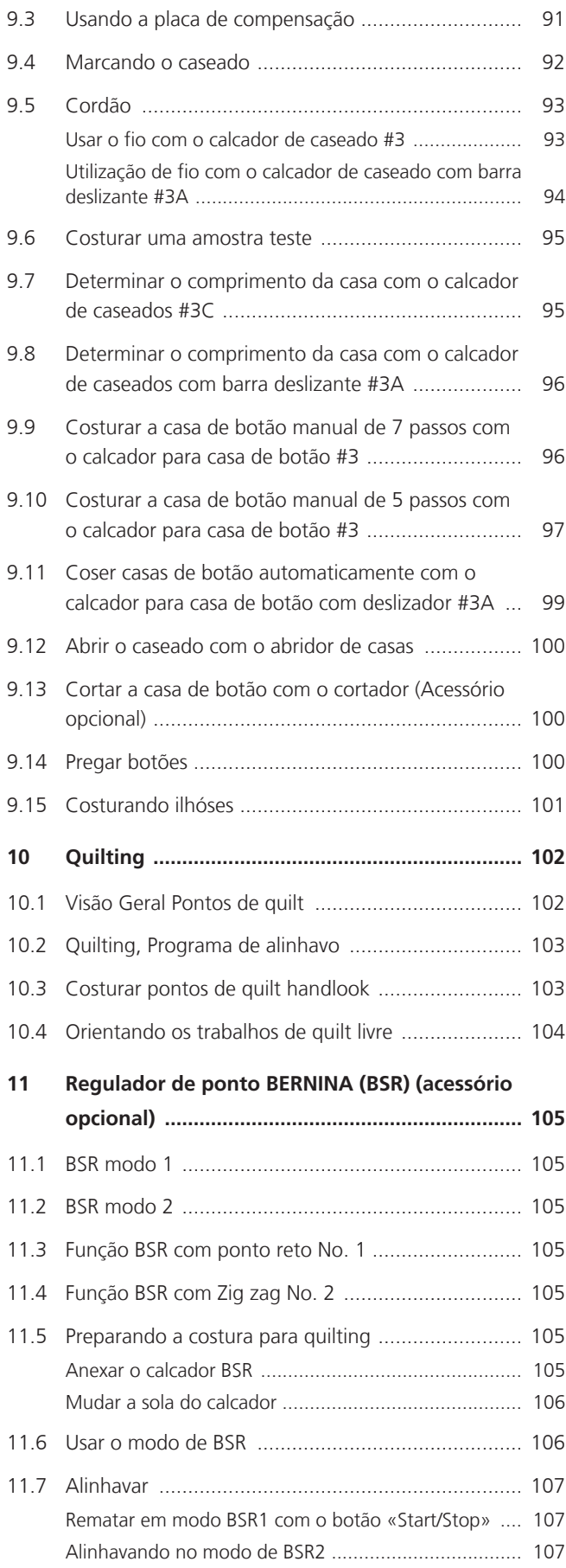

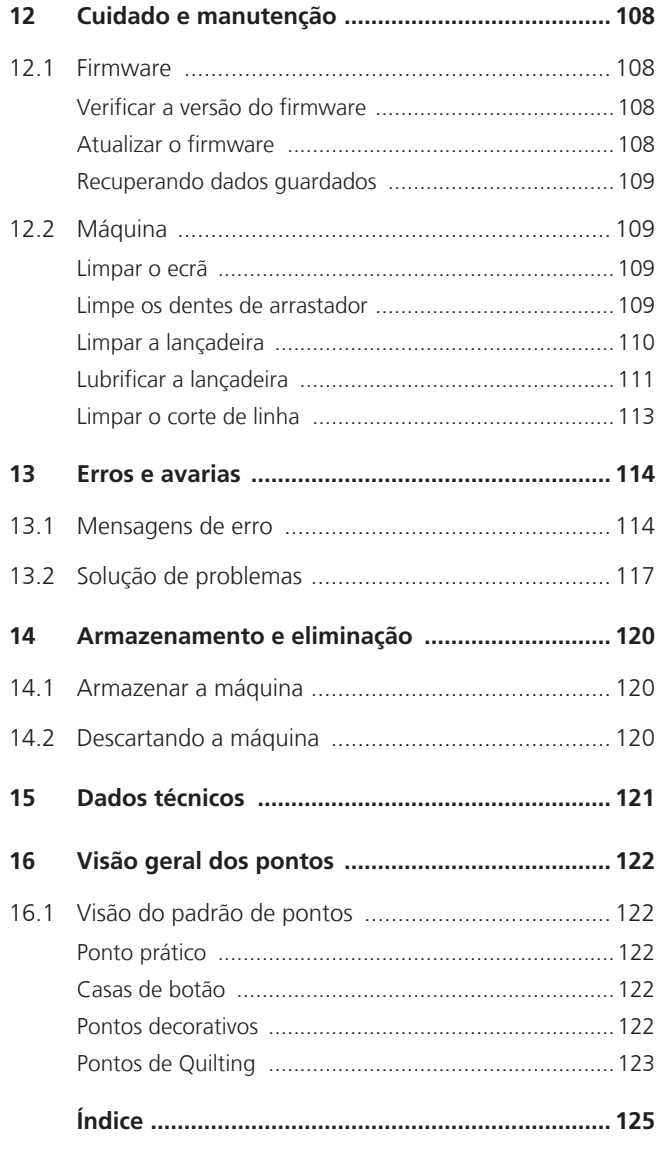

# <span id="page-6-0"></span>**INSTRUÇÕES IMPORTANTES DE SEGURANÇA**

Tenha em atenção as seguintes instruções básicas de segurança ao utilizar a sua máquina. Leia atentamente o manual de instruções antes de usar esta máquina.

# **PERIGO**

Siga as seguintes instruções para evitar choques elétricos.

- Nunca deixe a máquina sem vigilância quando estiver ligada à corrente elétrica.
- Imediatamente depois de a utilizar e antes de a limpar, desligue a máquina e retire o cabo da tomada de eletricidade.

Para evitar ferimentos, siga as instruções abaixo.

- Não olhe diretamente para o LED com instrumentos óticos (por ex., uma lupa).
- Se o LED estiver danificado ou com defeito, solicite a verificação ou reparação do mesmo no seu agente autorizado BERNINA.
- Desligue a máquina antes de começar a trabalhar na zona da agulha.
- Feche toda as coberturas e tampas antes de ligar a máquina.

# **AVISO**

Para reduzir o risco de queimaduras, incêndio, choque elétrico ou danos pessoais, cumpra as seguintes instruções.

# **Factos gerais**

• Esta máquina pode apenas ser utilizada para a finalidade descrita no presente manual de instruções.

# **Ambiente de trabalho**

- Não utilize a máquina ao ar livre.
- Utilize a máquina apenas em espaços secos.
- Não utilize a máquina em zonas húmidas.
- Não utilize a máquina em divisões onde sejam utilizados produtos aerossóis (sprays).
- Não utilize a máquina em divisões onde seja dispensado oxigénio.

## **Condições técnicas**

- Não utilize a máquina se estiver húmida.
- Não utilize a máquina se não estiver a trabalhar devidamente.
- Não utilize a máquina se o cabo ou a ficha estiver danificado.
- Não utilize a máquina se a mesma estiver danificada ou se tiver caído ao chão ou à água.
- Se a máquina apresentar danos ou não funcionar corretamente, solicite a sua verificação ou reparação num agente autorizado BERNINA.
- Mantenha todas as aberturas de ventilação e o pedal livres de cotão, pó e tecidos soltos.
- Não utilize esta máquina com as aberturas de ventilação bloqueadas.

# **Acessórios e consumíveis**

- Utilize apenas acessórios recomendados pelo fabricante.
- Use sempre a BERNINA chapa de agulha original. A utilização de uma chapa incorreta pode resultar na quebra da agulha.
- Use apenas agulhas direitas de boa qualidade. Se utilizar agulhas deformadas ou danificadas, estas podem partir-se.
- Esta máquina possui isolamento duplo (exceto nos EUA, Canadá e Japão). Utilize apenas peças de substituição idênticas. Consulte as instruções relativas a trabalhos de assistência de produtos com isolamento duplo.
- Para lubrificar a máquina, use apenas o óleo recomendado por BERNINA.

# **Instruções de Segurança**

• Durante a utilização da máquina, todas as proteções devem estar no lugar e todas as tampas devem estar fechadas.

## **Uso adequado**

- A máquina só poderá ser usada, limpa e cuidada por crianças a partir dos oito anos de idade ou por pessoas com capacidades físicas, sensoriais ou mentais reduzidas ou sem experiência se tiverem recebido instruções sobre a mesma.
- Além disso, estas pessoas devem ser supervisionadas durante a utilização da máquina e/ou devem saber como operar a máquina em segurança e ser informadas sobre os eventuais riscos.
- Crianças não estão autorizadas a brincar com esta máquina.
- Quando a máquina estiver a ser utilizada por ou na presença de crianças, o cuidado deverá ser redobrado.
- Use a máquina apenas com o cabo de eletricidade fornecido.

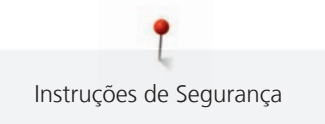

- EUA e Canadá apenas: não ligue a ficha de alimentação NEMA 1-15 a circuitos com mais de 150 V à terra.
- Utilize a máquina com o pedal fornecido do tipo SR-1.
- Nunca introduza objetos em quaisquer aberturas da máquina.
- Não coloque quaisquer objetos sobre o pedal.
- Durante a costura, guie o tecido gentilmente. Se puxar e empurrar o tecido poderá partir a agulha.
- Mantenha os dedos afastado de todas as partes móveis.
- Na zona da agulha, proceda com especial cuidado.
- Desligue a máquina antes de realizar qualquer atividade na zona da agulha, como colocar a linha na agulha, mudar a agulha, enfiar a linha na lançadeira ou mudar o calcador.
- Para desligar, coloque o interruptor a «0».
- Antes de remover as tampas de proteção, de lubrificar a máquina ou de efetuar quaisquer outras operações de limpeza e manutenção referidas neste manual de instruções, desligue a máquina e retire a ficha da tomada elétrica.
- Retire a ficha da tomada puxando pela própria ficha. Não puxe o cabo.

# <span id="page-9-0"></span>**NORMAS DE SEGURANÇA INSTRUÇÕES IMPORTANTES**

# **Disponibilidade do manual de instruções**

O manual de instruções é fornecido com a máquina.

- Mantenha as instruções a salvo e sempre à mão caso necessite de verificar ou procurar ajuda.
- Se trespassar a máquina para segunda mão, inclua sempre o manual de instruções.
- A mais recente versão deste manual de instruções pode ser descarregada em www.bernina.com

#### **Uso apropriado**

A sua máquina BERNINA foi concebida e desenhada para uso doméstico. É suposto coser tecidos e outros materiais como é descrito no manual de instruções. Qualquer outra utilização é considerada indevida. A BERNINA não assume qualquer responsabilidade por consequências resultantes de uso indevido.

## **Equipamento e extensão de entrega**

Nestas instruções, são usadas imagens exemplificativas para fins de ilustração. Por isso, as máquinas e acessórios apresentados nas imagens nem sempre são exatamente iguais aos itens incluídos na sua máquina. O acessório fornecido pode variar em função do país de entrega. Os acessórios mencionados ou apresentados que não estejam incluídos no fornecimento, podem ser adquiridos como acessórios opcionais junto de um revendedor especializado BERNINA. Em www.bernina.compodem ser encontrados acessórios adicionais.

Por razões técnicas e para melhorar o produto, podem ser feitas mudanças no equipamento da máquina e no volume de fornecimento a qualquer momento e sem aviso prévio.

## **Manutenção da dupla isolação do produto**

Num produto com duplo isolamento, dois sistemas de isolação são fornecidos. Nenhum dispositivo de aterramento é fornecido em um produto com isolamento duplo nem um meio de aterramento deve ser adicionado ao produto. A manutenção de um produto com isolamento duplo requer extremo cuidado e conhecimento do sistema e deve ser feita apenas por pessoal qualificado. Somente peças de reposição originais devem ser usadas para serviços e reparos. Um produto com isolamento duplo é marcado com as palavras: «Duplo isolamento» ou «dupla isolação».

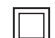

O símbolo também está marcado no produto.

# **Proteção do Meio Ambiente**

A BERNINA está empenhada em proteger o ambiente. Esforçamo-nos para minimizar o impacto ambiental dos nossos produtos, melhorando continuamente o design do produto e nossa tecnologia de fabrico.

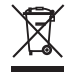

A máquina está etiquetada com o símbolo do caixote de lixo cruzado. Isto significa que a máquina não deve ser eliminada junto com o lixo doméstico quando deixar de ser necessária. A eliminação inadequada pode resultar na entrada de substâncias perigosas nas águas subterrâneas e, portanto, na nossa cadeia alimentar, prejudicando a nossa saúde.

A máquina deve ser devolvida gratuitamente a um ponto de recolha próximo para resíduos de equipamentos elétricos e eletrónicos ou a um ponto de recolha para reutilização da máquina. As informações sobre pontos de recolha podem ser obtidos junto da sua administração local. Quando compra uma nova máquina, o representante é obrigado a ficar com a sua máquina antiga de forma grátis e eliminá-la devidamente.

Se a máquina contém dados pessoais, é responsável por apagar os dados na máquina antes de a entregar.

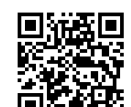

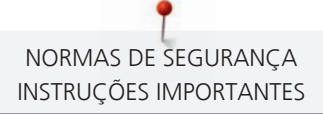

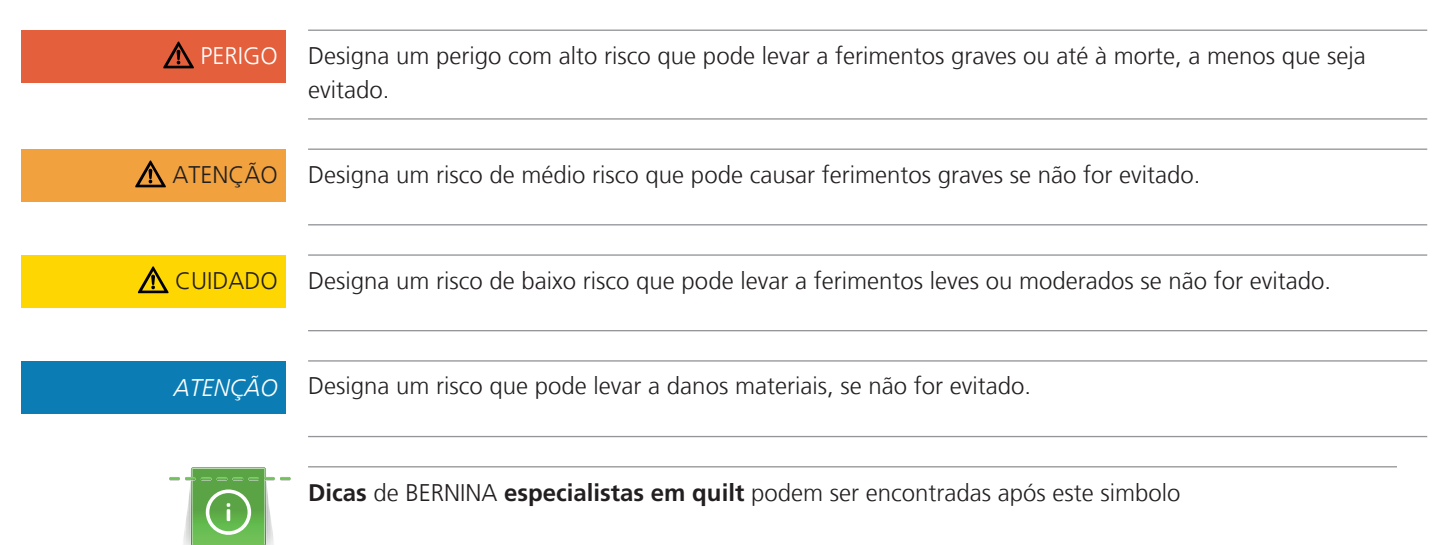

# **Explicação dos símbolos**

# <span id="page-11-0"></span>**1 My BERNINA**

## <span id="page-11-1"></span>**1.1 Introdução**

A sua BERNINA 475 QE destina-se à costura e ao quilting. Com esta máquina pode costurar, sem nenhum problema, tecidos delicados de seda ou cetim, bem como linhos pesados, velos até mesmo gangas. Tem à sua disposição uma grande variedade de pontos tanto utilitários como decorativos, assim como casas de botão.

Além deste manual de instruções, estão sempre disponíveis os seguintes programas de ajuda que lhe darão conselhos úteis e o ajudarão a operar a sua BERNINA 475 QE.

O **Tutorial** fornece informação e explicações cobrindo vários aspectos da costura e os vários pontos.

O **Consultor Criativo** dá apoio na tomada de decisões em projetos de costura. Após introduzir a sua escolha de tecido e o projeto de costura desejado, são apresentadas sugestões em relação à agulha e ao calcador adequados.

O **Programa de ajuda** contém informações sobre padrões de pontos individuais, funções e aplicações na interface do utilizador.

#### **Para obter mais informações**

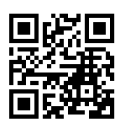

Além deste manual de instruções para a sua BERNINA 475 QE, estão incluídos mais produtos informativos.

A versão atual do seu manual, bem como muitas outras informações sobre a máquina e os acessórios podem ser encontradas no nosso website <https://www.bernina.com>

# <span id="page-11-2"></span>**1.2 Bem-vindo ao mundo da BERNINA**

Made to create (feita para criar) este é o slogan da BERNINA. Não só com as nossas máquinas, mas também apoiamos na implementação de ideias. Além das ofertas abaixo, oferecemos muitas sugestões e instruções para os seus futuros projetos, bem como a oportunidade de trocar ideias com outros entusiastas de costura, acolchoados e bordados. Desejamos-lhe muitas felicidades.

#### **Canal BERNINA no YouTube**

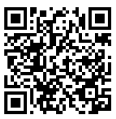

No YouTube, oferecemos uma vasta gama de vídeos de apoio e de "como fazer" relativos às funções mais importantes das nossas máquinas. Também poderá encontrar explicações detalhadas sobre muitos pedais, o que significa que os seus projetos têm sucesso garantido.

[https://www.youtube.com/BerninaInternational](http://www.youtube.com/BerninaInternational)

Disponível em inglês e alemão.

#### **inspiration – a máquina de costura na loja online**

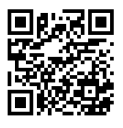

Está à procura de ideias, padrões de costura e instruções para bons projetos? Nesse caso, a revista BERNINA "inspiration" é exatamente o que necessita. A "inspiration" oferece-lhe ideias extraordinárias de costura e bordado três vezes por ano. Desde tendências de moda sazonais a acessórios e dicas práticas para decorar a sua casa de forma original e simpáticas ideias de costura para as crianças.

A revista está disponível em inglês, alemão, holandês e francês.

Pode adquirir a "inspiration" na nossa loja online no formato eletrónico ou em versão impressa, e ainda como edição individual ou mediante assinatura. Além disso, tem à sua disposição muitos padrões de corte para descarregar! Venha conhecer a revista em [https://www.bernina.com/inspiration](http://www.bernina.com/inspiration)

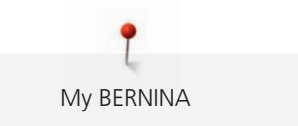

#### **Blog BERNINA**

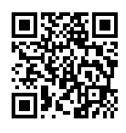

Instruções simples, padrões de corte livres e motivos de bordado, assim como muitas novas ideias: encontra tudo isto no blog semanal da BERNINA. Os nossos especialistas dão dicas úteis e explicam passo-a passo como conseguir os resultados desejados. Na comunidade, pode carregar os seus próprios projetos e trocar experiencias e ideias com outros entusiastas da costura e dos bordados.

#### [https://www.bernina.com/blog](http://www.bernina.com/blog)

Disponível em inglês, alemão, holandês e francês.

#### **Redes Sociais BERNINA**

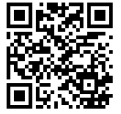

Siga-nos nas redes sociais para saber mais sobre eventos, projetos, bem como dicas e truques de costura, bordado e quilting. Mantemo-nos atualizados e temos todo o prazer em mostrar-lhe um ou dois pontos de maior destaque no mundo BERNINA.

[https://www.bernina.com/social-media](http://www.bernina.com/social-media)

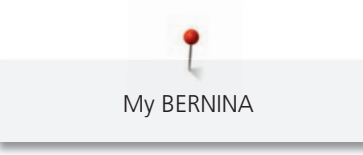

# <span id="page-13-0"></span>**1.3 Visão geral da máquina**

# <span id="page-13-1"></span>**Controlos de visão frontal**

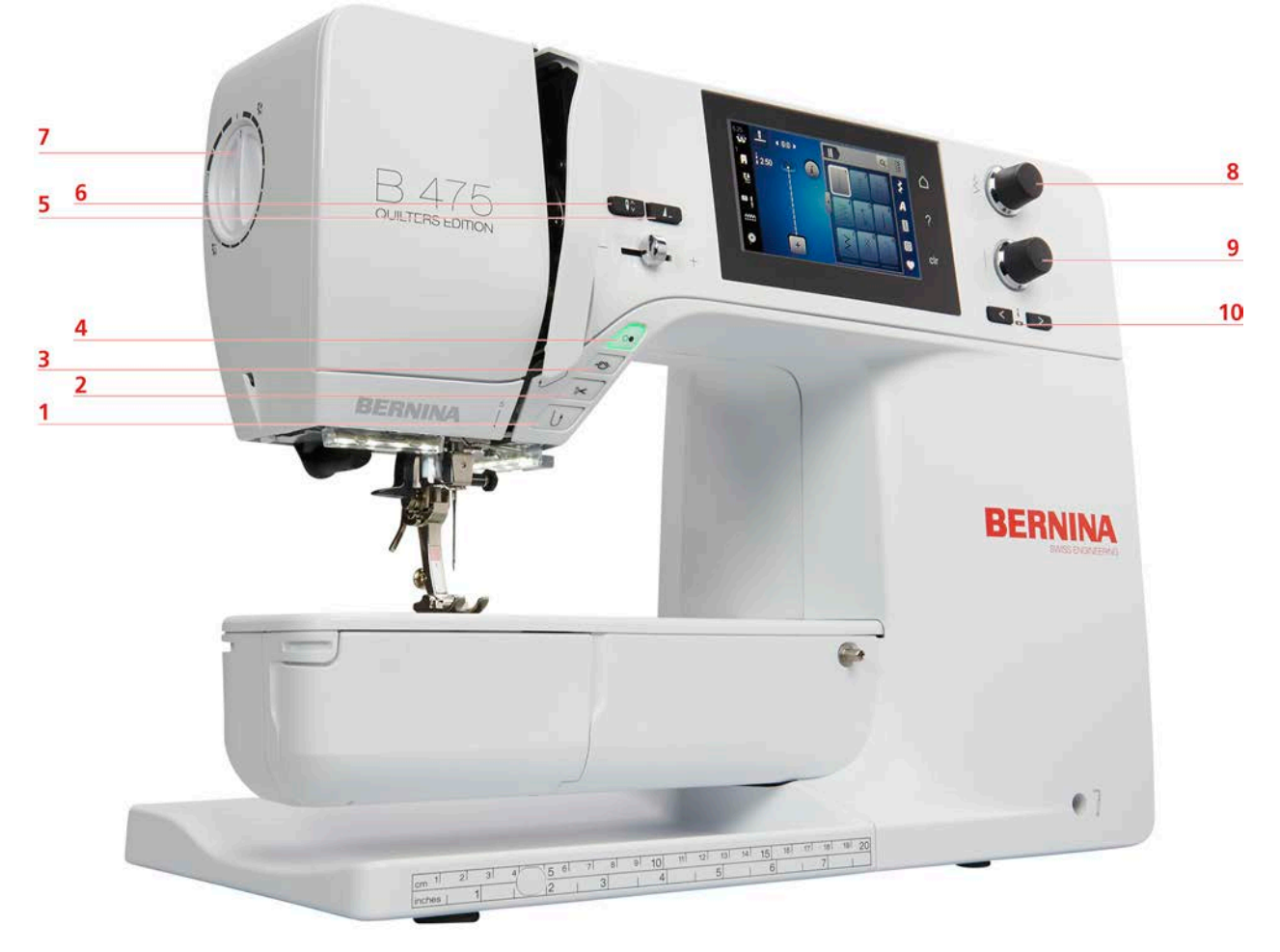

- 
- 
- 
- 
- 
- 1 Retrocesso rápido 6 Agulha para cima/para baixo
- 2 Corte de linha  $\overline{7}$  Pressão do calcador
- 3 Remate 8 Botão multifuncional superior
- 4 Iniciar/parar 9 Botão multifuncional inferior
- 5 Fim de padrão 10 Agulha esquerda/direita

# <span id="page-14-0"></span>**Visão Frontal**

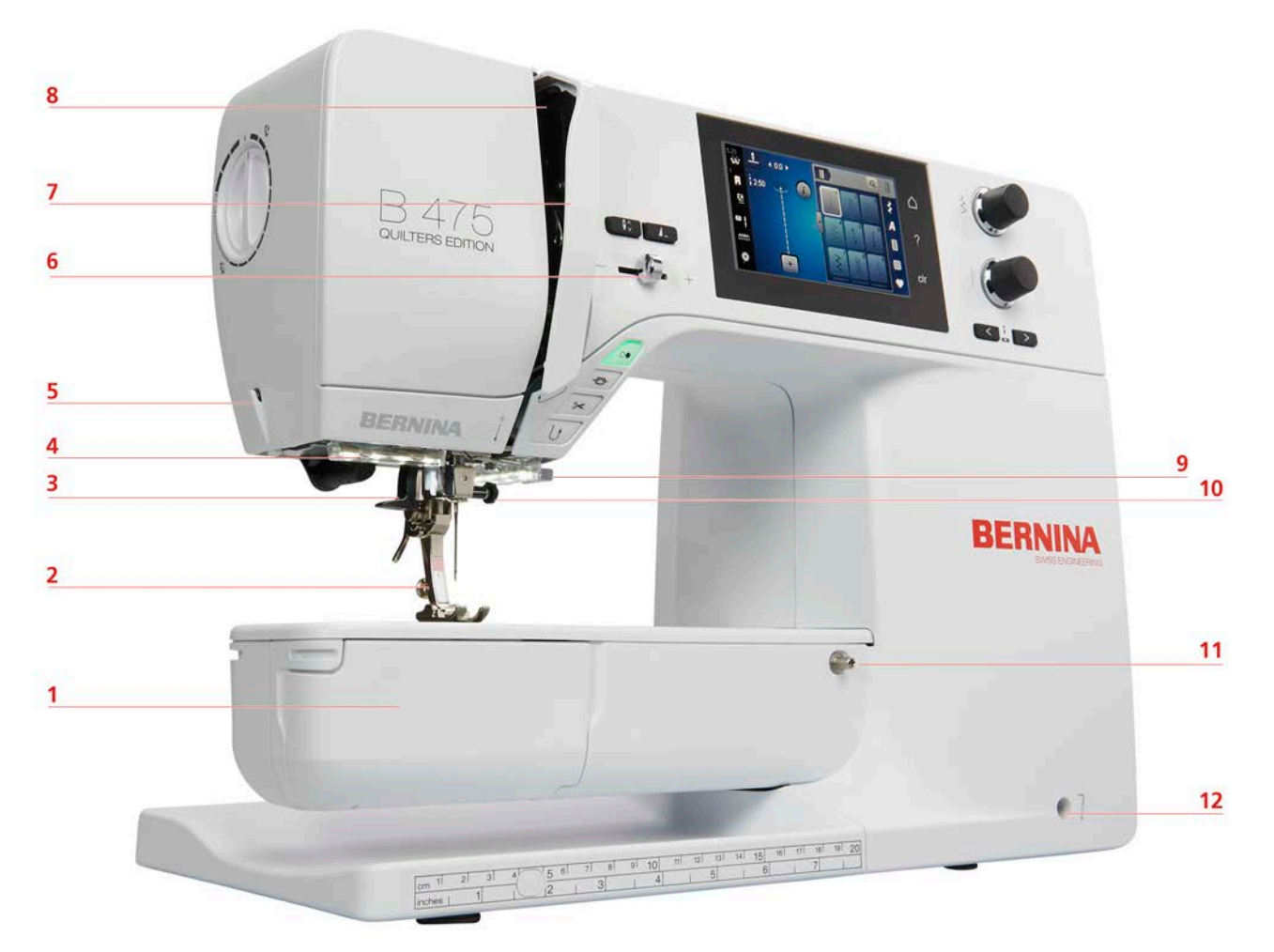

- 1 Tampa da caixa da bobine 1982 1983 1984 1985 1986 1987 1022 1034 1035 1036 1037 1038 1039 1038 103
- 
- 
- 
- 
- 
- 
- Calcador 8 Estica fio
- Passador de linha 9 Corte de linha
- Luz de costura 10 Parafuso de fixação de agulha
- Corte de linha 11 Conexão para mesa deslizante
- Controle de velocidade 12 Conexão para sistema de mãos livres

# <span id="page-15-0"></span>**Visão lateral**

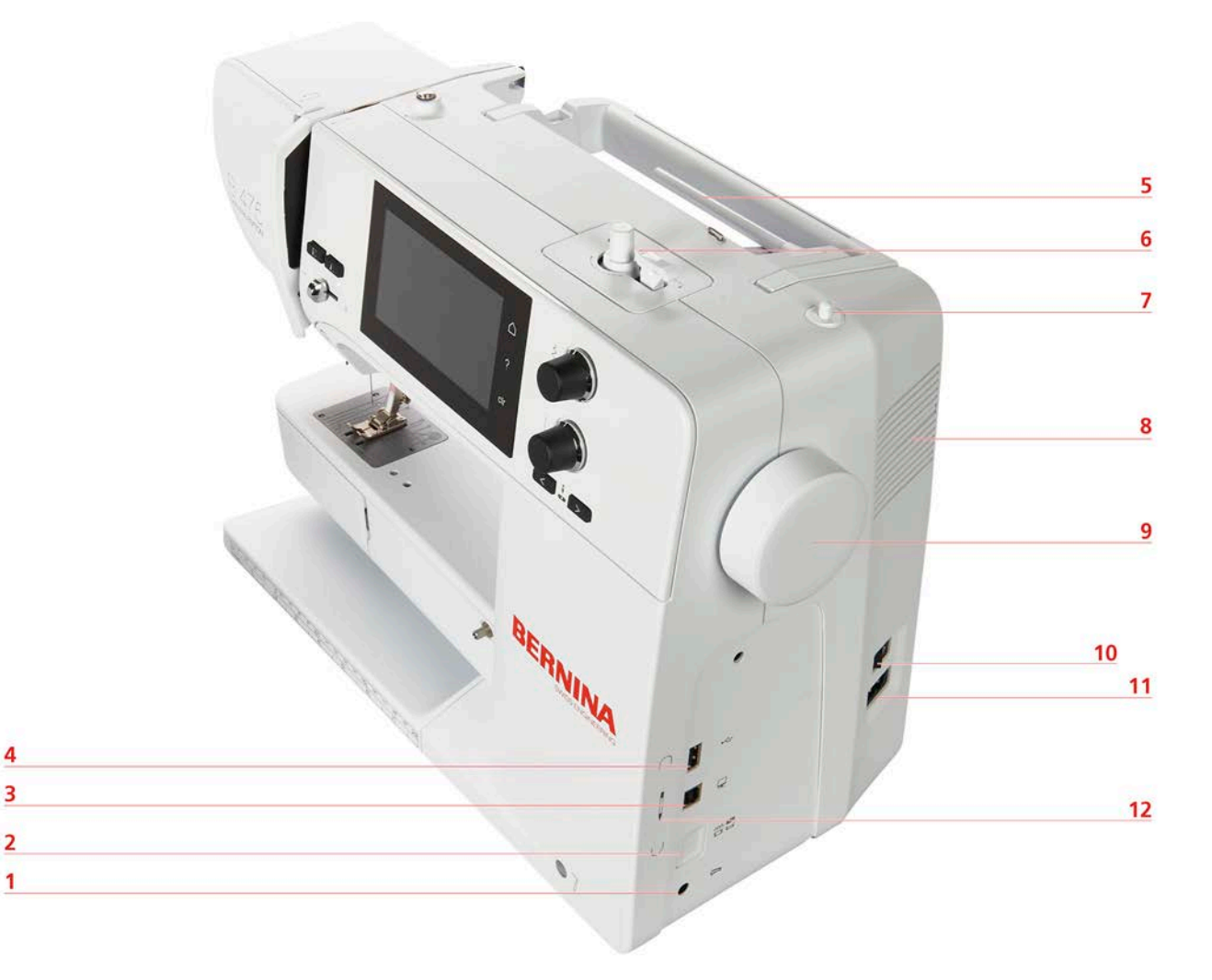

- 1 Conexão para pedal de motor 7 Suporte de cones retráctil
- 2 Arrastador para cima/baixo 8 Saída de ventilação
- 3 Conexão com o PC 9 Volante
- 
- 
- 
- 
- 
- 
- 4 Porta USB 10 Interruptor de alimentação
- 5 Suporte de cones 11 Conexão para cabo de alimentação
- 6 Bobinador 12 Magnético para suporte da caneta de toque (acessório opcional)

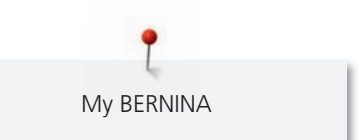

<span id="page-16-0"></span>**Visão traseira**

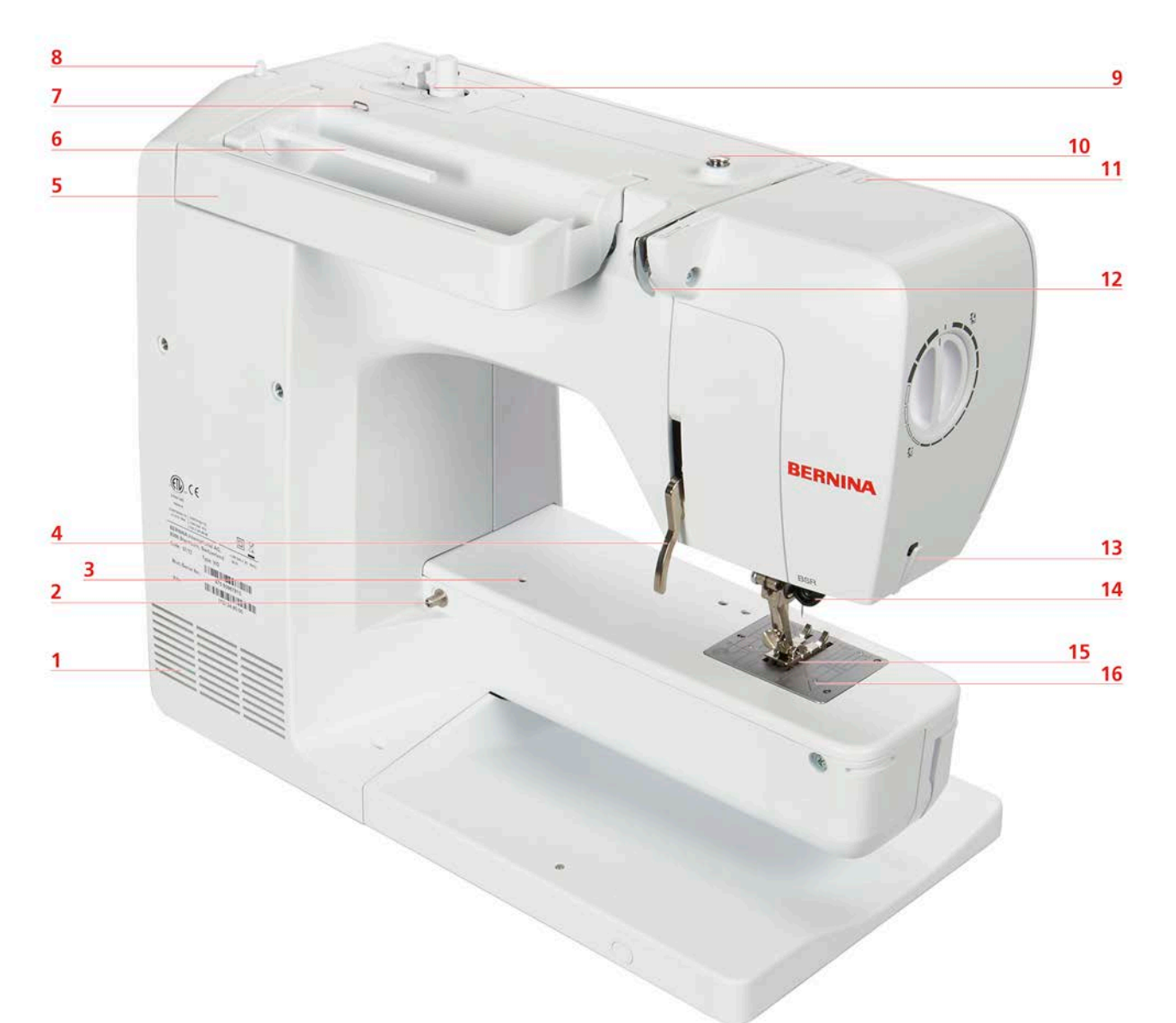

- 1 Ranhuras de ventilação 9 Bobinador
- 2 Conexão para mesa extensível 10 Pré-tensor do bobinador
- 3 Conexão para bastidor de cerzir 11 Alavanca para estica-fio
- 4 Alavanca do calcador 12 Guia de linha
- 5 Pega de transporte 13 Corta-linhas
- 6 Pino para bobines 14 Conexão do BSR
- 7 Guia de linha 15 Transportador
- 8 Porta carros retrátil 16 Placa de pontos
- 
- 
- 
- 
- 
- 
- 
- 

# <span id="page-17-0"></span>**1.4 Acessórios fornecidos**

# <span id="page-17-1"></span>**Visão geral dos acessórios da máquina**

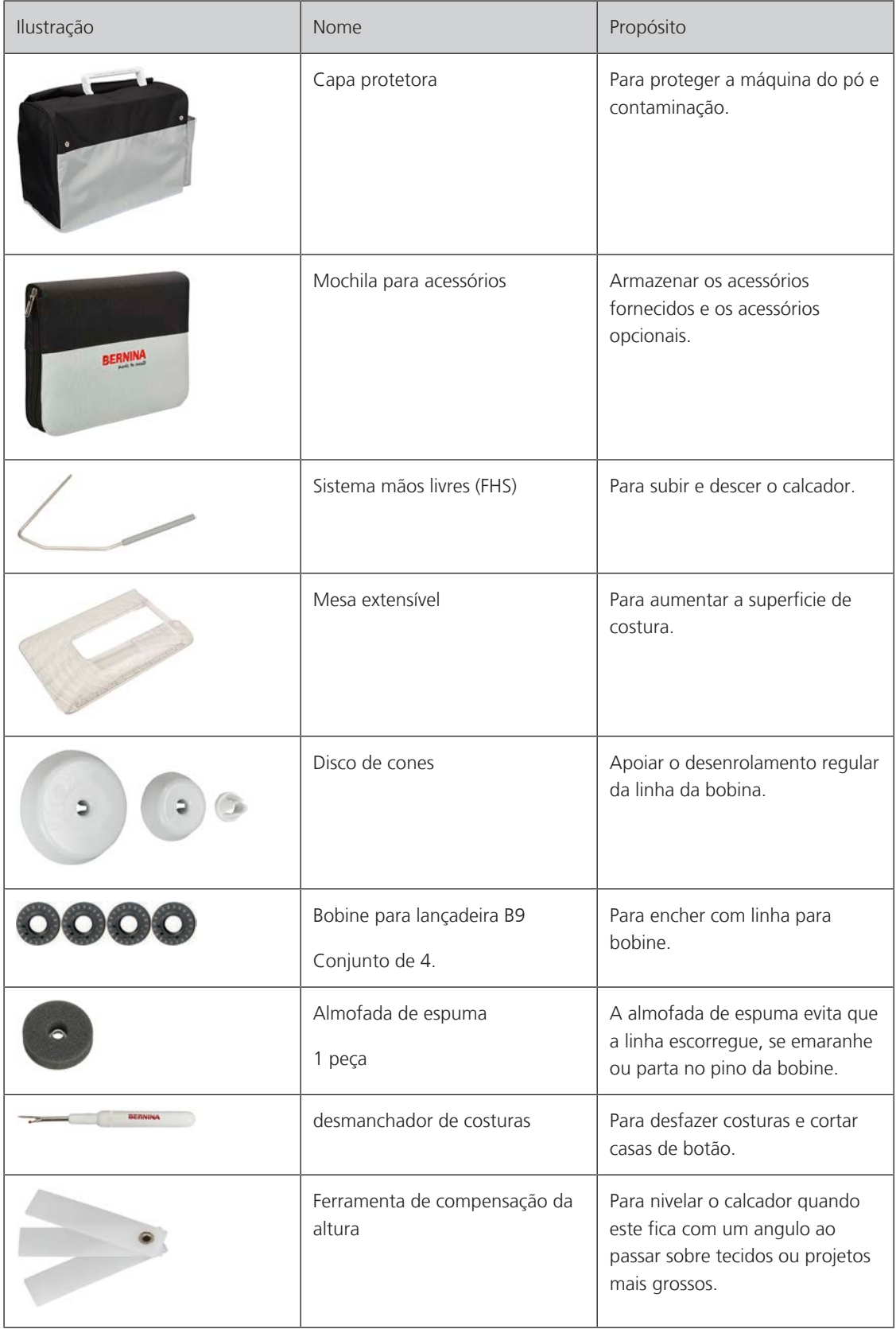

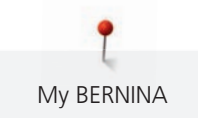

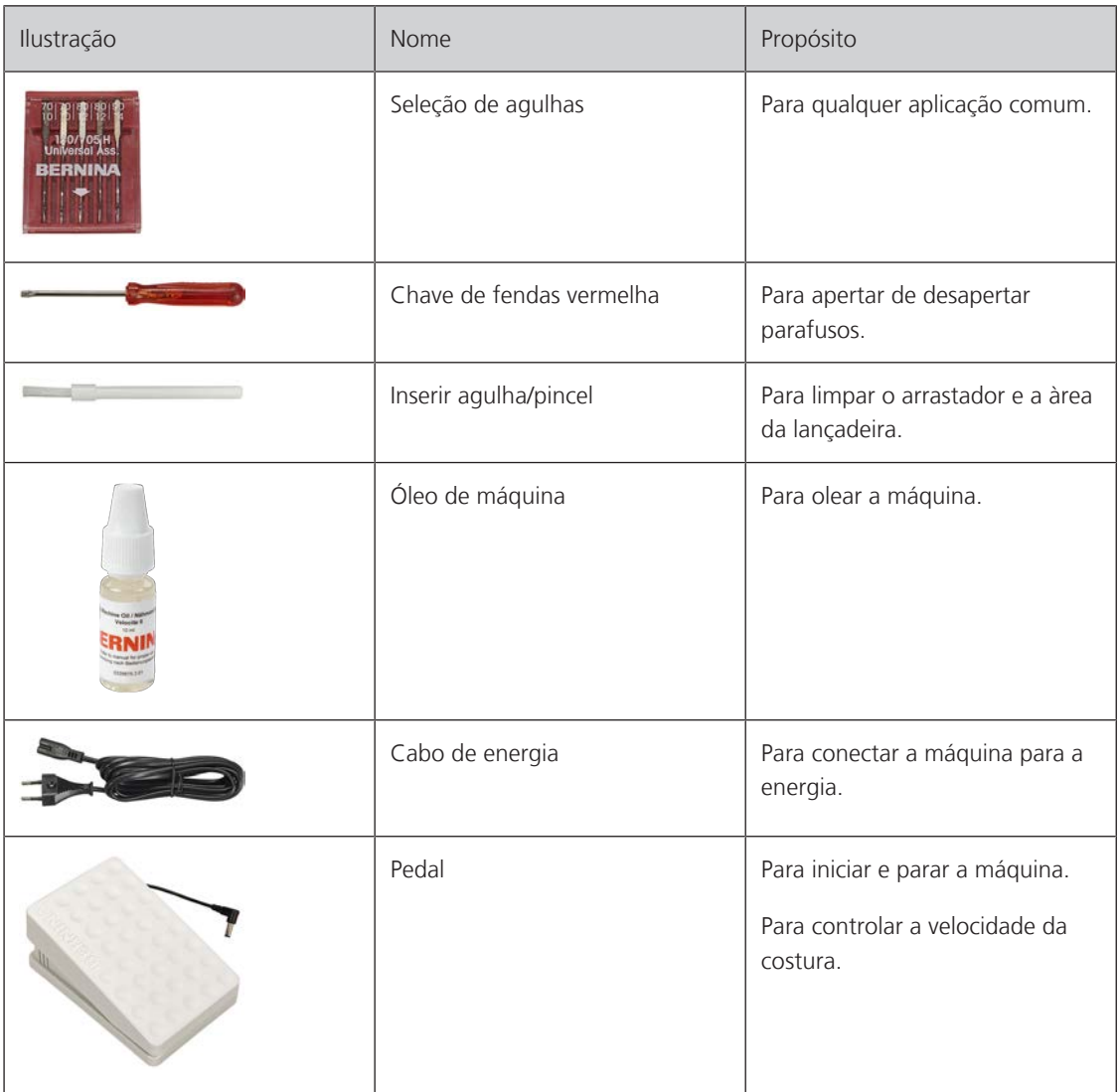

## <span id="page-18-0"></span>**Uso do cabo de energia (somente USA/Canada)**

A máquina possui uma ficha polarizada (um pino mais largo que o outro). Para reduzir o risco de choque eléctrico, esta ficha destina-se a caber em uma tomada polarizada só tem um jeito. Se a ficha não couber inteiramente na tomada, inverta-o. Se ainda não couber, contacte um electricista qualificado para instalar a tomada apropriada. Não modifique o plugue!

#### <span id="page-18-1"></span>**Visão geral dos calcadores**

**ATENÇÃO! Dependendo do país de entrega, o conteúdo pode incluir o calcador de encaixe ou o calcador standard. Os respectivos acessórios são visiveis na tabela seguinte. Quando os acessórios de encaixe são incluidos, não pode ser aclamada a obtenção dos completos de forma grátis. Os calcadores standard podem ser pedidos como acessório opcional.**

## **Calcadores de encaixe**

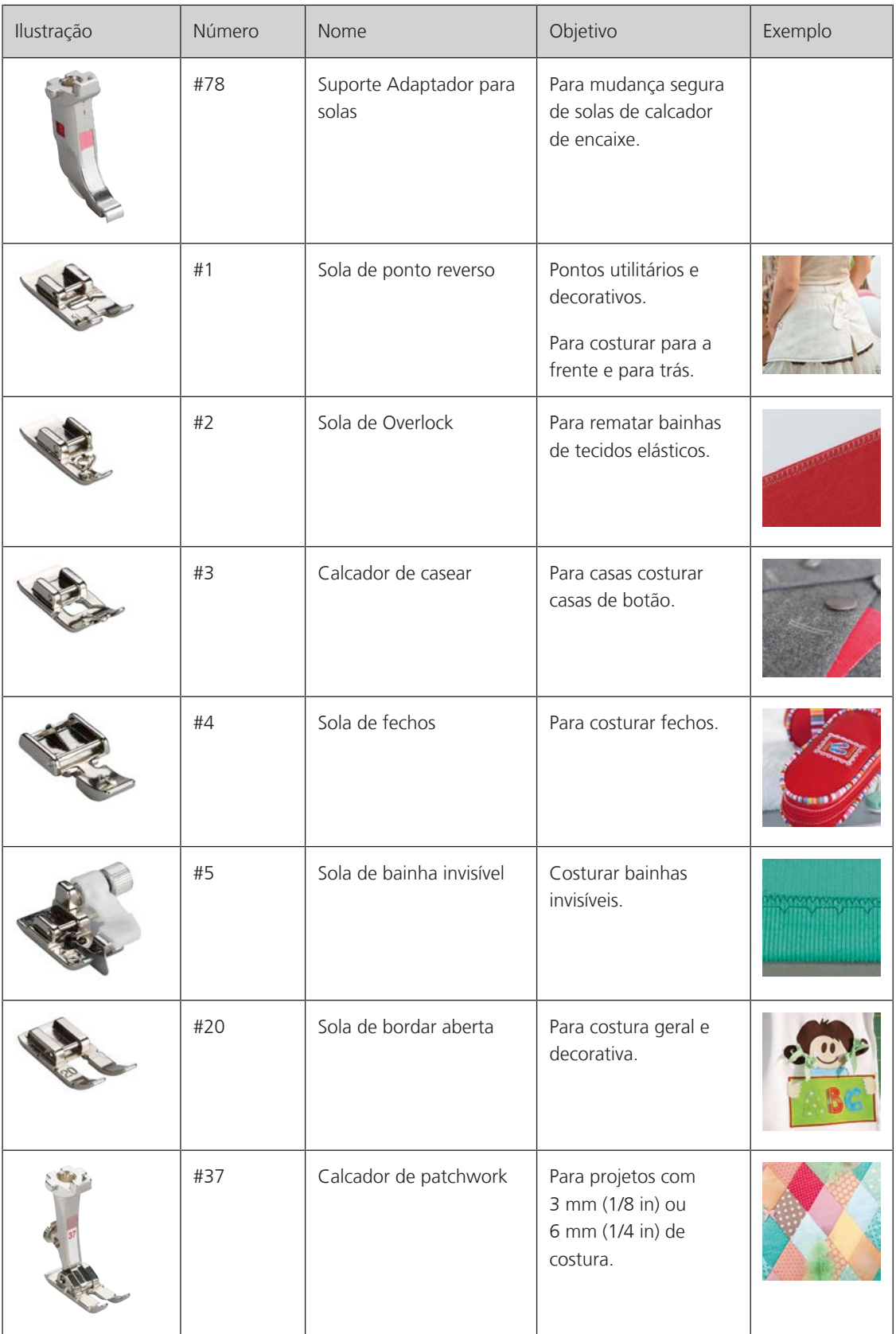

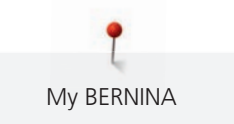

# **Calcadores padrão**

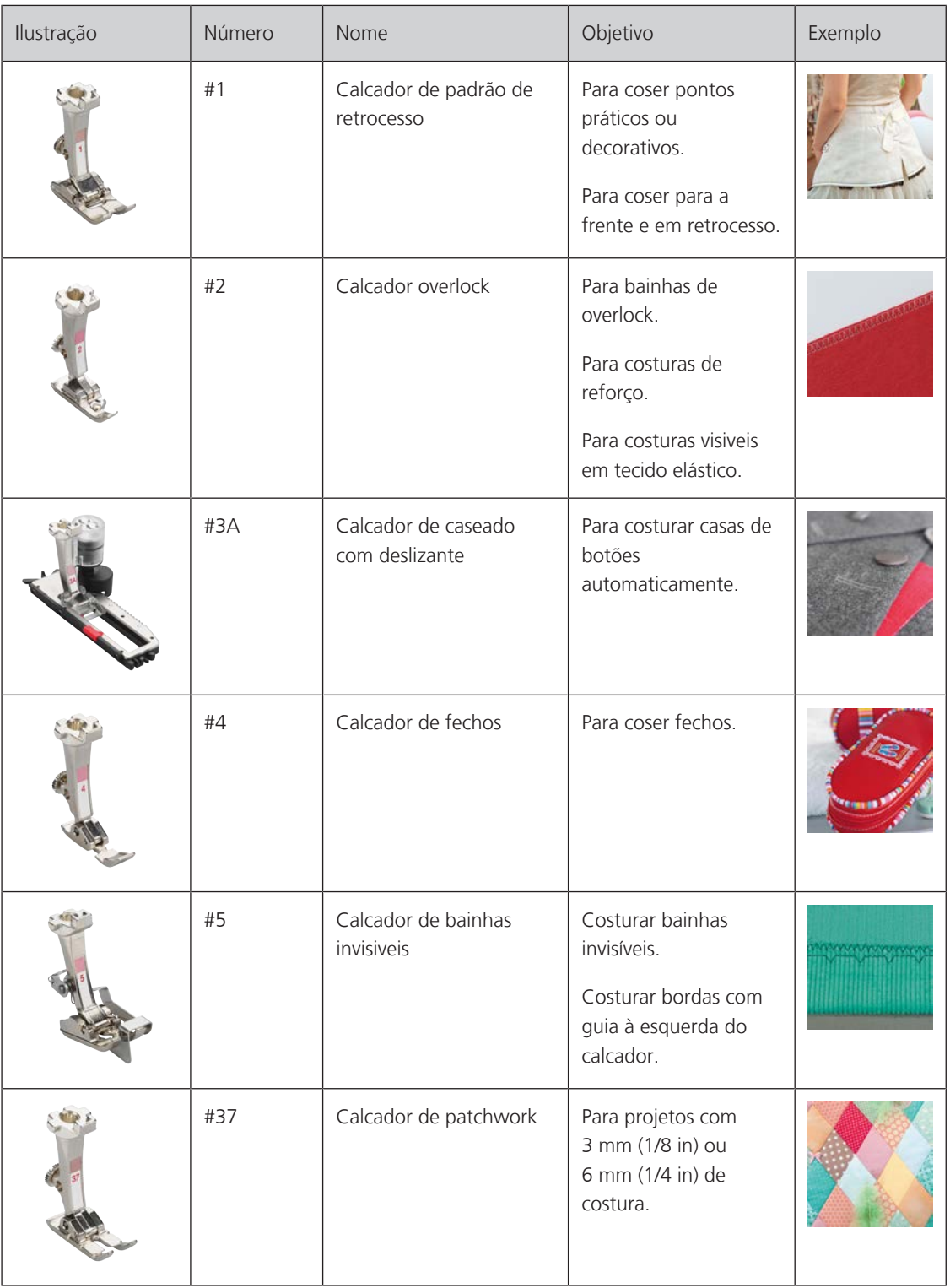

# <span id="page-21-1"></span><span id="page-21-0"></span>**Visão geral/Informação visual**

My BERNINA

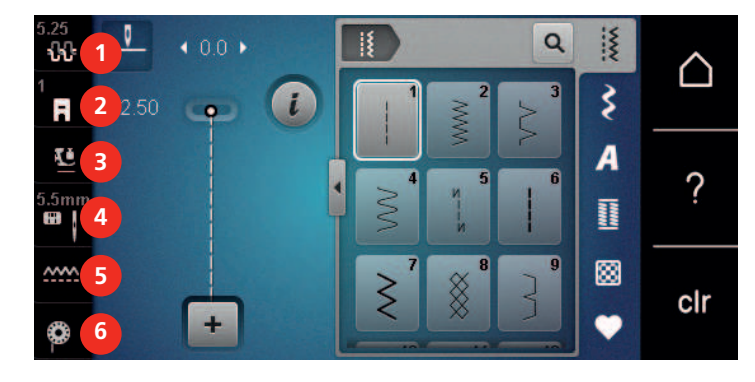

- 
- «Indicador do calcador/Seleção do calcador» 5 «Indicador do transportador»
- «Pressão do calcador» 6 «Linha da bobine»
- «Tensão da linha superior» 4 «Chapa de agulha/ Seleção de agulha»
	-
	-

# **Visão geral de funções e informações**

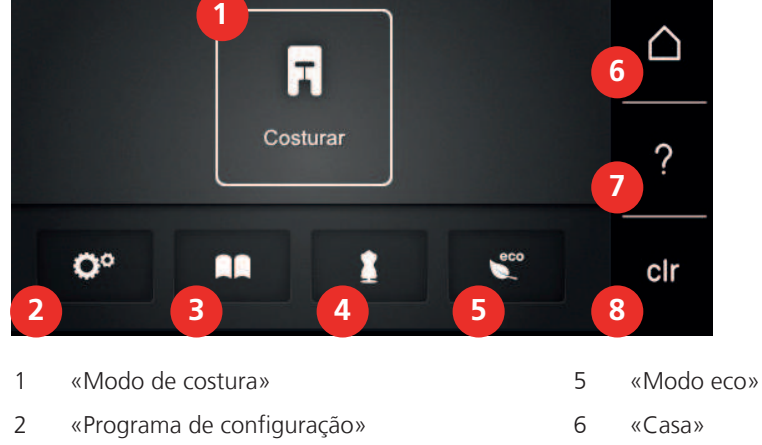

- 
- 
- <span id="page-21-2"></span>
- «Tutorial» 7 «Ajuda»
- «Consultor criativo» 8 «Eliminar definições»

# <span id="page-22-0"></span>**Visão Geral do Modo de costura**

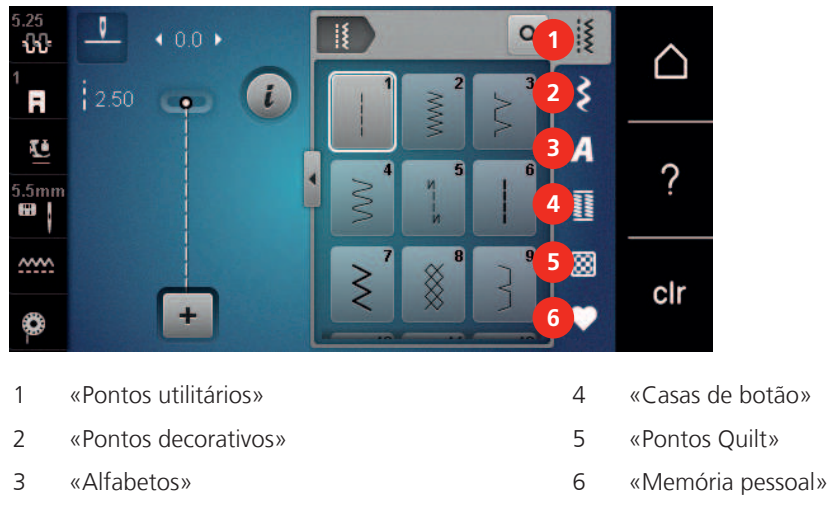

# <span id="page-22-1"></span>**Operação do software**

O ecrã sensível ao toque pode ser operado com um dedo ou com a caneta.

**Tocar**: Toque breve num elemento.

**Deslizar**: Toque num elemento e deslize rapidamente no visor.

**Desenhar**: Toque no ecrã e deslize suavemente numa direção, p. ex., para deslocar o ecrã para cima e para baixo.

Navegação

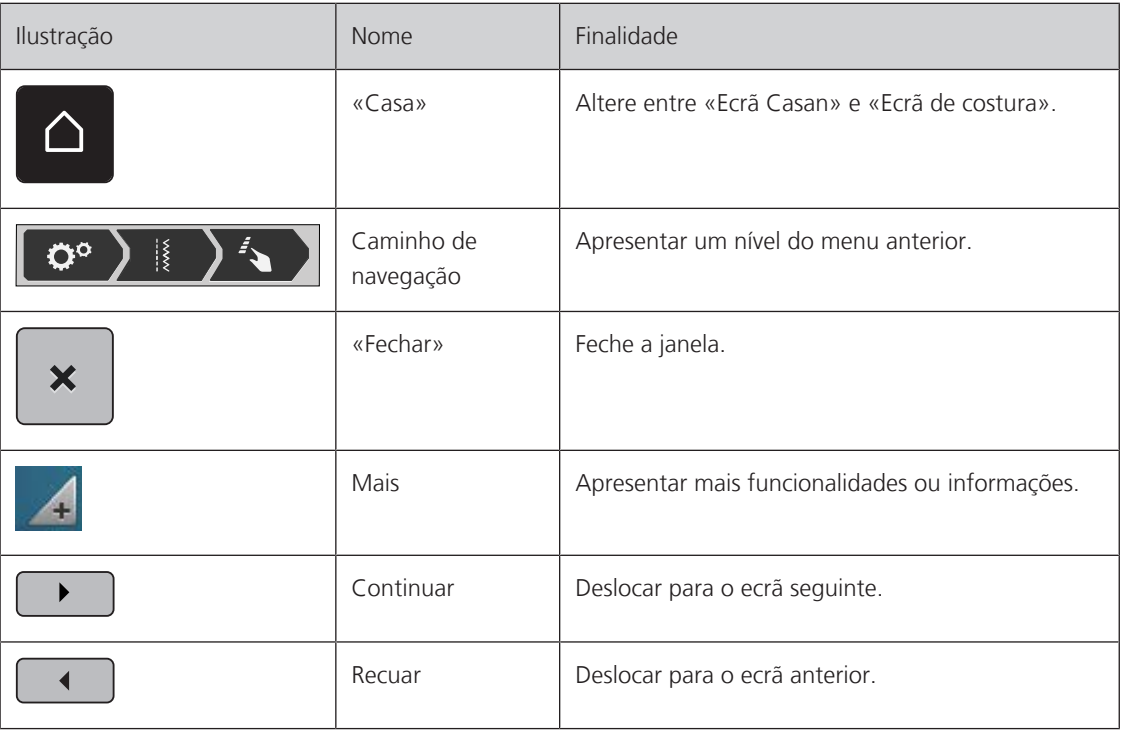

# Ativar/desativar funções

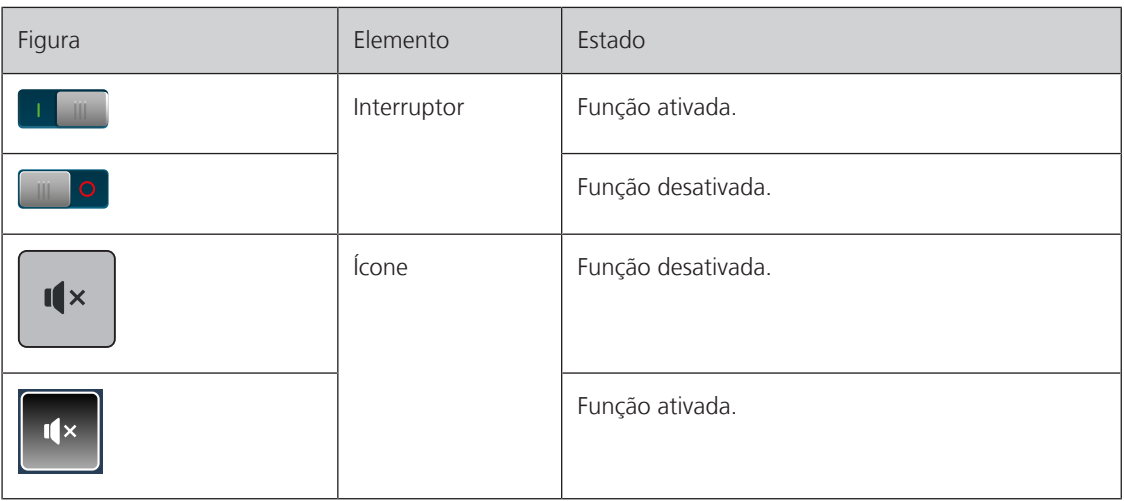

Ajustar valores

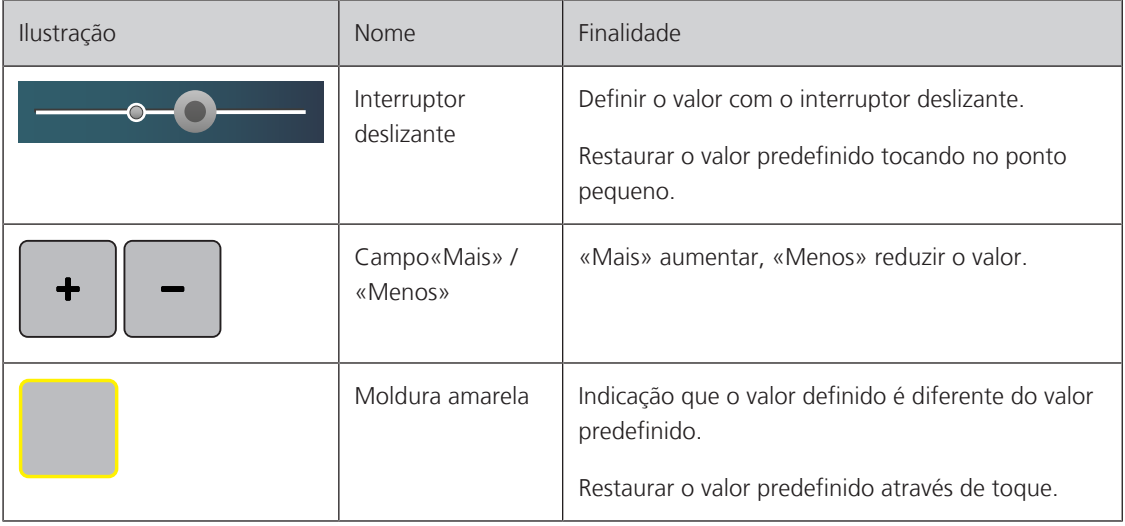

Introduzir texto e números

É apresentado um teclado correspondente para a introdução de valores numéricos ou de texto.

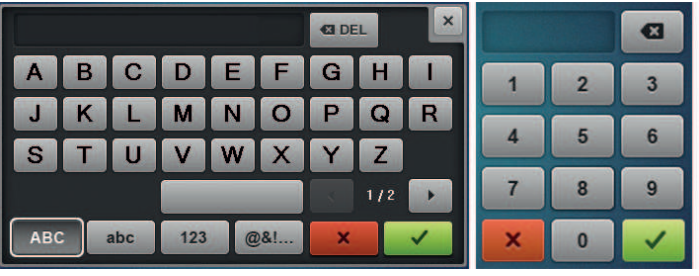

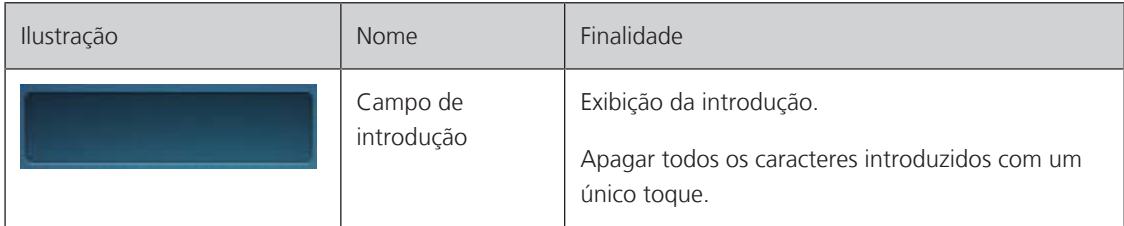

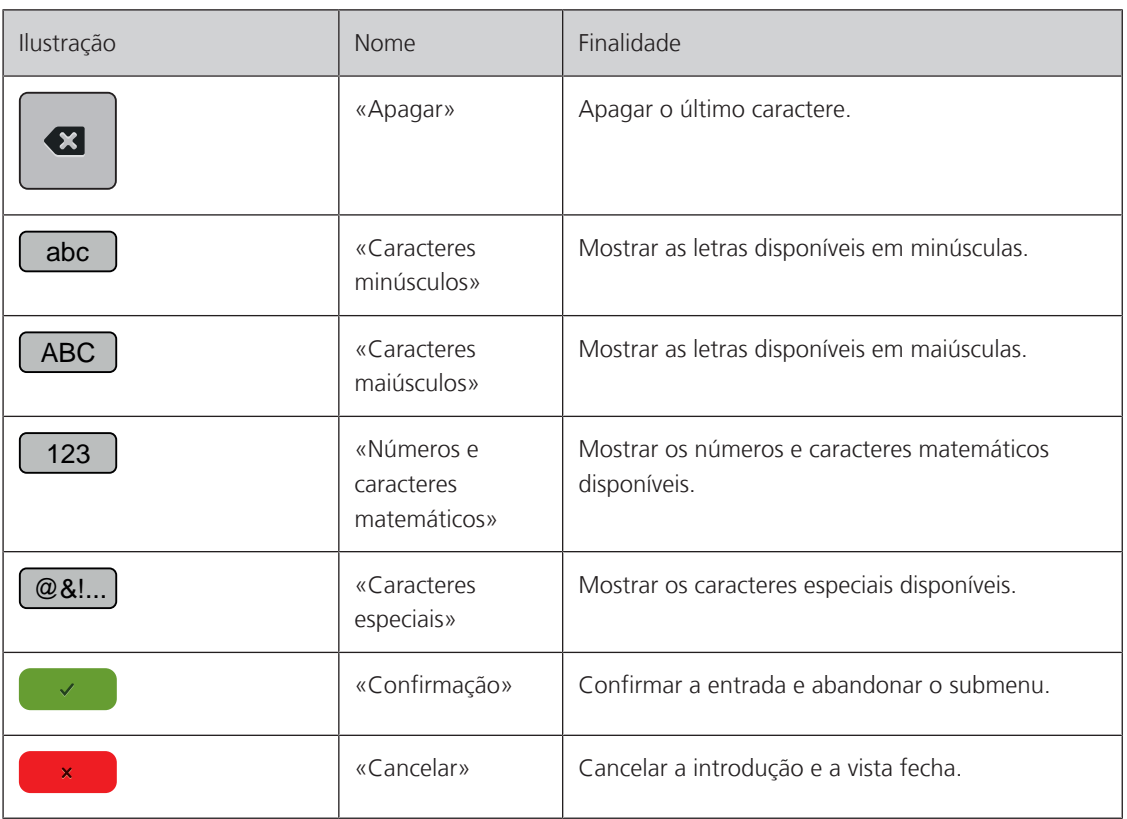

# <span id="page-24-0"></span>**1.6 Agulha, linha, tecido**

Ao longo do tempo, a agulha vai-se desgastando. Assim, deve ser substituída regularmente. Só uma ponta perfeita é capaz de oferecer um bom resultado de costura. Regra geral, é possível dizer: quanto mais fina a linha, mais fina a agulha. as agulhas apresentadas são fornecidas como acessório de série ou opcional, dependendo da máquina.

- Tamanhos da agulha > 70, 75: para tecidos finos.
- Tamanhos da agulha > 80, 90: para tecidos médios.
- <span id="page-24-1"></span>• Tamanhos da agulha > 100, 110, 120: para tecidos pesados.

# **Visão geral das agulhas**

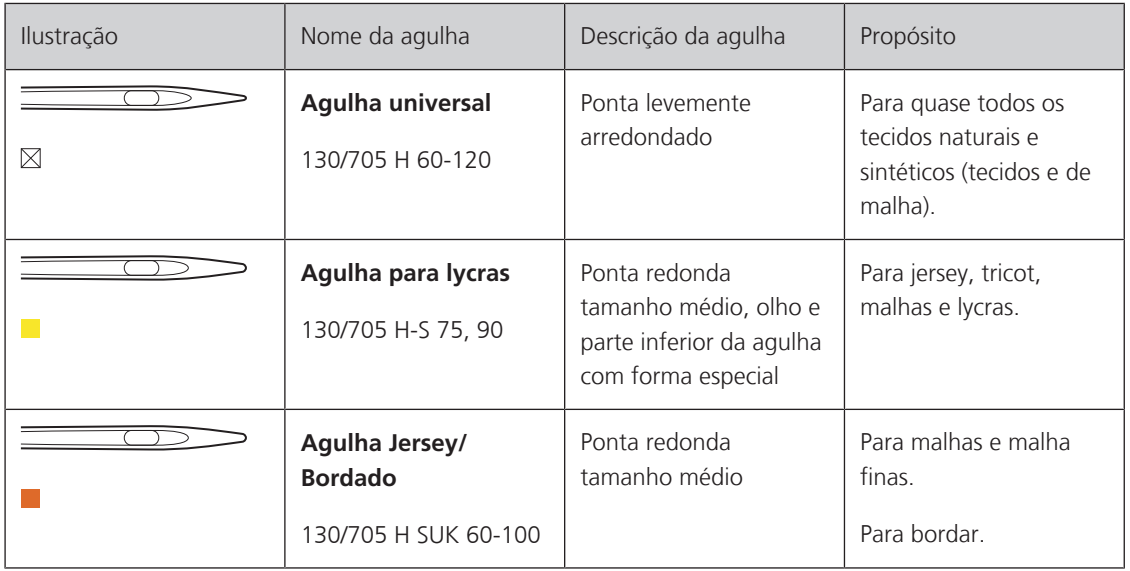

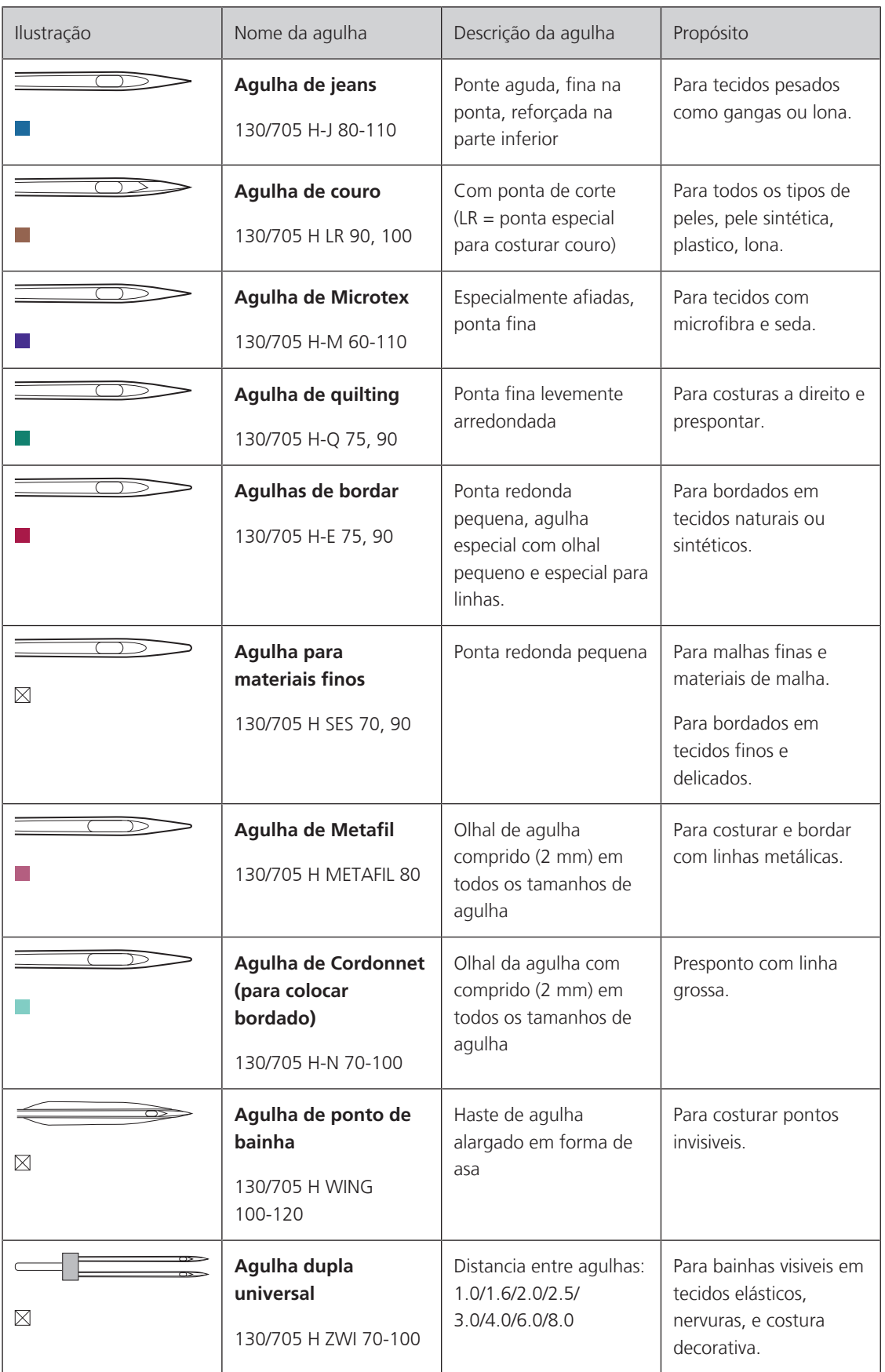

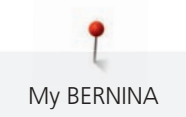

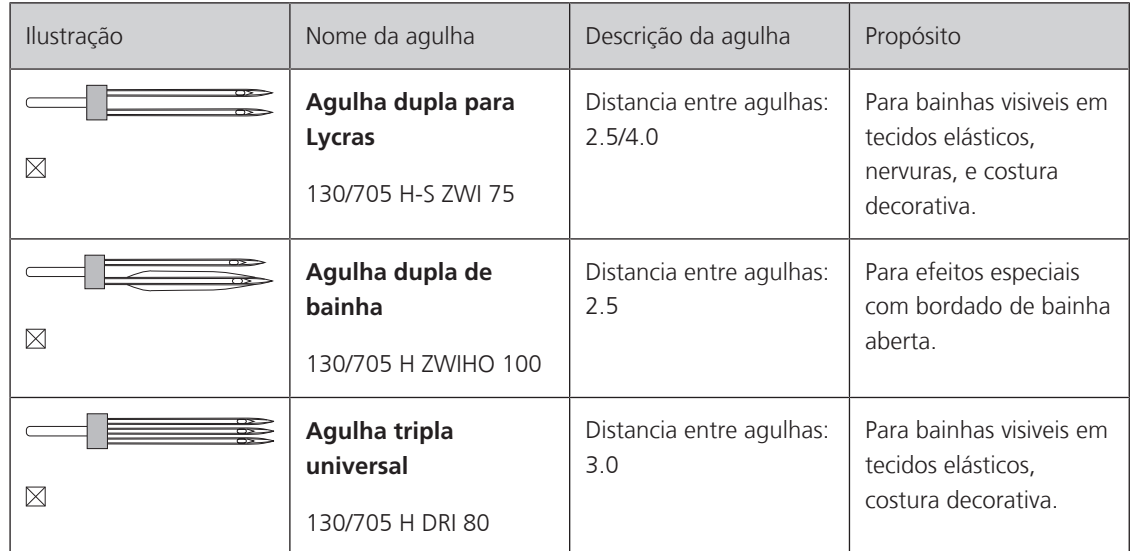

#### <span id="page-26-0"></span>**Exemplo de descrição de agulha**

O sistema de 130/705, que é o mais comum para máquinas de uso doméstico, é explicado pela imagem seguinte de uma agulha de Jersey/stretch.

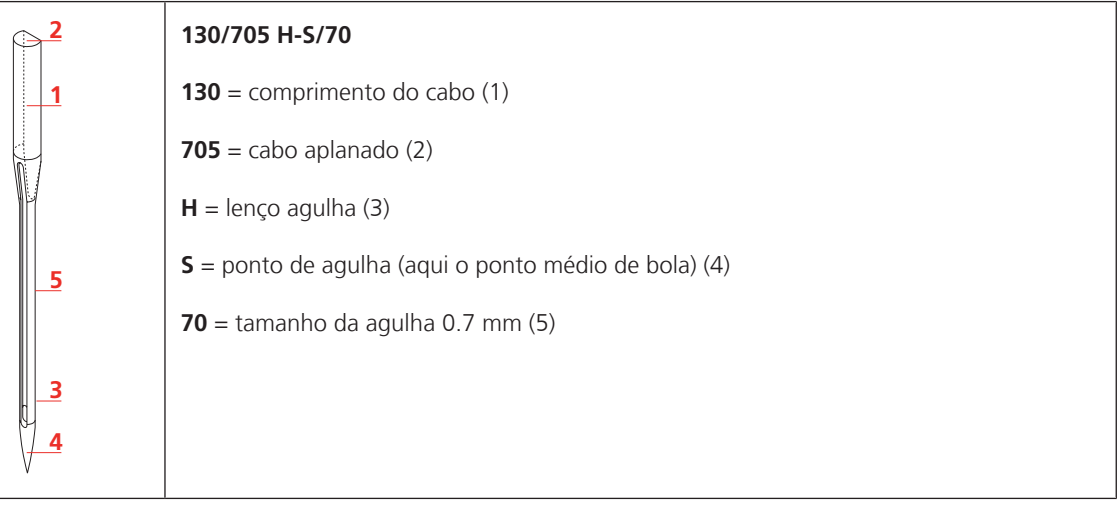

#### <span id="page-26-1"></span>**Seleção da linha**

Para um resultado perfeito de costura, fio e tecido de qualidade desempenham um papel importante.

Recomendamos a compra de linha de qualidade para alcançar bons resultados na costura.

- Fios de algodão têm a vantagem de ser uma fibra natural e, portanto, são especialmente adequados para costura de tecidos de algodão.
- Fios de algodão mercerizado têm um leve brilho que não se perde com a lavagem.
- Fios de poliéster têm uma alta resistência à tração e são particularmente colorfast.
- Fios de poliéster são mais flexíveis e são recomendados onde uma costura forte e elástica é necessária.
- Fios de viscose são feitos de fibras naturais e têm um tom brilhante.
- Fios de viscose são adequados para pontos decorativos e conseguir um efeito mais bonito.

# **Combinação agulha/linha**

<span id="page-27-0"></span>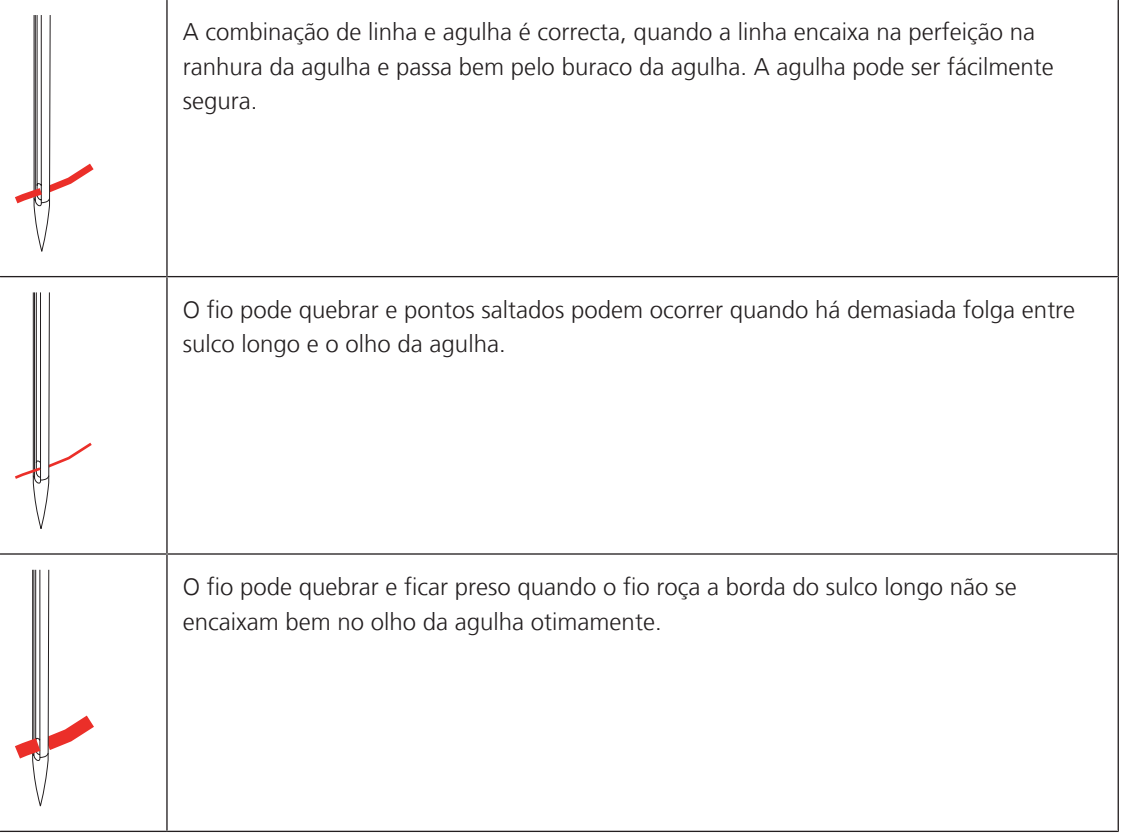

# <span id="page-28-0"></span>**2 Preparação de costura**

# <span id="page-28-1"></span>**2.1 Antes da primeira utilização**

A BERNINA recomenda que a lançadeira seja lubrificada antes de usar a máquina pela primeira vez ou após um período prolongado de não utilização. [\(veja página 108\)](#page-107-0)

A lubrificação da lançadeira pode ajudar a evitar a ocorrência de ruídos indesejados na zona da lançadeira.

# <span id="page-28-2"></span>**2.2 Conexão e ligar**

# <span id="page-28-3"></span>**Conectando o pedal de motor**

O cabo do pedal está enrolado por baixo.

> Desenrole o cabo do pedal até obter o comprimento desejado e prenda-o às fixações de cabo do pedal.

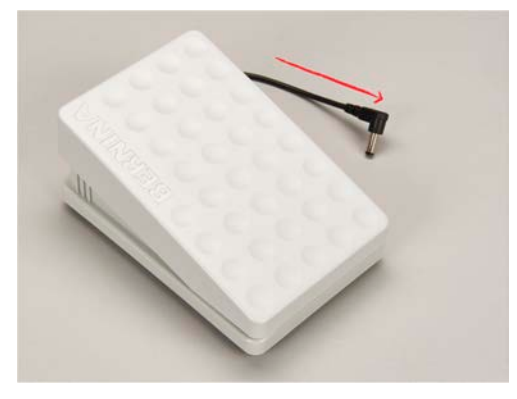

> Introduza a ficha do cabo na tomada do pedal da máquina.

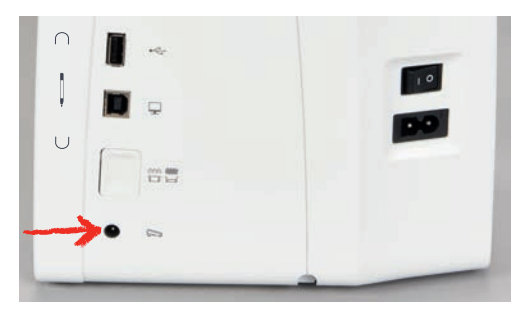

- > Coloque o pedal sob a mesa.
- > Se o cabo for demasiado comprido, enrole o excesso e prenda-o nas fixações de cabo do pedal.

#### <span id="page-28-4"></span>**Ligar a máquina**

Para garantir uma utilização segura da máquina, use apenas os cabos fornecidos. Os cabos elétricos estão concebidos para a gama de tensão aplicável no país onde serão utilizados. Se a máquina se destinar a ser utilizada noutro país que não o país de origem, o cabo elétrico para esse país deve ser obtido num agente autorizado BERNINA.

O cabo elétrico utilizado nos EUA e no Canadá possui uma ficha polarizada (um pino mais largo do que o outro). Para reduzir o risco de eletrocussão, esta ficha só entra numa tomada polarizada numa determinada posição. Se a ficha não entrar na tomada, vire a ficha e tente novamente. Se, mesmo assim, não couber, contacte um eletricista para que instale uma ficha adequada. Não altere a ficha de nenhuma forma.

> Introduza o conetor do dispositivo do cabo elétrico na conexão de cabo da máquina.

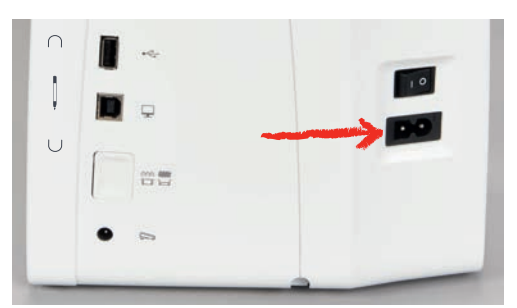

> Introduza a ficha do cabo de alimentação na tomada.

## <span id="page-29-0"></span>**Colocar a joalheira do sistema de mãos livres**

A posição lateral da joalheira pode ser ajustada pelo seu revendedor BERNINA caso necessite.

- > Insira a joalheira na abertura no lado frontal da máquina.
- > Ajuste a altura do assento para que a joalheira possa ser operada com o joelho.

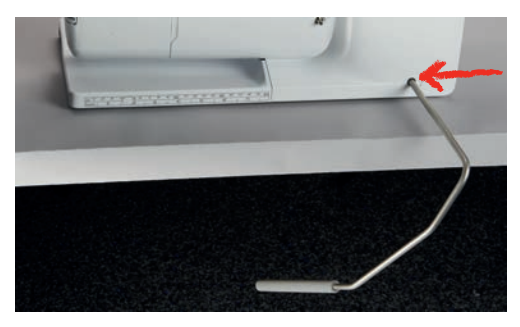

## <span id="page-29-1"></span>**Encaixe a caneta de toque (acessório opcional)**

> Arrume a caneta de toque na lateral magnética.

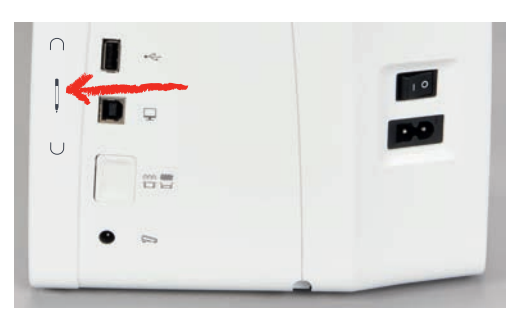

#### <span id="page-29-2"></span>**Ligar a máquina**

> Coloque o interruptor em «I».

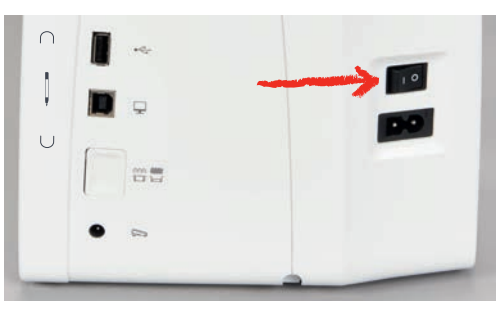

# <span id="page-30-0"></span>**2.3 Pedal de comando**

## <span id="page-30-1"></span>**Regular a velocidade pelo pedal de motor**

O pedal permite um ajuste total da velocidade.

- > Pressione o pedal de motor cuidadosamente para iniciar a máquina.
- > Para costurar mais rapidamente, pressione o pedal de motor com mais força.
- > Solte o pedal para parar a máquina.

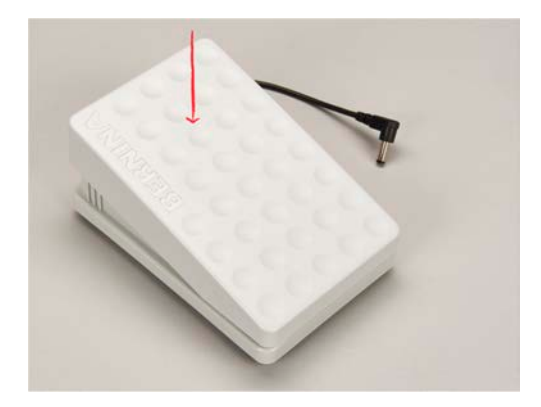

# <span id="page-30-2"></span>**2.4 Pino do carretel**

#### <span id="page-30-3"></span>**Suporte de cones retrátil**

Levante o suporte

Este suporte tambem é necessário quando está a coser com diversas linhas e quando está a encher as bobines.

- > Pressione o pino com o dedo e solte.
	- O pino de suporte aparece automáticamente.

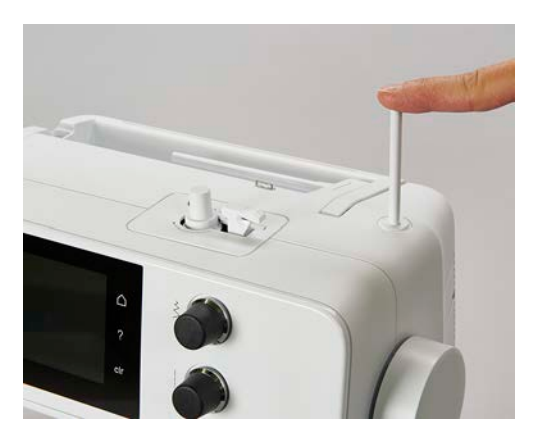

Inserir a almofada de espuma e o cone de linha

A almofada de espuma impede que a linha fique presa no suporte.

> Coloque a almofada de espuma no pino de suporte.

> Coloque o carro da linha no pino de suporte.

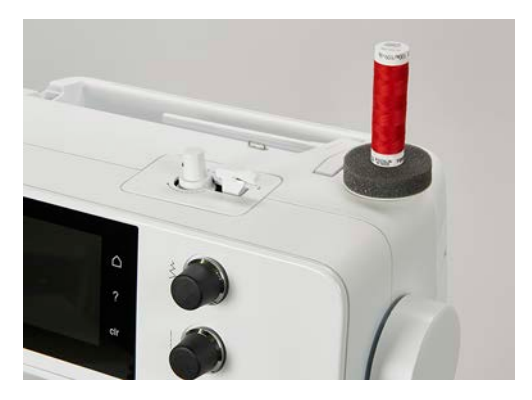

## <span id="page-31-0"></span>**Pino do carretel horizontal**

Coloque a esponja, o carrinho da linha e o trava cones

O trava cones mantem o carro da linha no local para a libertação correta de linha. O trava cones é apenas usado no suporte de cones horizontal.

- > Coloque a almofada de espuma no pino do retrós.
- > Coloque o carro da linha no pino de suporte.
- > Posicione o trava cones adequado ao carro de linha, de modo a que não haja espaço entre os dois.

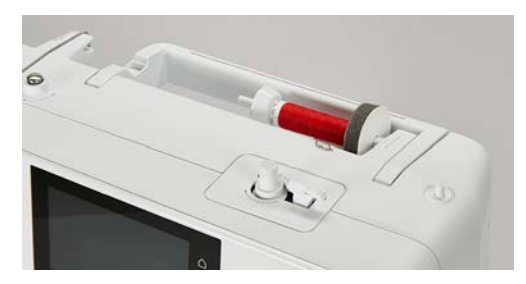

Usando uma rede para cones

A rede de cone segura a linha no carrinho e previne que prenda e parta.

> Se disponível, enfie a rede sobre o carrinho.

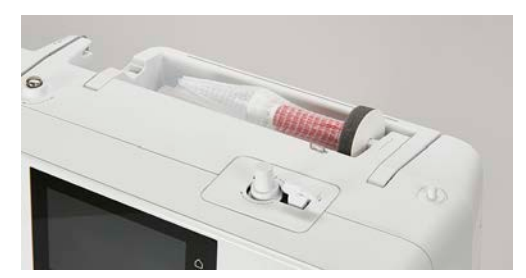

# <span id="page-32-0"></span>**2.5 Arrastador**

# <span id="page-32-1"></span>**Ajustar o arrastador**

> Para baixar o arrastador, prima o botão «Indicador do transportador».

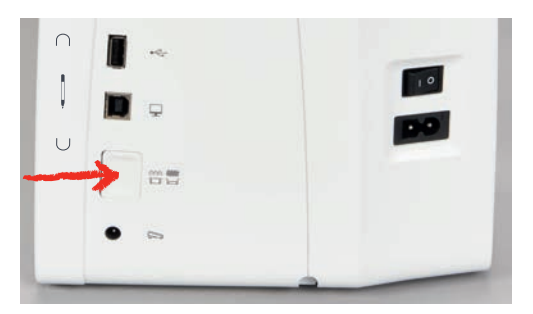

> Para elevar o arrastador, prima o botão «Indicador do transportador»novamente.

#### <span id="page-32-2"></span>**Instruções para ajustar o arrastador**

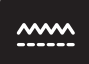

- > Toque em «Indicador do transportador».
- > Levante ou baixe o arrastador de acordo com a animação.

# <span id="page-32-3"></span>**2.6 Mesa deslizante**

#### <span id="page-32-4"></span>**Usar a mesa deslizante**

A mesa extensível com braço livre permite aumentar a área disponível de costura.

- > Levante a agulha.
- > Levante o calcador.
- > Desligue a máquina e desconecte da energia.
- > Empurre a mesa extensível com braço livre da esquerda para a direita, sobre o braço livre, até encaixar.

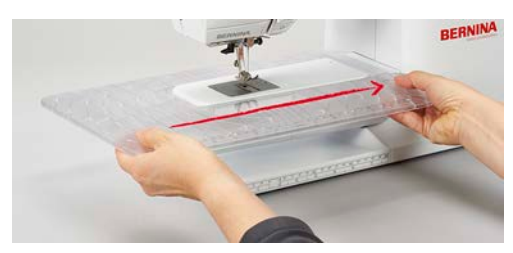

> Para remover a mesa deslizante, puxe a mesa deslizante sobre o braço livre para a esquerda.

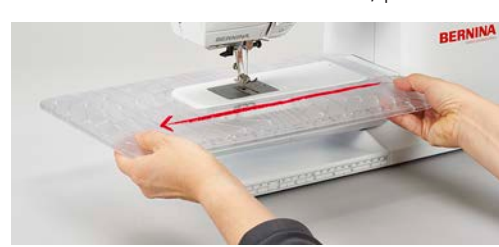

# <span id="page-32-5"></span>**2.7 Calcador**

#### <span id="page-32-6"></span>**Ajustar a joalheira do sistema de mãos livres**

> Ajustar a altura do assento para que a joalheira possa ser operada com o joelho.

> Empurre a joalheira com o joelho para a direita para levantar o calcador.

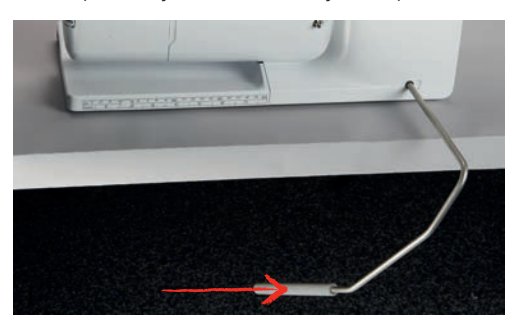

- <span id="page-33-0"></span>– O arrastador é baixado e a tensão da linha é solta simultaneamente.
- > Liberte a joalheira devagar para baixar o calcador.

## **Mudar a sola do calcador**

#### **Remover a sola de calcador**

- > Levante a agulha.
- > Levante o calcador.
- > Desligue a máquina e desconecte da ficha.
- > Puxe o botão no suporte de agulha.

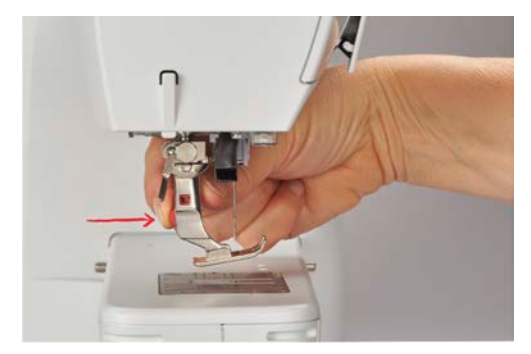

– A sola de calcador solta-se.

## **Colocar a sola de calcador**

> Coloque a sola de calcador por debaixo do encaixe do suporte de forma que o pin esteja entre a abertura do encaixe.

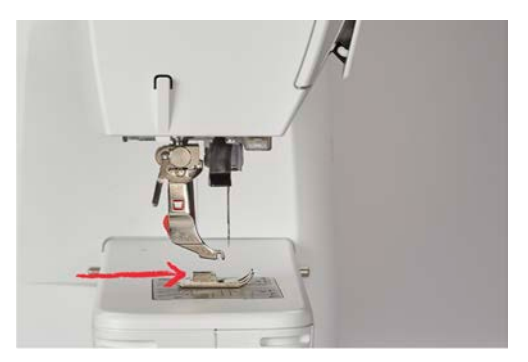

> Baixe o suporte com a alavanca de calcador.

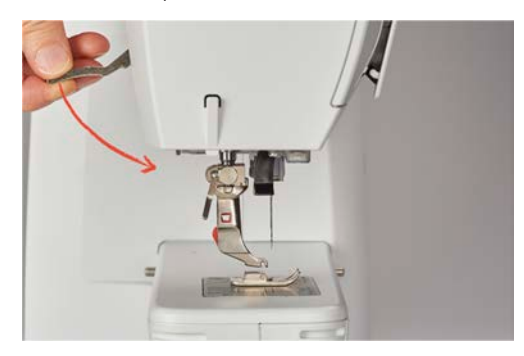

<span id="page-34-0"></span>– A sola deverá encaixar no gancho.

## **Trocar o calcador**

- > Levante a agulha.
- > Levante o calcador.
- > Desligue a máquina e desconecte da fonte de energia..
- > Empurre o gancho do calcador para cima (1).
- > Retire o calcador (2).

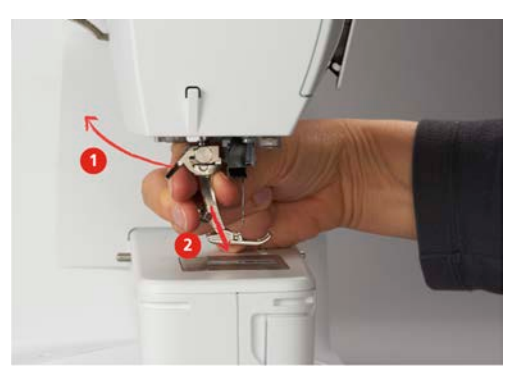

- > Guie o novo calcador por cima do cone.
- > Pressione o gancho do calcador para baixo.

#### <span id="page-34-1"></span>**Visualizar o calcador correcto no programa operativo**

Para cada ponto selecionado, a máquina mostra o calcador recomendado e outros alternativos.

Pré-requisito:

- A máquina está ligada.
- > Selecione um padrão de ponto.
	- No ícone «Indicador do calcador/Seleção do calcador» o calcador recomendado é indicado com um numero.
- > Toque em «Indicador do calcador/Seleção do calcador».
- > Deslize para cima na àrea dos calcadores para ver mais calcadores.

> Quando carrega num calcador, a descrição e utilidade do calcador é apresentada.

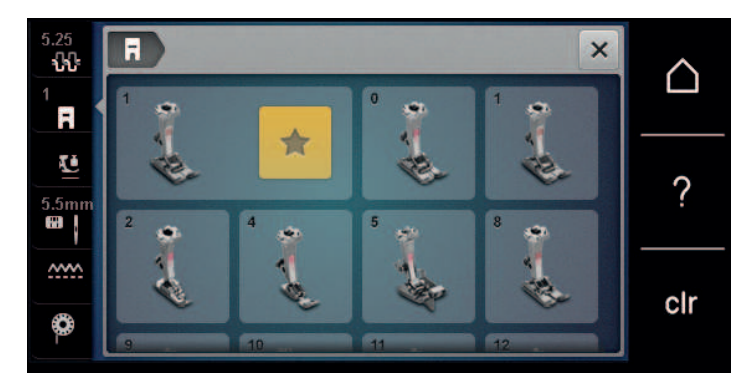

#### <span id="page-35-0"></span>**Ajustar a pressão do calcador**

A pressão standard programada em fábrica pode ser usada em todos os tipos de projectos comuns de costura. Quando trabalha com tecidos de jersey ou de malha solta, reduza a pressão do calcador. Para tecidos firmes, aumente a tensão do calcador.

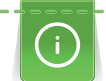

A pressão do calcador é projectada para ajustar a pressão de forma uniforme da grossura do tecido. Quando trabalha com tecidos mais grossos. É recomendado que reduza a pressão do calcador. Assegura uma vantagem do calcador estar ligeiramente mais levantado para que o tecido consiga se movimentar melhor. Quando trabalha com tecidos finos, é recomendado que aumente a pressão do calcador. Assegura que o tecido não se consegue mexer tão fácilmente debaixo do calcador.

- > Rode o botão para a direita para reduzir a pressão do calcador.
- > Rode o botão mais para a direita para levantar o calcador.
- > Rode o botão para a esquerda.

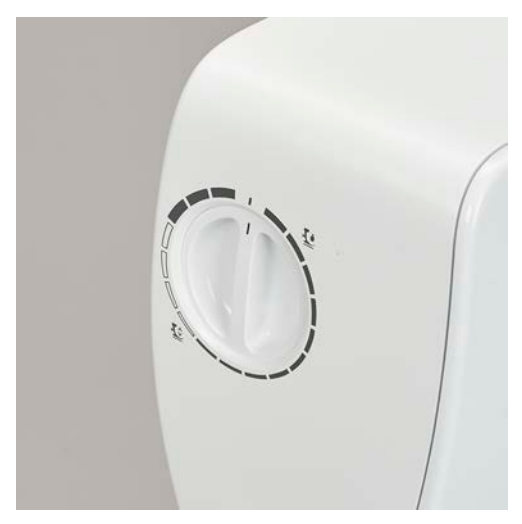

# <span id="page-35-1"></span>**2.8 Agulha e chapa de agulha**

#### <span id="page-35-2"></span>**Mudar a agulha**

- > Subir a agulha.
- > Desligue a máquina e desconecte da fonte de energia.
- > Retire o calcador.
> Alargue o parafuso de fixação da agulha manualmente.

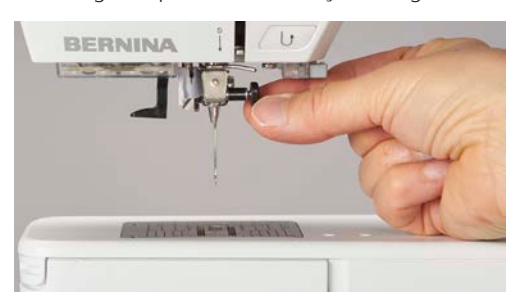

- > Puxe a agulha para baixo.
- > Segure a agulha nova com o lado liso para trás.
- > Insira a agulha o máximo para cima possivel.
- > Aperte o parafuso manualmente.

# **Selecionar a agulha no ecrã**

Depois de mudar de agulha, poderá verificar se a mesma pode ser utilizada com a chapa de agulha selecionada.

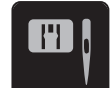

> Toque em «Chapa de agulha/ Seleção de agulha».

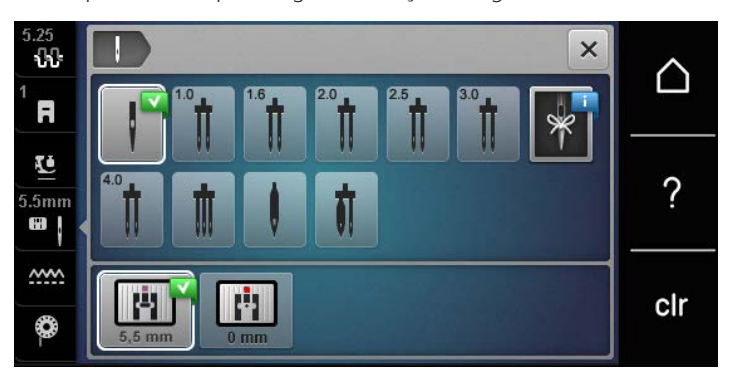

> Selecione a agulha instalada.

#### **Selecionar o tipo de agulha e o tamanho da agulha**

Lembretes de funções uteis: Certifique-se que nenhuma informação é perdida, o tipo de agulha e tamanho de agulha pode ser salvo na máquina. Isto significa que o tipo de grossura de gulha podem ser verificados a qualquer momento.

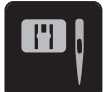

> Toque em «Chapa de agulha/ Seleção de agulha».

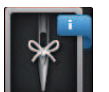

> Toque em «Seleção da agulha».

> Selecione o tipo de agulha (1) da agulha instalada.

> Selecione a grossura de agulha (2) da agulha instalada.

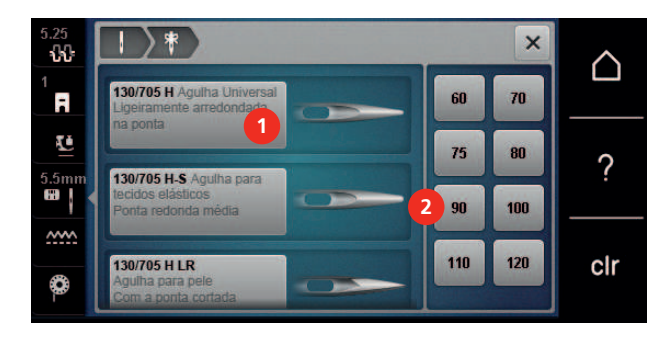

#### **Ajustando a posição da agulha para cima / para baixo**

- > Para baixar a agulha, prima o botão «Posição da agulha em cima/em baixo».
- > Para levantar a agulha, prima o botão «Posição da agulha em cima/em baixo» novamente.

#### **Ajustando a posição da agulha esquerda/direita**

As agulhas podem ser colocadas num total de 11 posições. A posição da agulha é indicada pelo número de posição da agulha que aparece no visor.

- > Para posicionar a agulha para a esquerda, prima o botão «Posição da agulha à esquerda» (1).
- > Para posicionar a agulha para a direita, prima o botão «Posição da agulha à direita» (2).

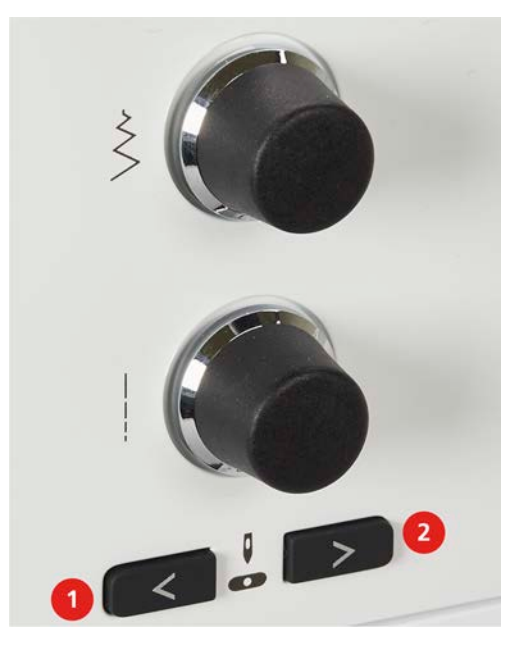

#### **Parada da agulha para cima/baixo (permanente)**

 $\vert \pmb{\mathbb{V}} \vert$ 

- Para definir de forma permanente a posição da agulha, toque em «Paragem da agulha em cima/em baixo».
	- A máquina para com a agulha em baixo assim que o pedal é libertado ou o botão «Iniciar/parar» é premido.
- > Toque em «Paragem da agulha em cima/em baixo» novamente.
	- A máquina para com a agulha em cima assim que o pedal é libertado ou o botão «Iniciar/parar» é premido.

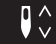

# **Mudar a chapa de agulha**

A chapa de agulha está marcada com linhas verticais, horizontais e diagonais expressas em milímetros (mm) e polegadas (inch). Estas marcações são úteis para costurar ou para pespontar.

Pré-requisito:

- O arrastador é baixado.
- Desligue a máquina e desconecte-a da fonte de alimentação.
- Retire a agulha e o calcador.
- > Na marcação em círculos da chapa de agulha, pressione a chapa de agulha para baixo até levantar.

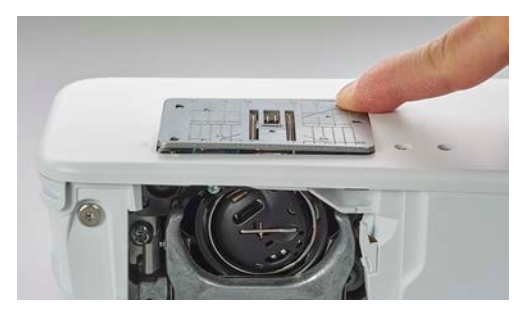

- Retire a chapa de agulha.
- > Coloque as aberturas da nova chapa de agulha em cima da correspondente guia de pinos e pressione para baixo até encaixar no lugar.

#### **Selecione a chapa de agulha no programa de utilizador**

Depois de mudar de chapa de agulha, poderá verificar se a mesma pode ser utilizada com a agulha selecionada.

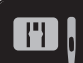

- > Toque em «Chapa de agulha/ Seleção de agulha».
- > Selecione a chapa de agulha anteriormente anexada.

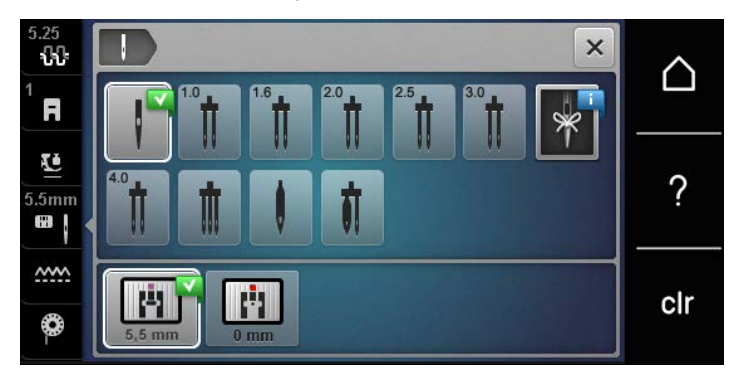

- Se a chapa de agulha inserida for adequada para ser usada com a agulha, a costura pode ser iniciada.
	- Se a chapa de agulha selecionada não for compatível com a agulha, aparece uma mensagem de erro e a máquina bloqueia automaticamente.

# **2.9 Passando a linha**

#### **Passando a linha superior**

#### **Preparar para enfiar**

- > Coloque a esponja no porta no porta cones.
- > Coloque o carrinho de linha no porta cones, para que o enchimento se desenrole no sentido horário.
- > Adicione o disco trava cones apropriado.
- > Ligue a máquina e espere até iniciar.
- > Levante a agulha e o calcador.

#### **Guie a linha pela agulha**

- > Segure a linha com uma mão entre o carrinho de linha e a guia de linha traseira (1). Use a outra mão para segurar o fim da linha e, durante os passos seguintes, manter sempre a tensão soltar ao alongo do caminho.
- > Guie a linha na direcção da setas e pelo tensor de linha (2).

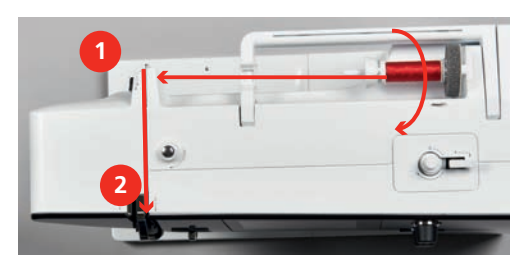

- > Guie a linha para baixo à volta do apanha linha (3) e depois para cima.
- > Insira a linha no elevador de linha (4).

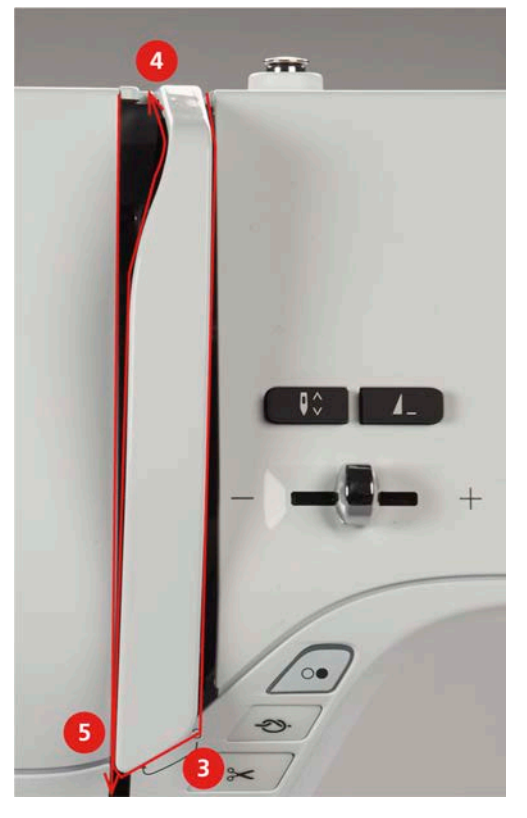

- > Guie a linha novamente para baixo (5).
- > Largue apenas a linha agora.
- > Desligue a máquina.

#### **Enfiar a agulha**

> Guie a linha pelos guias (6/7) sobre o calcador.

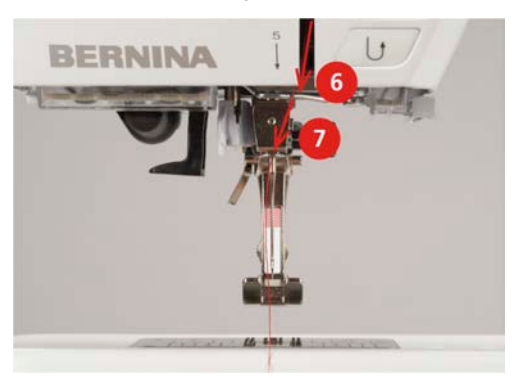

> Empurre a alavanca semiautomática de enfiar a agulha (8) até a metade e puxe a linha atrás do dedo / gancho para passar para a esquerda (9).

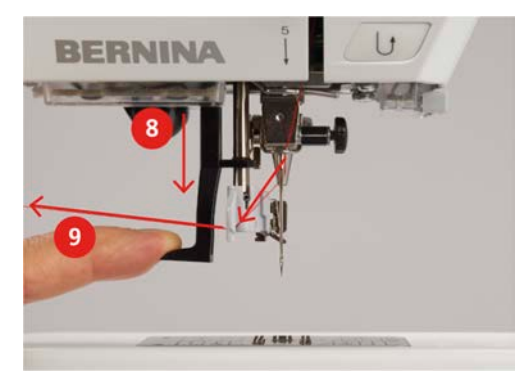

- > Guie a linha da esquerda para a direita e pela frente do gancho cinza (11).
- > Puxe a alavanca totalmente para baixo (10).
- > Empurre a linha da esquerda para a direita (11) pelo gancho do enfiador (12) até ficar preso no gancho.
- > Puxe a linha até ao cortador de linha (13) de trás para a frente e corte.

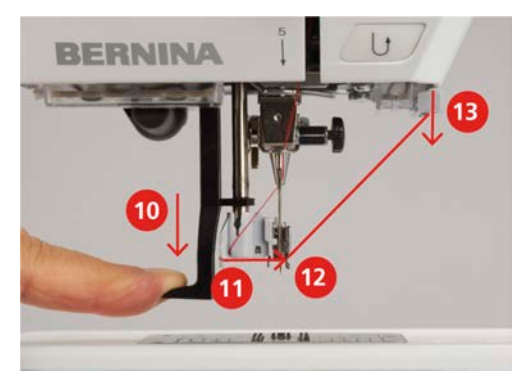

- > Largue a alavanca do enfiador de agulha devagar.
	- A linha é puxada pelo olhal da agulha.

> Puxe a laçada de linha (14) para trás até a ponta da linha sair pelo buraco da agulha.

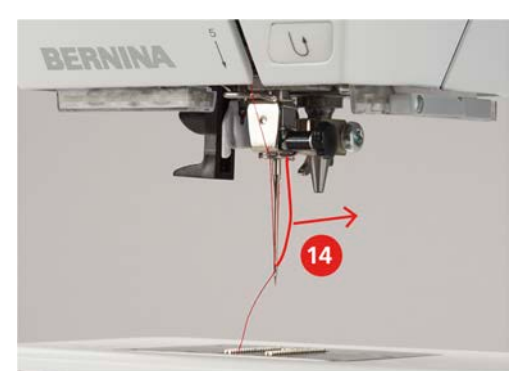

> Puxe a linha por debaixo do calcador e pelo cortador de linha (15), e corte.

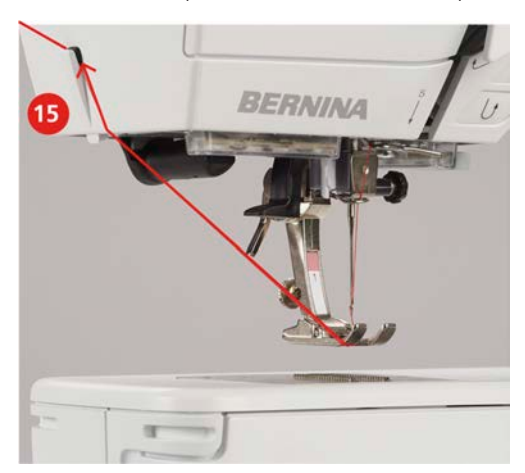

# **Passar as linhas em agulha dupla**

Pré-requisito:

- A agulha dupla é inserida.
- > Guie a primeira linha na direção da seta no lado direito do disco de tensão (1).
- > Guie a segunda linha na direção da seta no lado esquerdo do disco de tensão (1).

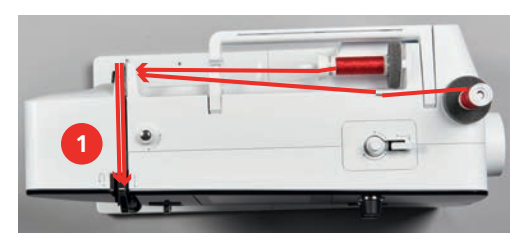

- > Guie a primeira e segunda linha para o guia de linha acima da agulha.
- > Enfie a primeira linha manualmente para a agulha da direita.

> Enfie a segunda linha manualmente para a agulha da esquerda.

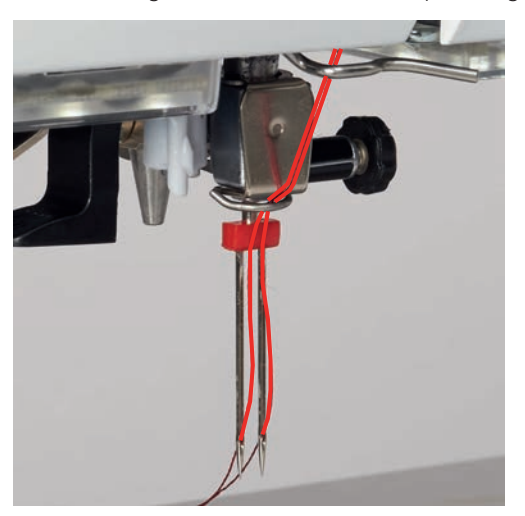

# **Enfiar a linha na Agulha Tripla**

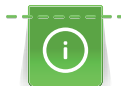

Sempre coloque uma almofada de espuma usando o suporte vertical retrátil, ele impede que a linha fique presa no suporte de cone.

Pré-requisito:

- A agulha tripla e colocada.
- > Coloque a almofada de espuma, o carretel de linha e o disco de carretel apropriado no suporte de carretel.
- > Coloque uma bobine cheia no suporte retrátil.
- > Adicione o disco apropriado.
- > Coloque o carrinho de linha.
- > Enfie a as 3 linhas pelo guia de linha superior.

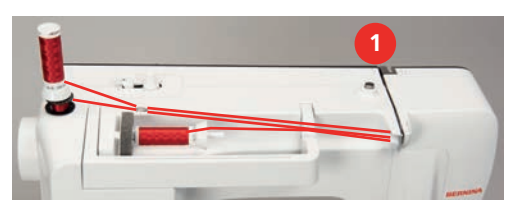

- > Guie 2 linhas pelos discos do tensor de linha (1) à esquerda e guie as linha até à agulha.
- > Guie 1 linha pelos discos do tensor de linha (1) à direita e guie a linha até à agulha.
- > Enfie a primeira linha na agulha esquerda manualmente.
- > Enfie a segunda linha na agulha centro manualmente.
- > Enfie a terceira linha na agulha direita manualmente.

# **Enrolar a linha de bobine**

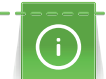

A bobine pode ser preenchida enquanto está a coser.

Pré-requisito:

• A almofada de espuma, o carro de linha e o trava carros estão instalados.

> Coloque a bobine vazia no bobinador, de modo a que a superfície sensorial prateada fique virada para baixo.

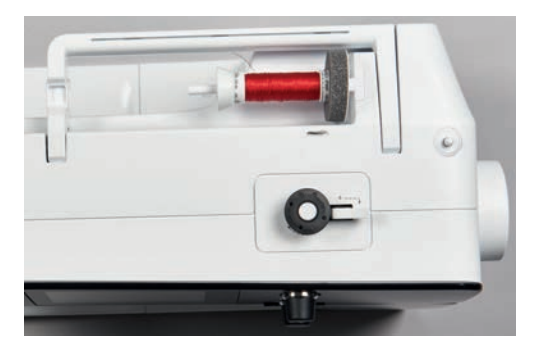

- > Guie a linha para a esquerda para o guia traseiro (1).
- > Guie a linha em redor do pré-tensor do bobinador (2) no sentido dos ponteiros do relógio.
- > Enrole a linha no sentido dos ponteiros do relógio 2 3 vezes em redor da bobine vazia (3).
- > Puxe a linha à volta da alavanca de inciação (4) e corte.

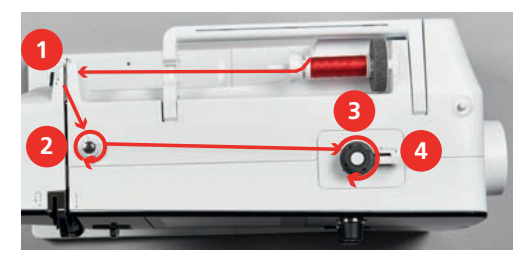

> Empurre a alavanca de inciação (5) na direcção da bobine.

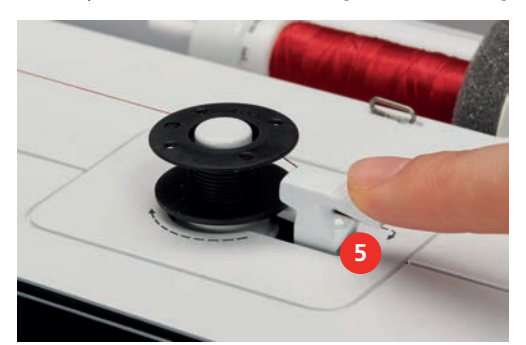

- A máquina enrola.
- > Para parar o processo de enrolamento, a alavanca de engate deve ser empurrada para a direita.
- > Empurre a alavanca envolvente em direção a bobine novamente para continuar o processo de enchimento.
	- Assim que a bobine estiver cheia, a máquina para automaticamente o processo de enchimento.
- > Remova a bobine e corte a linha usando o cortador de linha na alavanca do envolvente.

#### **Encher a caixa de bobine**

Pré-requisito:

- A agulha está levantada.
- A máquina é desligada e a tampa da bobine é aberta.

> Pressione a caixa de bobine para libertar a bobine (1).

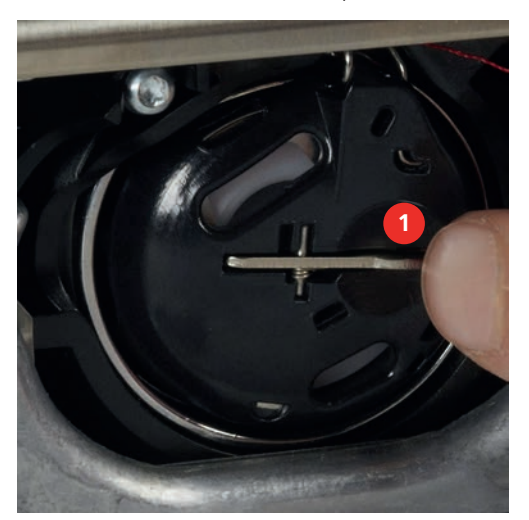

- > Retire a caixa de bobine.
- > Remova a bobine da caixa de bobine.
- > Insira a nova bobine, de modo a que a superfície sensorial prateada fique de frente para o fundo da caixa de bobine.

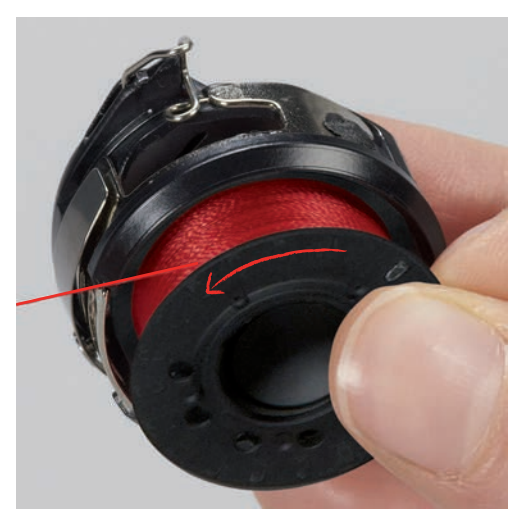

> Puxe a linha para a fenda (2) a partir da esquerda.

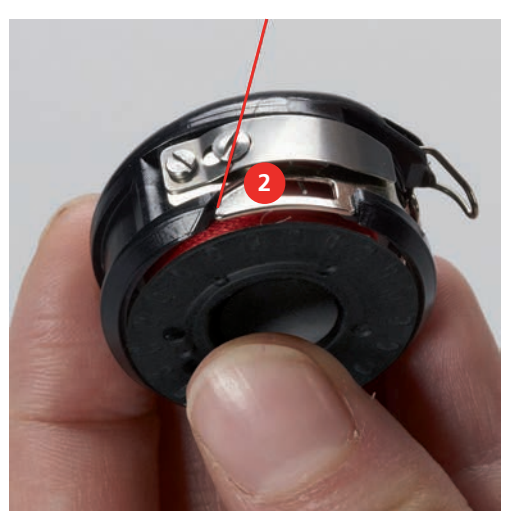

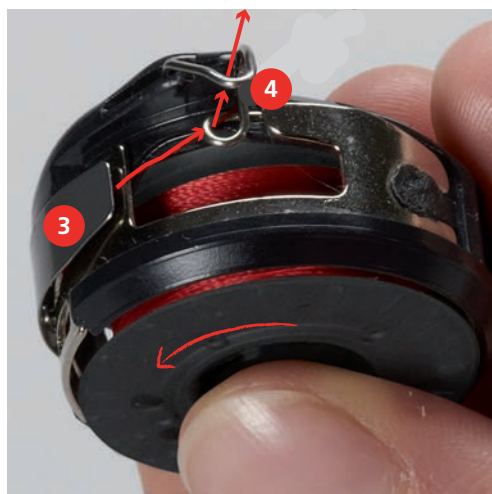

puxe-a para cima.

> Puxe a linha para a direita por debaixo da mola (3), depois passe-a por baixo das duas guias da linha (4) e

> Para inserir a caixa de bobine na máquina, segure-a, de modo a que o guia da linha (5) aponte para cima.

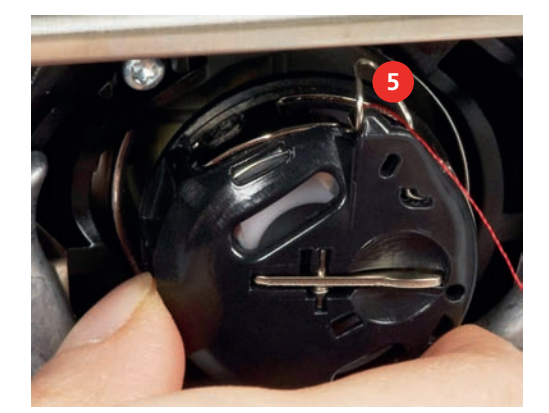

- > Insira a caixa de bobine.
- > Pressione no centro da caixa da bobina até encaixar.
- > Puxe a linha pelo cortador de linha (6) e corte.

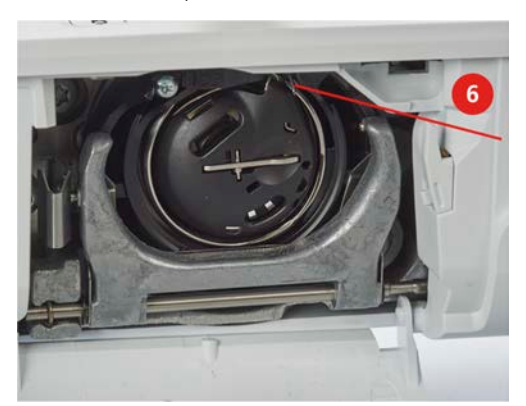

> Feche a tampa da lançadeira.

#### **Instruções de como enfiar a bobine**

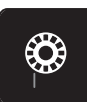

- > Toque em «Linha da bobine».
- > Passe a linha da bobine de acordo com a animação.

# **3 Programa Configurações**

# **3.1 Ajustes de costura**

# <span id="page-46-0"></span>**Ajustando a tensão da linha superior**

Mudar a tensão da linha superior no programa de configurações pode afectar todos os pontos. Tambem pode fazer mudanças na linha superior que podem ser apenas aplicadas a certos pontos. As definições nas configurações é retida depois da máquina ser desligada.

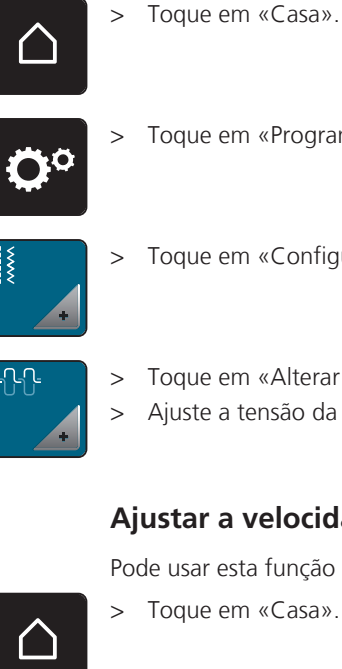

- > Toque em «Programa de configuração».
- > Toque em «Configurações de costura».

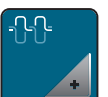

- > Toque em «Alterar tensão da linha superior».
- > Ajuste a tensão da linha superior.

# **Ajustar a velocidade máxima da costura**

Pode usar esta função para programa a velocidade máxima.

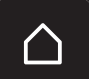

> Toque em «Casa».

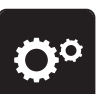

> Toque em «Programa de configuração».

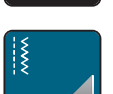

> Toque em «Configurações de costura».

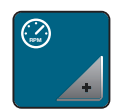

- > Toque em «Velocidade máxima de costura».
- > Configurar a velocidade de costura máxima.

#### **Programar os pontos de remate**

Se a função estiver ativada, no inicio do padrão, quatro pontos de segurança seguram costurado automaticamente depois do corte de linha.

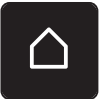

> Toque em «Casa».

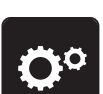

> Toque em «Programa de configuração».

> Toque em «Configurações de costura».

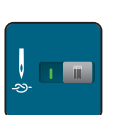

> Ligue ou desligue "Pontos de remate no início do padrão".

# <span id="page-47-0"></span>**Programar o botão «Remate»**

O número e o tipo de pontos de remate podem ser programados.

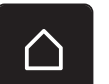

> Toque em «Casa».

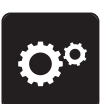

> Toque em «Programa de configuração».

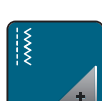

> Toque em «Configurações de costura».

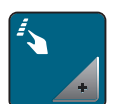

> Toque em «Programar botões e ícones».

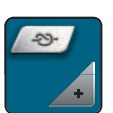

> Toque em «Programar botão de remate».

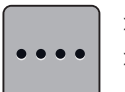

> Para programar pontos de remate sucessivos, toque em «Alterar o numero de pontos de remate». > Programe o número de pontos de remate.

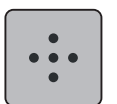

> Para programar 4 pontos de remate no mesmo sítio, toque em «Pontos de remate no sítio».

# **Programar o botão de «Retrocesso rápido»**

Pode escolher entre «Costura em retrocesso» e «Pontos específicos em retrocesso».

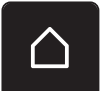

> Toque em «Casa».

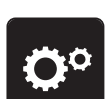

> Toque em «Programa de configuração».

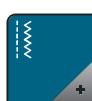

> Toque em «Configurações de costura».

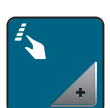

> Toque em «Programar botões e ícones».

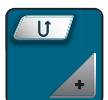

> Toque em «Programar costura em retrocesso».

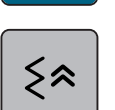

> Para definir a costura em retrocesso com pontos específicos, toque em «Pontos em Reverso».

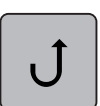

> Para definir a costura em retrocesso, toque em «Costura em retrocesso».

> Toque em «Casa».

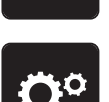

> Toque em «Programa de configuração».

**3.2 Selecionar configurações pessoais**

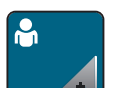

> Toque em «Configurações pessoais».

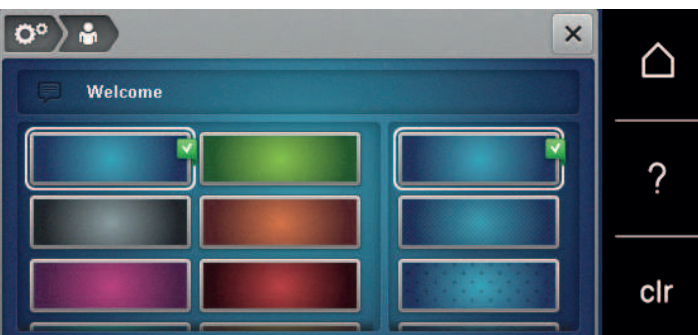

- > Selecione a cor e o fundo do ecrã pretendidos.
- > Para alterar a mensagem de boas-vindas, toque no campo de texto sobre as configurações de cores.
- > Coloque a mensagem de boas-vindas.
- > Para usar letras maiúsculas, toque em «Caracteres maiúsculos» (configuração padrão).

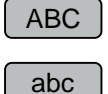

> Para letras minúsculas, toque em «Caracteres minúsculos».

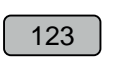

> Para números e símbolos matemáticos, toque em «Números e caracteres matemáticos».

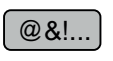

**X** 

- > Para carateres especiais, toque em «Caracteres especiais».
- > Para apagar completamente o texto, toque no campo de texto sobre o teclado.
- > Para apagar letras individuais, toque em «Apagar».

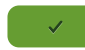

 $\overline{\mathbf{x}}$ 

- > Para confirmar o texto, toque em «Confirmação». – A mensagem de boas-vindas será salva.
- > Feche a janela.

# **3.3 Ativar os sinais de áudio**

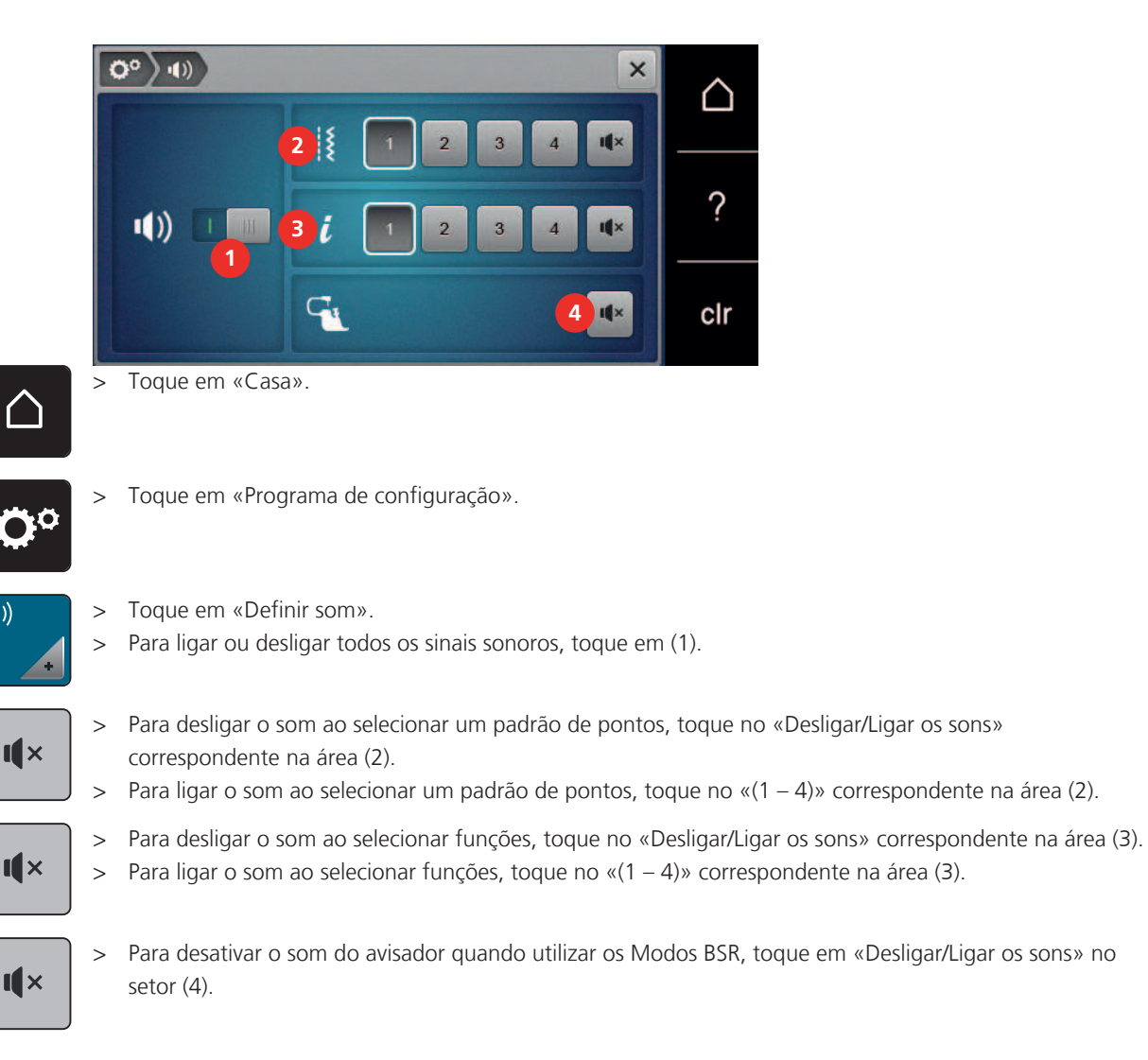

# **3.4 Configurações da máquina**

# **Seleção do idioma**

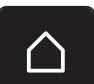

TŊ

> Clique em «Casa».

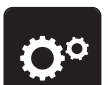

> Clique em «Programa de configuração».

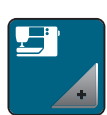

> Clique em «Configurações da máquina».

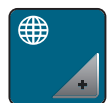

- > Clique em«Seleção de idioma».
- > Clique no idioma desejado.

# **Ajustar o brilho do ecrã**

O brilho do ecrã pode ser ajustado de acordo com as suas necessidades individuais.

> Toque em «Casa».

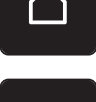

> Toque em «Programa de configuração».

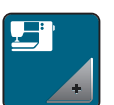

> Toque em «Configurações da máquina».

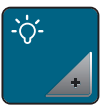

> Toque em «Configurações do ecrã».

> Ajustar o brilho do ecrã.

# **Rever o número total de pontos**

É visualizado o número total de pontos realizados pela máquina e o número de pontos desde a última manutenção efetuada por um agente especializado BERNINA.

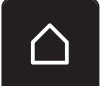

> Toque em «Casa».

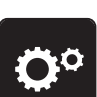

> Toque em «Programa de configuração».

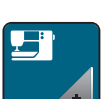

> Toque em «Configurações da máquina».

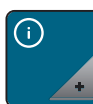

> Toque em «Informações».

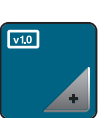

> Toque em «Informação do firmware e do hardware».

# **Registrar detalhes do revendedor**

O contacto do seus revendedor especializado BERNINA pode ser gravado.

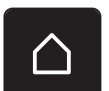

> Toque em «Casa».

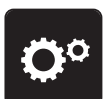

> Toque em «Programa de configuração».

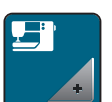

> Toque em «Configurações da máquina».

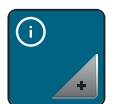

> Toque em «Informações».

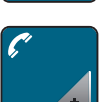

> Para introduzir os dados do agente, toque em «Dados do revendedor».

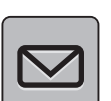

> Para introduzir o nome da empresa do agente especializado BERNINA, toque em «Nome».

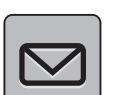

> Para introduzir a morada do agente especializado BERNINA, toque em «Endereço».

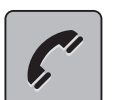

Para introduzir o contacto telefónico do agente especializado BERNINA, toque em «Número de telefone».

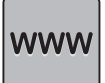

Para introduzir o sítio web ou endereço de e-mail do agente especializado BERNINA, toque em «Endereço de e-mail».

# **Guardar dados do serviço**

Os dados de serviço relativos ao estado atual da máquina podem ser guardados num dispositivo USB e consequentemente fornecidos ao agente especializado BERNINA.

> Insira um dispositivo USB com espaço livre suficiente na entrada USB da máquina.

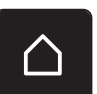

> Toque em «Casa».

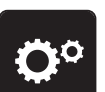

> Toque em «Programa de configuração».

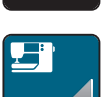

> Toque em «Configurações da máquina».

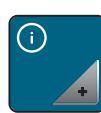

> Toque em «Informações».

- > Toque em «Dados de assistência».
- > Toque em «Exportar os dados de assistência».
	- O símbolo «Exportar os dados de assistência» está sublinhado a branco.
- > Se a moldura branca deixar de ser visível, retire o dispositivo USB.

# **Voltar para as definições base**

**ATENÇÃO:** Usar esta função vai apagar todas as definições feitas individuais.

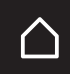

> Toque em «Casa».

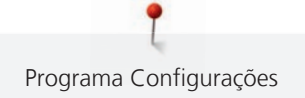

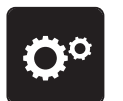

> Toque em «Programa de configuração».

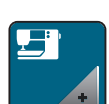

> Toque em «Configurações da máquina».

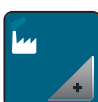

> Toque em «Definições de fábrica».

سا ١٤

**97 W** 

- > Para repor todas as predefinições de costura, toque em «Predefinições de costura» e confirme.
- > Para repor todas as predefinições, toque em «Predefinições da máquina», confirme e reinicie a máquina.

# **Apagar dados de usuário**

Os motivos que já não sejam necessários podem ser apagados para criar espaço para novos motivos.

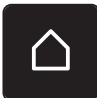

> Toque em «Casa».

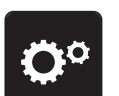

> Toque em «Programa de configuração».

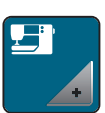

> Toque em «Configurações da máquina».

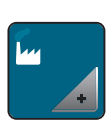

> Toque em «Definições de fábrica».

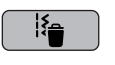

> Para apagar todos os dados da Memória Pessoal, toque em «Eliminar os dados do próprio meio de armazenamento» e confirme.

# **Calibrar o calcador para casa de botão #3A**

O Calcador de caseado com deslizante #3A é calibrado na máquina e, por isso, devem ser exclusivamente usados em conjunto.

Pré-requisito:

- O Calcador de caseado com deslizante #3A está colocado.
- Não enfiar linha na agulha.

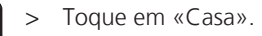

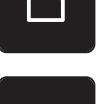

> Toque em «Programa de configuração».

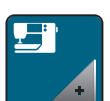

> Toque em «Configurações da máquina».

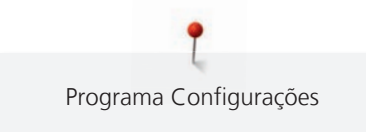

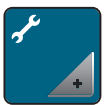

> Toque em «Manutenção/Atualizações».

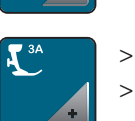

 $\circledcirc$ 

> Toque em «Calibrar o calcador de caseado #3A». > Baixe o Calcador de caseado com deslizante #3A.

> Para iniciar a calibragem, prima o botão «Iniciar/parar».

# **4 Configurações de sistema**

# **4.1 Aceder ao tutorial**

OTutorial fornece informação e explicações cobrindo vários aspectos da costura e os vários pontos.

> Toque em «Casa».

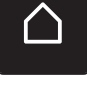

- Toque em «Tutorial».
- Selecione o tópico pretendido para visualizar a informação.

# **4.2 Ligar para o consultor criativo**

O Consultor Criativo dá apoio na tomada de decisões em projetos de costura. Após introduzir o tipo de tecido e o projeto de costura desejado, são apresentadas sugestões relacionadas com a agulha e o calcador adequados.

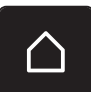

> Toque em «Casa».

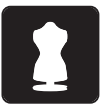

- > Toque em «Consultor criativo».
- Selecione o tecido que irá utilizar.
- Selecione o tipo de costura.
- 
- > Toque em «Confirmação». – As configurações são ajustadas.

# **4.3 Usar o modo eco**

Se o trabalho for interrompido por um período alargado, a máquina pode ser colocada no modo de poupança de energia. O modo de poupança de energia também serve como função de segurança para crianças. Deixa de poder ser realizada qualquer seleção no visor e a máquina não pode funcionar.

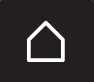

> Toque em «Casa».

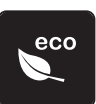

> Para ativar o modo de poupança de energia, toque em «Modo eco».

– O ecrã fica em modo off. A energia consumida é reduzida e a luz de costura desligada.

> Para desativar o modo de poupança de energia, toque em «Modo eco».

# **4.4 Ligar para a ajuda**

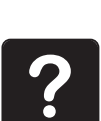

- > Toque na janela no ecrã onde a ajuda é necessária.
- > Para iniciar o Modo de Ajuda, toque duas vezes em «Ajuda».
- > Toque no símbolo do visor onde a ajuda é necessária.

# **4.5 Cancelar qualquer alteração com "clr"**

Qualquer alteração aos motivos pode ser reposta nas suas definições básicas. Entre as exceções, encontramse os motivos guardados na memória pessoal e as funções de monitorização.

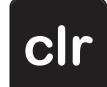

> Toque em «Eliminar definições».

# **5 Costura Criativa**

# **5.1 Visão Geral do Modo de costura**

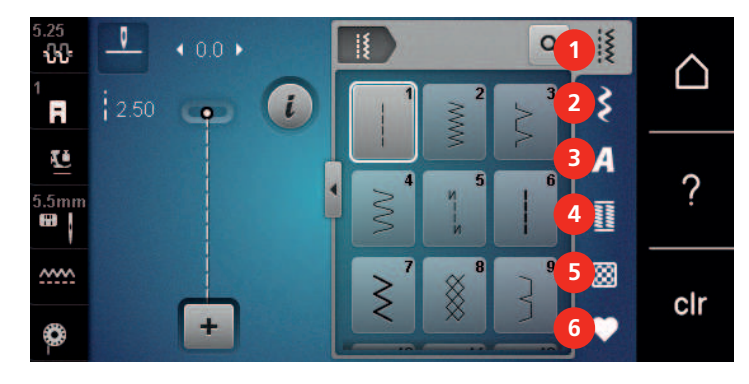

- 1 «Pontos utilitários» 4 «Casas de botão»
- 2 «Pontos decorativos» 5 «Pontos Quilt»
- 
- 
- 
- 3 «Alfabetos» 6 «Memória pessoal»

#### **Selecionando um padrão do ponto**

- > Selecione um ponto de costura, alfabeto ou casa de botão.
- > Deslize para cima na àrea dos pontos práticos, alfabetos ou casa de botão para ver mais opções.
- > Para aumentar a vista, toque em «Aumentar/Diminuir o tamanho do visor» (1).

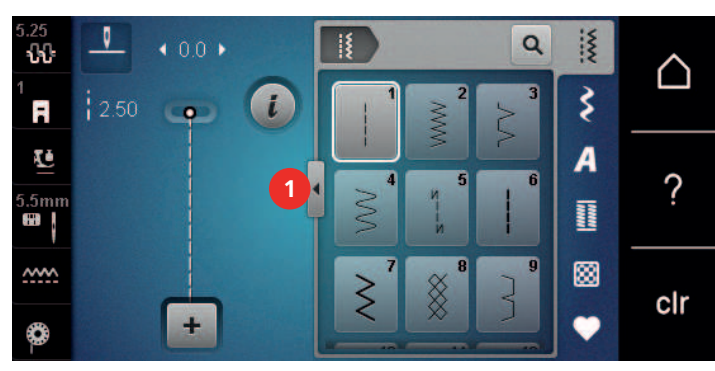

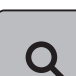

> Para reduzir a vista, toque novamente em «Aumentar/Diminuir o tamanho do visor».

> Para selecionar o padrão de pontos através da entrada do número de pontos, toque em «Seleção do padrão de pontos através de número».

# **5.2 Regulando a velocidade**

A velocidade de costura pode ser ajustada infinitamente com o botão deslizante.

- > Mova o botão para a esquerda para reduzir a velocidade de costura.
- > Mova o botão para a direita para aumentar a velocidade de costura.

# **5.3 Ajuste a tensão da linha superior**

A configuração básica da tensão da linha superior é feita automaticamente assim que seleciona o padrão de pontos.

A tensão da linha superior é ajustada na fábrica da BERNINA e as máquina são testadas. A linha Metrosene/ Seralon do tamanho 100/2 (Mettler, Suíça) é usada para a linha superior e a linha da bobine.

Se usar outras linhas de costura, a tensão ideal da linha superior pode variar. Por isso, pode ser necessário ajustar a tensão de linha superior individualmente conforme o projeto de costura e o padrão de pontos desejado.

Quanto mais alta a tensão da linha superior, mais apertada está a linha superior e a linha da bobine é puxada para o topo do tecido. Quanto mais baixa a tensão da linha superior, menos apertada está a linha superior e a linha da bobine é menos puxada.

Alterações à tensão da linha superior afetam o padrão de pontos atualmente selecionado. Alterações permanentes na tensão da linha superior para o modo de costura podem ser feitas no programa de configuração. [\(veja página 47\)](#page-46-0)

Pré-requisito:

• A tensão da linha superior pode ser alterada no programa de configuração.

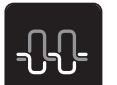

- > Toque em «Tensão da linha superior».
- Ajuste a tensão da linha superior.

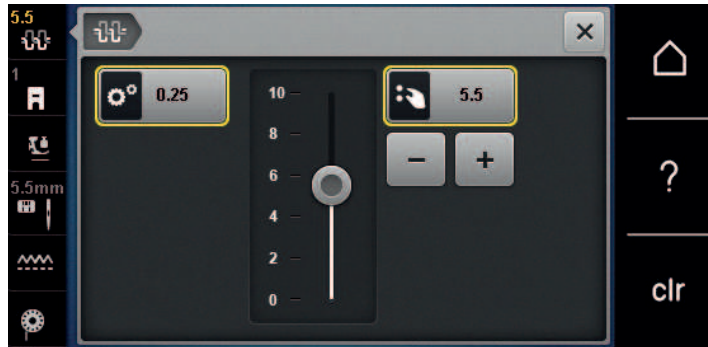

- > Clique no símbolo emoldurado a amarelo no lado direito para repor as alterações para as predefinições.
- > Clique no símbolo emoldurado a amarelo no lado esquerdo para repor as alterações no «Programa de configuração» para as predefinições.

# **5.4 Edição de padrões de ponto**

#### **Alterar a largura do ponto**

- > Rode o «botão multifuncional superior» para a esquerda para reduzir a largura do ponto.
- > Rode o «botão multifuncional superior» para a direita para aumentar a largura do ponto.
- > Para aceder a outras opções de configuração, toque em «Largura do ponto» (1).

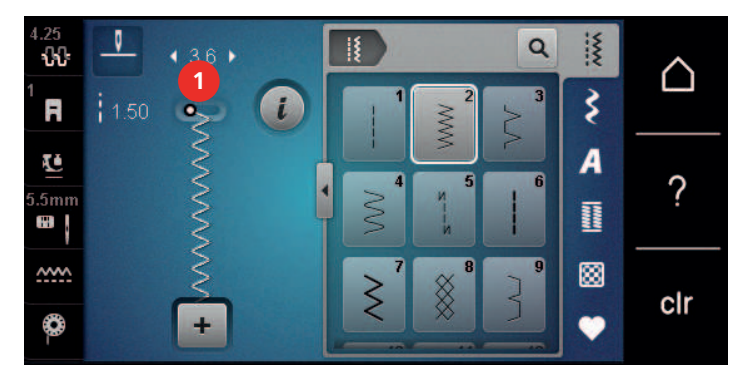

#### **Alterar o comprimento do ponto**

- > Rode o «botão multifuncional inferior» para a esquerda para reduzir o comprimento do ponto.
- Rode o «botão multifuncional inferior» para a direita para aumentar o comprimento do ponto.

> Para aceder a outras opções de configuração, toque em «Comprimento do ponto» (1).

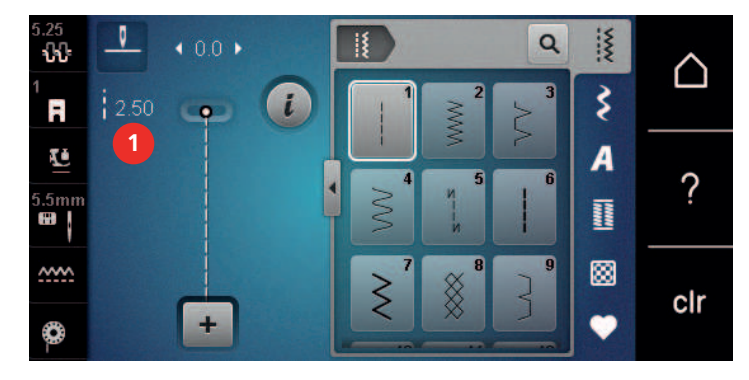

#### **Corrigir o balanço**

Entretelas, linhas e tecidos diferentes podem afetar os padrões de costura programados para que eles não possam ser costurados corretamente. A balança eletrónica pode corrigir este desvio e o padrão de ponto pode ser ajustado de forma otimizada para o tecido selecionado.

- > Selecione um padrão de ponto ou alfabeto.
- > Padrões de pontos de costura.
- > Toque em «i-Dialog».

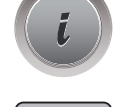

> Toque em «Equilíbrio». – O padrão de pontos será exibido.

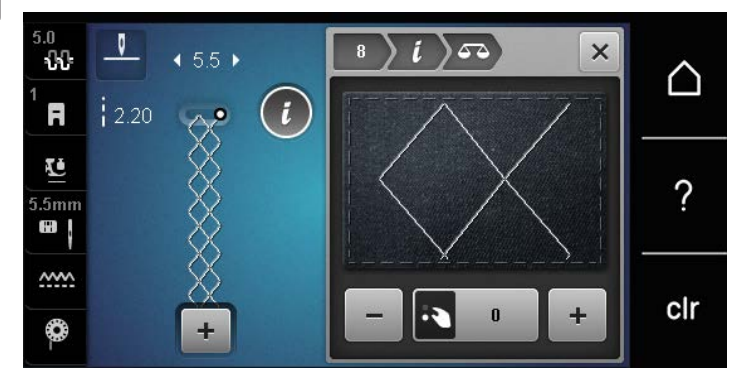

> Para corrigir a direção longitudinal do padrão de pontos, rode o «botão multifuncional inferior» até a pré-visualização do padrão de pontos coincidir com o padrão de pontos aplicado no tecido.

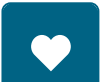

- > Para cada ponto, podem ser guardadas as alterações às definições de equilíbrio em «Memória pessoal» . > As definições de equilíbrio alteradas são válidas até o «Eliminar definições» ser empurrado ou a máquina
- ser desligada.

# **Programar o padrão de repetição**

Cada padrão pode ser repetido até nove vezes.

- > Selecione um padrão de ponto ou alfabeto.
- > Toque em «i-Dialog».

**x** 

- > Para costurar o ponto 1x, toque em «Repetição de padrão» 1x.
- > Para repetir o ponto até 9 vezes, toque em «Repetição de padrão» 2 até 9x.
- > Para desativar a repetição de padrão, toque prolongadamente em «Repetição de padrão».

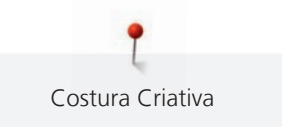

# **Espelhar o padrão de um ponto**

- > Selecione um padrão de ponto ou alfabeto.
- > Toque em «i-Dialog».

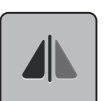

> Para espelhar o padrão de pontos da esquerda para a direita, toque em «Imagem espelhada esquerda/ direita».

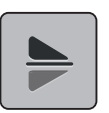

> Para espelhar o padrão de pontos na direção de costura, toque em «Imagem espelhada cima/baixo».

#### **Retrocesso rápido**

- > Selecione um padrão de ponto ou alfabeto.
- > Para mudar imediatamente para a costura em retrocesso ao premir o botão «Retrocesso rápido», selecione "Paragem da agulha em cima/em baixo (permanente)".
- > Programa de parar a agulha para cima (permanente) para costurar um outro ponto para a frente antes de mudar reverso.
- > Prima prolongadamente o botão «Retrocesso rápido».

#### **Retrocesso rápido permanente**

- > Selecione um padrão de ponto ou alfabeto.
- > Toque em «i-Dialog».

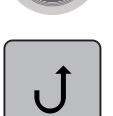

 $\mathbf{U}$ 

> Para coser permanentemente em retrocesso, toque em «Retrocesso rápido permanente». – A máquina costura permanentemente em retrocesso até se tocar novamente em «Retrocesso rápido permanente».

# **5.5 Combinando padrões de ponto**

#### **Visão geral modo de combinação**

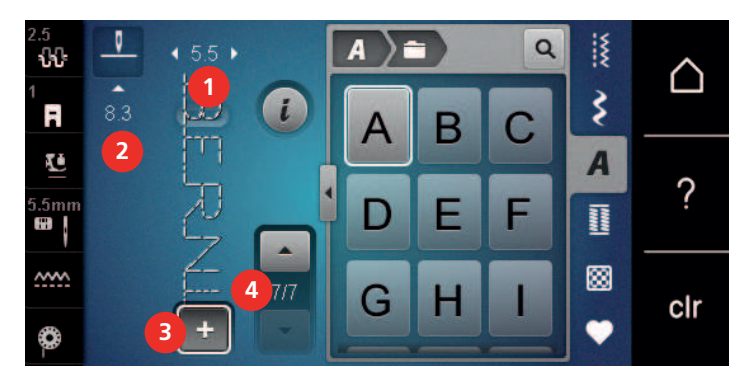

- 
- 
- 1 «Largura do ponto» 3 «Modo de combinação/Modo simples»
- 2 «Comprimento do ponto» 4 Pontos individuais com uma combinação

#### **Criar combinação de pontos**

No modo Combi, os padrões de pontos e os alfabetos podem ser combinados de acordo com os desejos do cliente. A combinação de quaisquer letras do alfabeto permite criar o logótipo BERNINA.

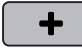

> Toque em «Modo de combinação/Modo simples». > Selecione os padrões do ponto desejado.

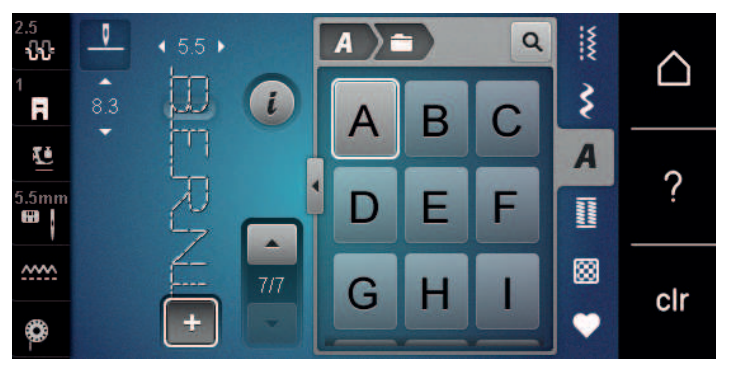

 $\div$ 

> Para voltar ao Modo Simples, toque novamente em «Modo de combinação/Modo simples».

#### **Salvando uma combinação de padrão de ponto**

Para poder voltar a usar combinações individuais de padrões de pontos, poderá guardá-las na pasta «Memória pessoal».

> Crie uma combinação de pontos.

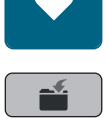

- > Toque em «Memória pessoal».
- Toque em «Guardar padrão de pontos».
- 
- > Para guardar a combinação de padrões de pontos, toque em «Confirmação».

#### **Selecionando uma combinação de padrão de ponto**

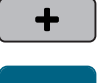

> Toque em «Modo de combinação/Modo simples».

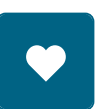

> Toque em «Memória pessoal».

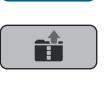

> Toque em «Uma combinação de padrão de ponto de carregamento». > Selecione uma combinação de pontos.

#### **Substituindo uma combinação de padrão de ponto**

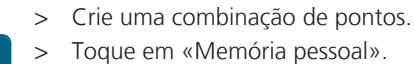

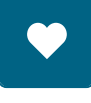

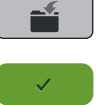

- > Toque em «Guardar padrão de pontos».
- Selecione a combinação de padrão de ponto que deve ser substituído.
- > Para substituir a combinação de padrões de pontos, toque em «Confirmação».

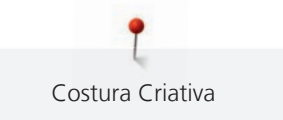

# **Eliminar uma combinação de padrão de ponto**

- > Crie uma combinação de pontos.
- > Toque em «i-Dialog».
- > Toque em «Editar combinação toda».

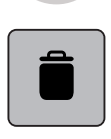

> Toque em «Apagar».

> Toque em «Confirmação».

#### **Edição de um padrão de ponto único**

- > Crie uma combinação de pontos.
- > Para selecionar um padrão de ponto simples, clique na posição desejada (1) na combinação de padrão de pontos.

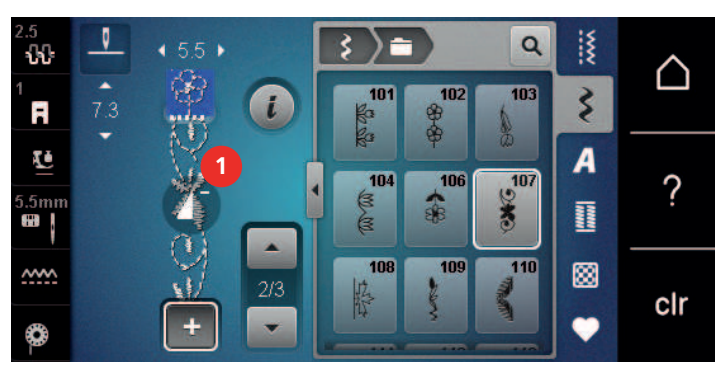

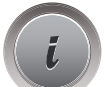

> Para editar o padrão de ponto simples, toque em «i-Dialog».

#### **Eliminar um padrão de ponto único**

Pré-requisito:

- Foi criada uma combinação de padrões de pontos.
- > Toque no padrão de pontos (1) pretendido dentro da combinação de padrões de pontos.

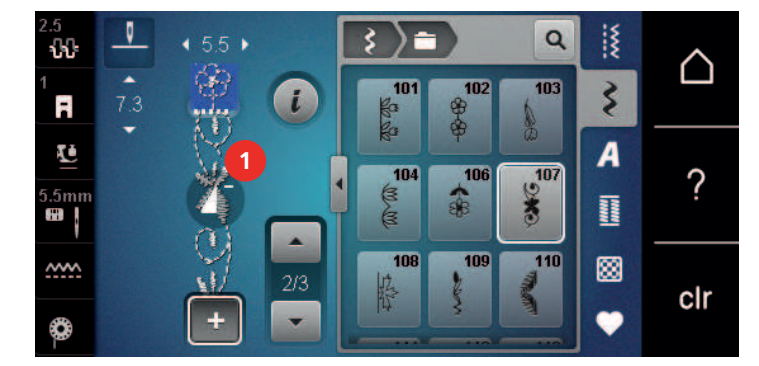

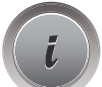

> Toque em «i-Dialog».

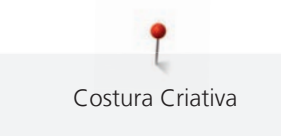

> Toque em «Apagar».

# **Adicionar um padrão de ponto único**

O novo padrão de ponto é sempre inserido **após** o ponto selecionado.

- > Crie uma combinação de pontos.
- > Para selecionar um padrão de ponto simples, clique na posição desejada (1) na combinação de padrão de pontos.

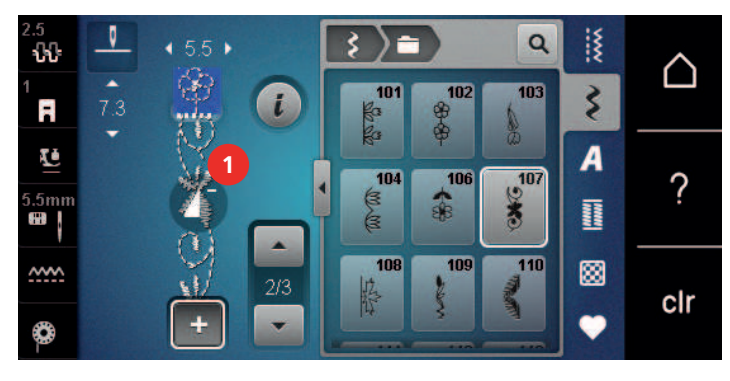

> Selecione um novo padrão de pontos.

# **Espelhando um ponto padrão combinação**

> Crie uma combinação de pontos.

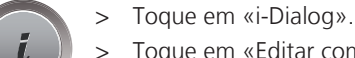

> Toque em «Editar combinação toda».

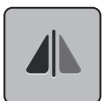

- > Para espelhar toda a combinação de padrão de pontos da esquerda para a direita, toque em «Imagem espelhada esquerda/direita».
- > Para reverter as alterações para as predefinições, toque em «Imagem espelhada esquerda/direita».

# **Alinhave uma combinação de padrão de ponto**

- > Crie uma combinação de pontos.
- > Selecione a posição desejada na combinação de pontos onde pretende efetuar um remate.
- > Toque em «i-Dialog».

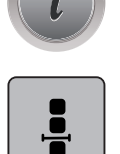

> Toque em «Editar a combinação na posição do cursor».

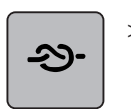

- > Toque em «Fixar pontos».
	- Cada padrão único da combinação de padrão de ponto pode ser fixada no início ou no final.

# **Programação padrão de repetição**

> Crie uma combinação de pontos.

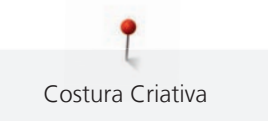

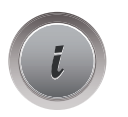

**x** 

> Toque em «i-Dialog».

Toque em «Editar combinação toda».

- > Para repetir a combinação de padrões de pontos, toque em «Repetição de padrão»1.
- > Para repetir a combinação de padrões de pontos até 9 vezes, toque em «Repetição de padrão».
- > Para desativar a repetição de padrão, toque prolongadamente em «Repetição de padrão» ou toque em «Eliminar definições».

# **5.6 Administrando os padrões de ponto**

# **Guardar as configurações de padrões de ponto**

- > Selecione um ponto de costura, alfabeto ou casa de botão.
- > Toque em «i-Dialog».
- Edite o ponto, alfabeto ou casa de botão.

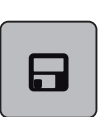

> Para guardar todas as alterações, toque em «Guardar as definições do padrão de pontos».

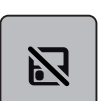

> Para cancelar todas as alterações, toque em «Repor padrão de pontos».

# **Salvando os padrões de costura em configurações pessoais**

Na pasta «Memória pessoal», poderá guardar todos os padrões de pontos, incluindo aqueles que tiver editado individualmente.

- > Selecione um ponto de costura, alfabeto ou casa de botão.
- > Edite o padrão do ponto.

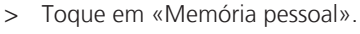

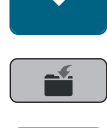

- Toque em «Guardar padrão de pontos».
- Selecione o arquivo onde o padrão é para ser guardado.
- Toque em «Confirmação».

# **Substituindo os padrões de ponto nas configurações pessoais**

Pré-requisito:

- O padrão do ponto é salvo na memória pessoal.
- > Selecione um ponto de costura, alfabeto ou casa de botão.
- > Edite o padrão do ponto.

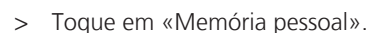

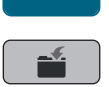

- > Toque em «Guardar padrão de pontos».
- > Selecione o arquivo onde foi salvo o padrão de ponto para ser substituído.
- > Selecione o padrão de ponto que deve ser substituído.
- > Toque em «Confirmação».

#### **Carregando padrões de ponto das configurações pessoais**

Pré-requisito:

- O padrão do ponto é salvo na memória pessoal.
- > Toque em «Memória pessoal».

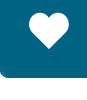

- 
- <u>ति</u>
- > Toque em «Carregar motivo de bordado».
- > Selecione o arquivo onde foi salvo o padrão do ponto.
- > Selecione um padrão de ponto.

#### **Deletando padrões de ponto das configurações pessoais**

Pré-requisito:

• O padrão do ponto é salvo na memória pessoal.

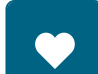

> Toque em «Memória pessoal».

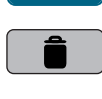

- > Toque em «Apagar».
- Selecione o arquivo onde foi salvo o padrão do ponto.
- > Selecione um padrão de ponto.
- > Para eliminar o padrão de pontos, toque em «Confirmação».

# **5.7 Alinhavar**

#### **Remate a costura com o botão «Remate»**

O botão «Remate» pode ser programado com vários pontos de remate. [\(veja página 48\)](#page-47-0)

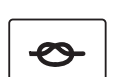

- > Prima o botão «Remate» antes de começar a coser.
	- O padrão de pontos/a combinação de padrões de pontos é rematado(a) com o número de pontos programados quando é iniciada a costura.
- > Pressione o botão «Remate» enquanto cose.
	- A máquina irá para imediatamente e rematar com o numero de pontos de segurança programados.

# **5.8 Compensação de altura para camadas desniveladas**

Se o pé calcador está em um ângulo quando costura sobre uma costura grossa, o alimentador não pode segurar o tecido e o projeto de costura não pode ser costurado para fora corretamente.

> Coloque 1 – 3 placas compensadores como necessário na parte de trás do pé calcador perto da agulha para nivelar a camada de tecido.

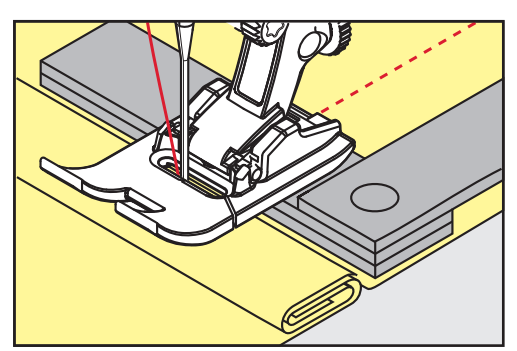

– O pé calcador é nivelado com o projeto de costura.

> Coloque 1 – 3 placas compensadores conforme exigido pela frente do pé calcador perto da agulha para nivelar a camada de tecido.

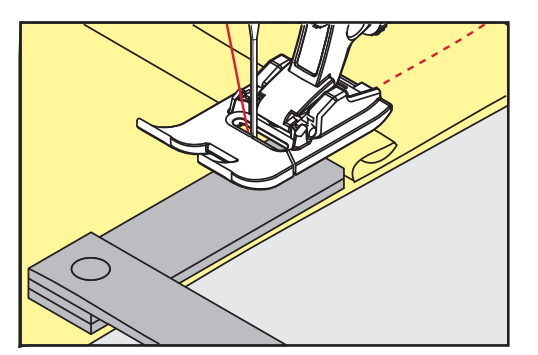

- O pé calcador é nivelado com o projeto de costura.
- > Costure até o pé calcador completa passou a costura grossa.
- > Retire as placas da compensação de altura.

# **5.9 Costurando Cantos**

Quando cantos de costura, apenas uma pequena parte do tecido é na verdade sobre o alimentador. Portanto ele não agarram o tecido bem. Por meio da ferramenta de compensação de altura o tecido pode ser alimentado uniformemente.

- > Quando atingir a borda do tecido, pare o processo de costura com agulha na posição para baixo.
- > Levante o pé calcador.
- > Vire o tecido e coloque na posição desejada.
- > Coloque 1 3 placas compensadores como necessário à direita do pé calcador próximas ao projeto de costura.
- > Abaixe o pé calcador.

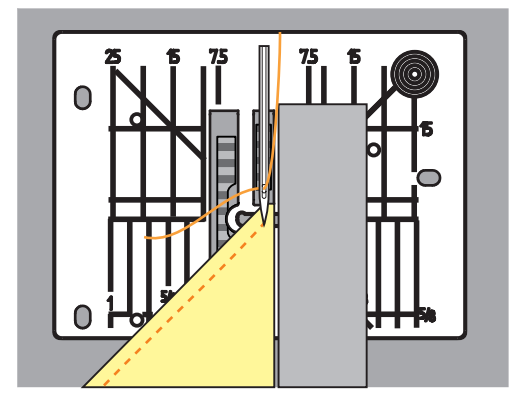

> Parar a costura até o projeto de costura estar de novo no alimentador.

# **6 Pontos utilitários**

# **6.1 Panorâmica de pontos práticos**

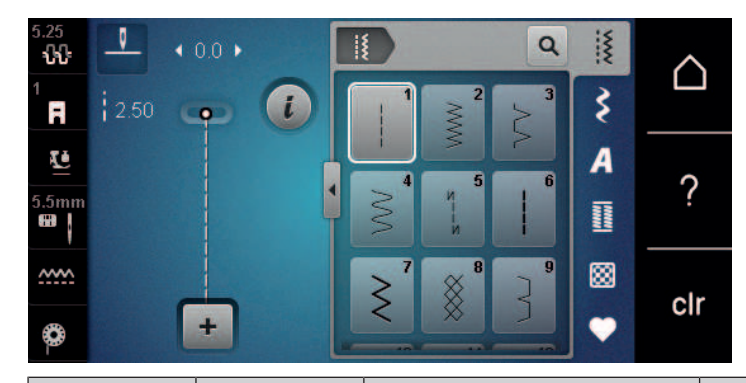

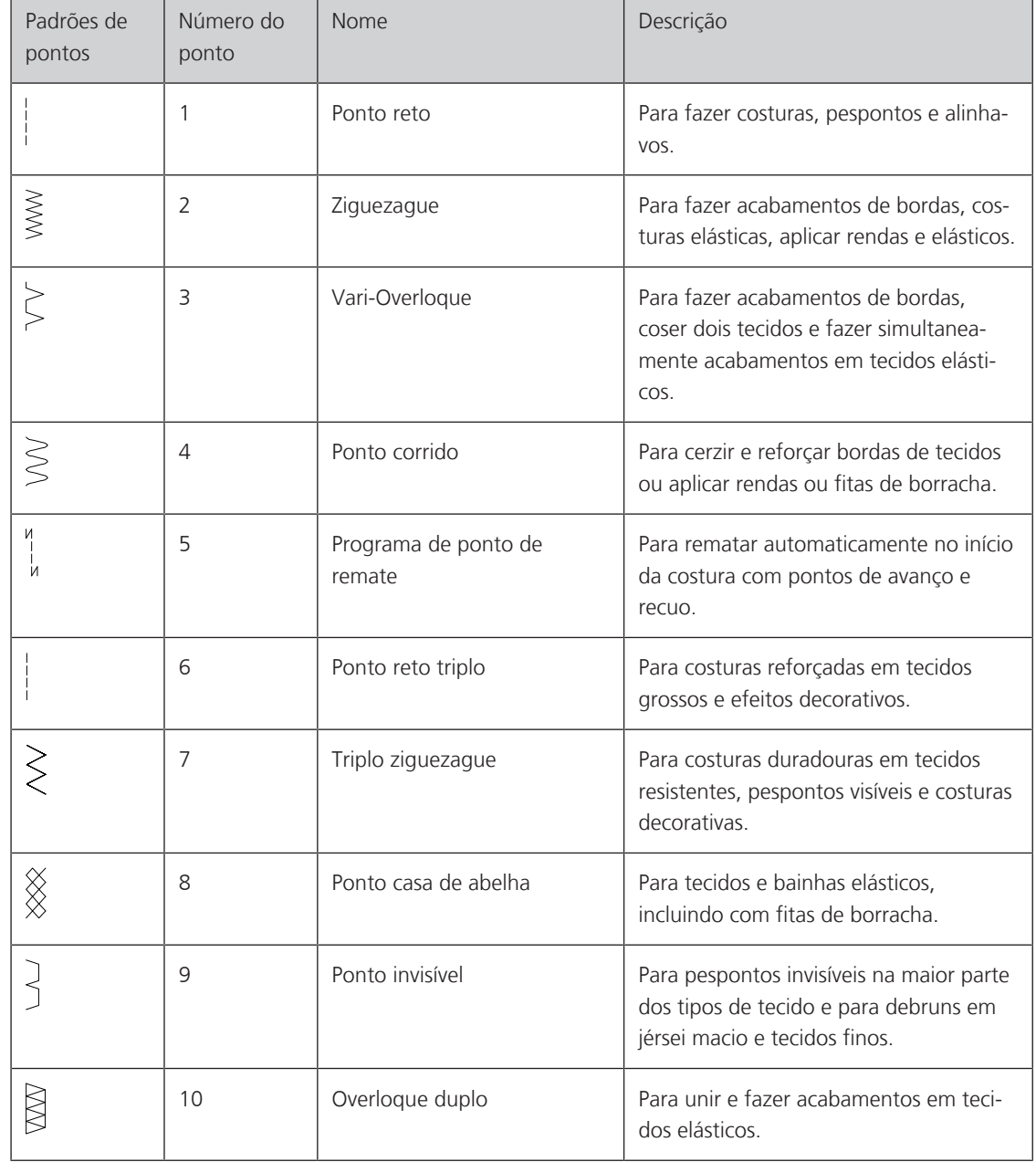

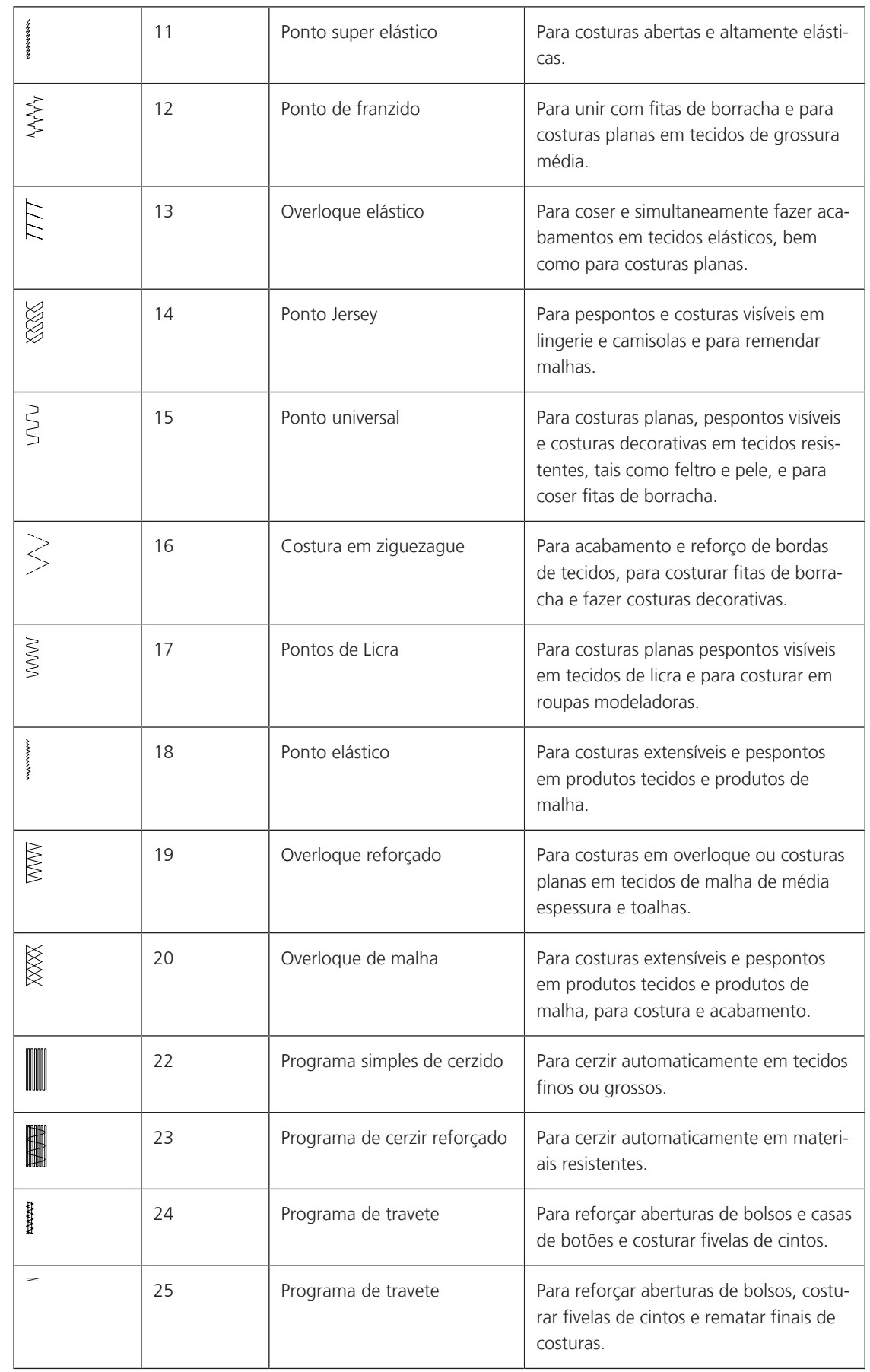

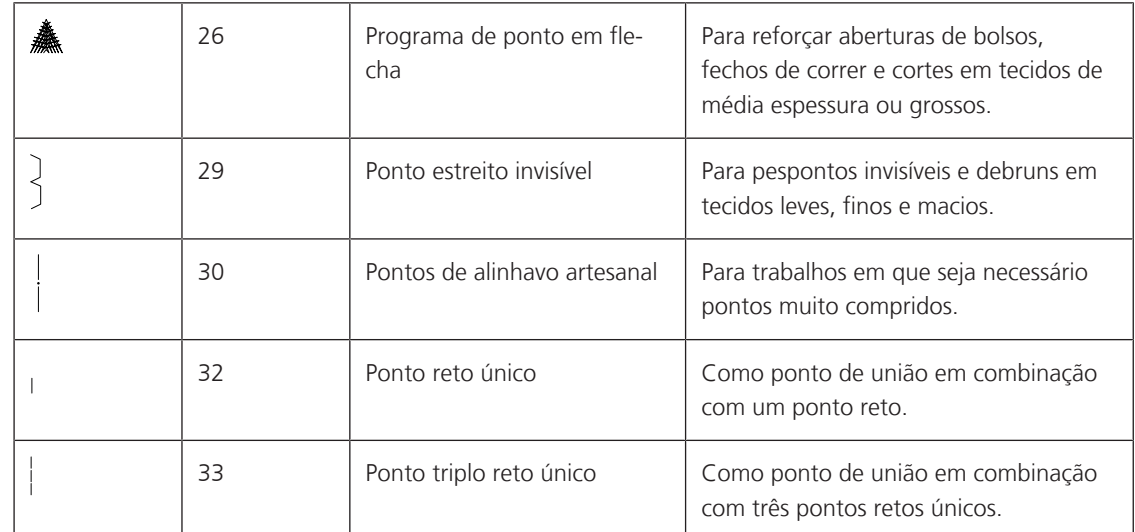

# **6.2 Coser com ponto recto**

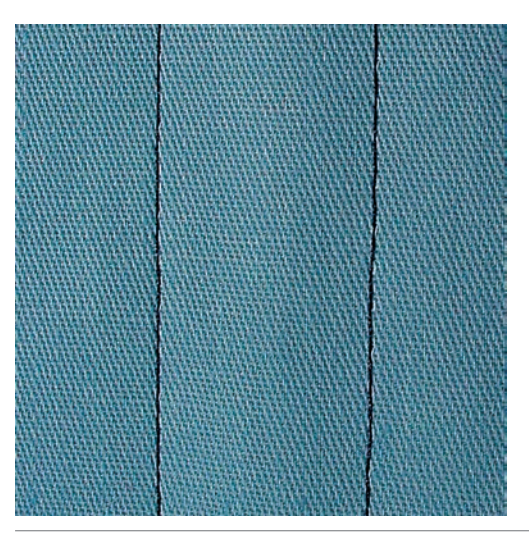

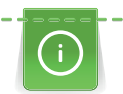

 $\frac{1}{2}$ 

Faça corresponder o comprimento do ponto ao projeto de costura, ou seja, para tecidos de ganga use pontos compridos (aprox. 3 – 4 mm), para tecidos delicados use pontos curtos (aprox. 2 – 2,5 mm). Faça corresponder o comprimento do ponto ao tamanho da linha, por ex., quando costurar uma borda com Cordonnet, use pontos compridos (aprox. 3 – 5 mm).

Pré-requisito:

- O Calcador de padrão de retrocesso #1 é colocado.
- > Toque em «Pontos utilitários».
- > Selecione Ponto reto No. 1.

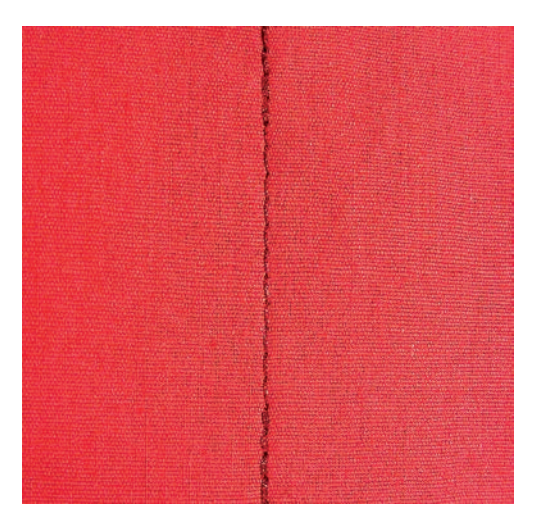

# **6.3 Segurando com o programa de remate automático**

Devido a um número determinado de 6 pontos costurados para a frente e 6 pontos costurados para trás, o remate é regular.

Pré-requisito:

- O Calcador de padrão de retrocesso #1 é colocado.
- > Toque em «Pontos utilitários».
- > Selecione Programa de ponto de remate No. 5.
- > Prima o Pedal.
	- A máquina remata automaticamente.

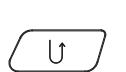

 $\tilde{\xi}$ 

- > Faça a costura com o comprimento desejado.
- > Prima o botão «Retrocesso rápido».
	- A máquina remata automaticamente e para no final do programa de segurança.

# **6.4 Coser um fecho**

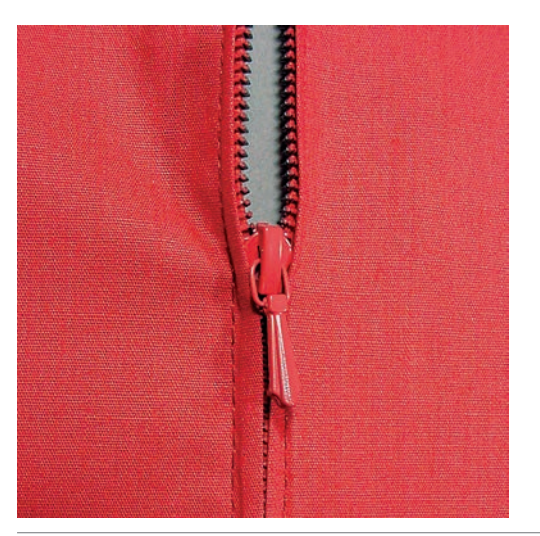

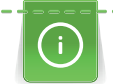

Como a alimentação do tecido pode ser difícil quando começar a costurar, é recomendável prender os fios firmemente ou puxar o tecido ligeiramente para trás para alguns pontos ou costurar em reverso 1-2 cm primeiro.

> Coloque oCalcador de padrão de retrocesso #1.

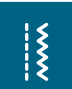

- > Toque em «Pontos utilitários».
- Selecione Ponto reto No. 1.
- Costure as costuras até onde o fecho começa.
- > Costure o ponto de remate.
- > Feche o fecho no comprimento com um ponto largo.
- > Termine a costura extra.
- > Passe a costura a ferro.
- > Abra o comprimento do fecho.
- > Alinhave o fecho por debaixo do tecido para que a dobra do tecido fique de encontro com o centro do fecho.
- > Abra o fecho alguns centímetros.
- > Coloque o Calcador de fechos #4.
- > Movimente a posição da agulha para a direita.
- > Use o sistema de mãos livres para levantar o calcador e posicionar o projeto de costura.
- > Comece a costura do canto superior esquerdo.
- > Guia o pé para que a agulha costure ao longo dos dentes do fecho.
- > Pare de frente para o fecho e puxe a agulha para baixo.
- > Levante o calcador.
- > Feche o fecho.
- > Continue para costurar e pare na frente da base do fecho com a posição da agulha para baixo.
- > Levante o calcador e rode o projeto de costura.
- > Costure o outro lado do fecho e pare com a agulha na posição para baixo.
- > Levante o calcador e rode o projeto de costura.
- Costure o segundo lado de baixo para cima.

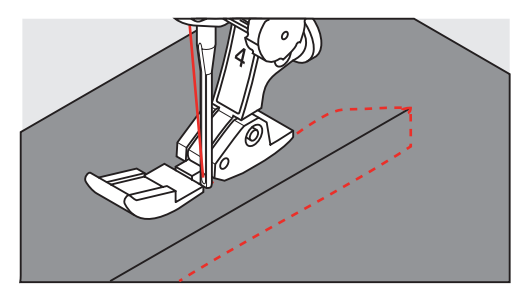

# **6.5 Coser ambos os lados do fecho de baixo para cima**

Para tecidos com pelo, como veludo, é recomendado que costure o fecho em ambos os lados de baixo para cima.

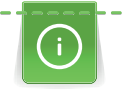

Quando o tecido for muito denso ou duro, recomenda-se usar uma agulha com o tamanho 90 – 100. Isto resulta em uma formação de pontos uniformes.

- > Coloque o Calcador de padrão de retrocesso #1. > Toque em «Pontos utilitários».
- > Selecione Ponto reto No. 1.
- > Costure as costuras até onde o fecho começa.
- > Costure o ponto de remate.
- > Feche o fecho no comprimento com um ponto largo.
- > Termine a costura extra.
- > Passe a costura a ferro.
- > Abra o comprimento do fecho.
- > Alinhave o fecho por debaixo do tecido para que a dobra do tecido fique de encontro com o centro do fecho.
- > Coloque o Calcador de fechos #4.

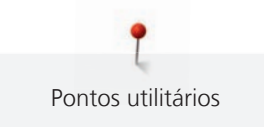

- > Movimente a posição da agulha para a direita.
- > Use o sistema de mãos livres para levantar o calcador e posicionar o projeto de costura.
- > Inicie a costura no centro da costura na extremidade do fecho.
- > Costure na diagonal ao longo da borda dos rolos do fecho.
- > Costure o primeiro lado (1) de baixo para cima.
- > Pare de frente para o fecho e puxe a agulha para baixo.
- > Levante o calcador.
- > Abra o fecho o máximo possível para trás do calcador.
- > Baixe o calcador e continue a costurar.
- > Movimente a posição da agulha para a esquerda.
- > Costure o segundo lado (2) exatamente da mesma forma de baixo para cima.

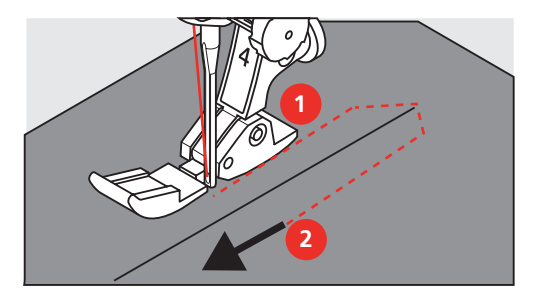

**6.6 Coser com ponto Triplo Reto**

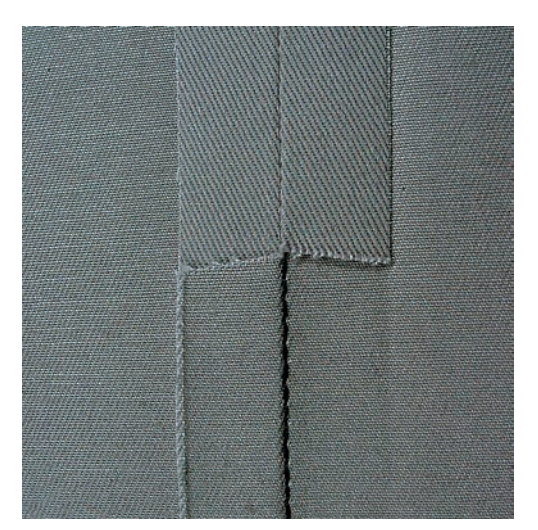

O Ponto reto triplo é especificamente utilizado para costuras duradouras e para tecidos, firmes e densos, como ganga e camurça. Para tecidos firmes ou densos, recomenda-se a instalação de Calcador de ganga #8. Irá ajudar a costurar ganga ou lona. Para pontos decorativos superiores e comprimento de ponto alongado.

- > Coloque o Calcador de padrão de retrocesso #1.
- > Toque em «Pontos utilitários».

 $\frac{1}{2}$ 

> Selecione Ponto reto triplo No. 6.

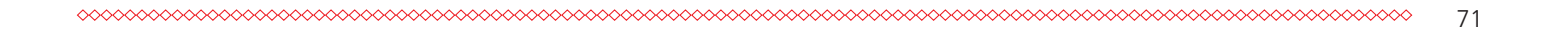

 $\frac{1}{2}$ 

 $\frac{1}{2}$ 

# **6.7 Costura ziguezague triplo**

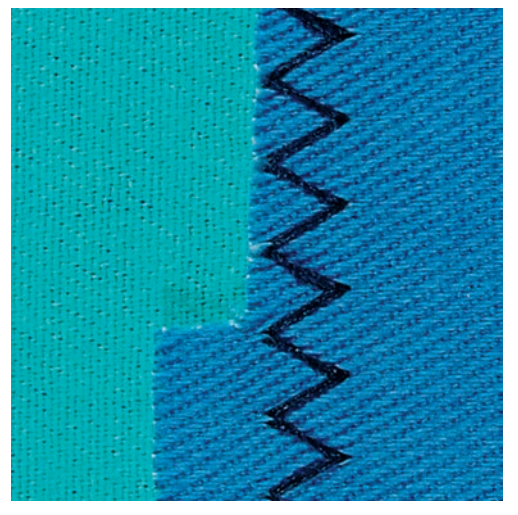

Em tecidos firmes, particularmente ganga, Coberturas e alças. Bainhas em itens que são frequentemente lavados. Finalize o limite da bainha primeiro.

- > Coloque o Calcador de padrão de retrocesso #1.
- > Toque em «Pontos utilitários».
- > Selecione Triplo ziguezague No. 7.

# **6.8 Cerzido manual**

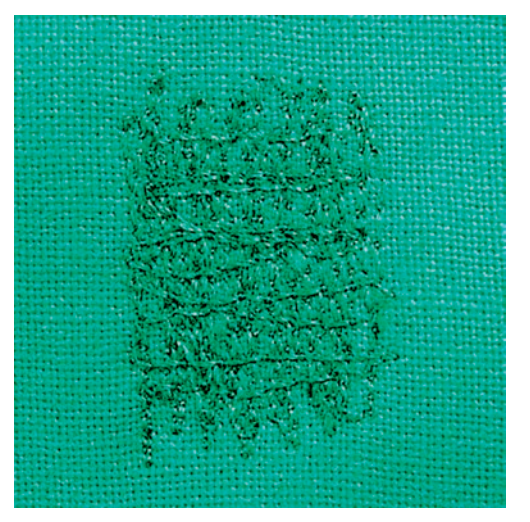

Usado para cerzir buracos ou áreas desgastadas em todos os tipos de tecido.

Se a linha estiver corrida em cima do tecido e isso resultar numa má formação de pontos, abrande o movimento da costura. Se existirem nós no lado errado do tecido, acelere o movimento da costura. Se a linha se partir, guie a costura de forma mais uniforme.

- > Instale o Bastidor de cerzir #9.
- > Toque em «Pontos utilitários».
- > Selecione Ponto reto No. 1.
- > Baixe o arrastador.

72

- > Fixe a mesa extensível com braço livre.
- > Coloque o projeto de costura no bastidor redondo de bordado (Acessório opcional).
	- A área de cerzir fica tensa uniformemente e não pode ser distorcida.
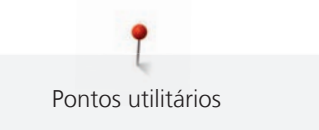

- > Costure a partir da esquerda para a direita, guia o tecido com a mão uniformemente, sem o uso de pressão.
- > Movimente em curvas quando muda de direção, para evitar buracos ou quebra de linha.
- > Trabalhe as bordas em comprimentos irregulares, para que a linha seja melhor distribuída sobre o tecido.

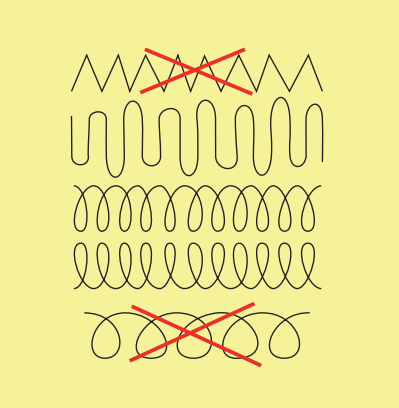

- > Costure as primeiras linhas, não muito juntas e além da área desgastada.
- > Costure as linhas em comprimentos irregulares.

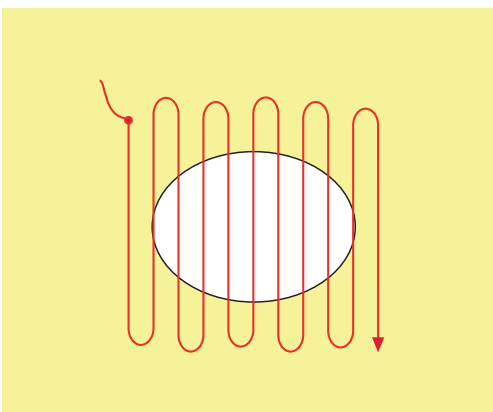

- > Movimente a barra usando a caneta de toque ou toque nos ícones projeto de costura a 90°.
- > Costure as primeiras linhas não muito perto.

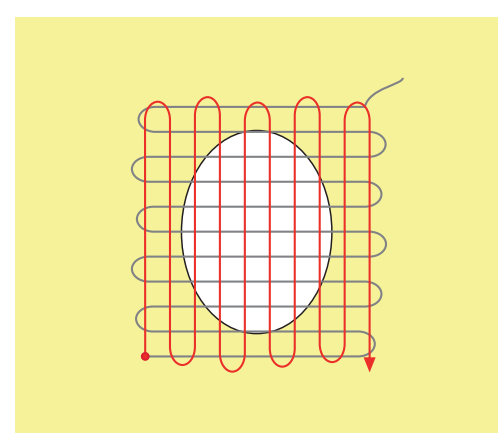

> Movimente a barra usando a caneta de toque ou toque nos ícones projeto de costura a 180°.

> Costure outra linha solta.

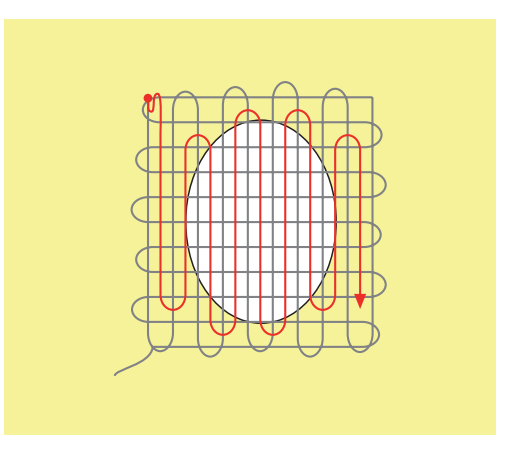

**6.9 Cerzir automático**

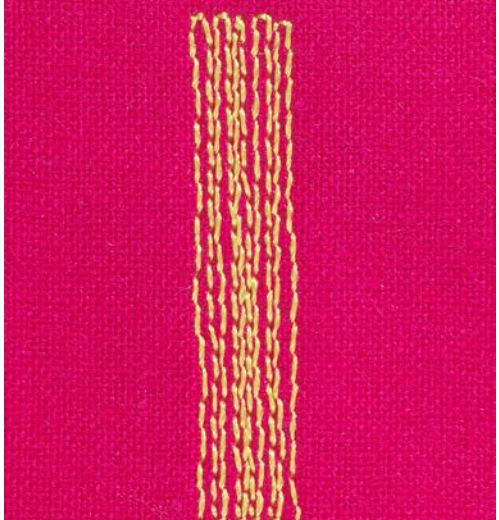

O Programa simples de cerzido No. 22 é especialmente adequado para cerzir rapidamente zonas desgastadas ou rasgadas. Recomenda-se que use materiais finos como reforço de zonas desgastadas ou rasgadas ou que cole uma entretela adesiva. O Programa simples de cerzido No. 22 repõe as linhas longitudinais em todos os tecidos. Se o tecido ficar disforme, corrija-o com a função Balanço.

- > Coloque o Calcador de padrão de retrocesso #1 ou o Calcador de caseado com deslizante #3A (Acessório opcional).
- > Toque em «Pontos utilitários».
	- > Selecione Programa simples de cerzido No. 22.
	- > Coloque o tecido de peso médio no bastidor redondo de bordar (Acessório opcional). – A área de cerzir fica tensa uniformemente e não pode ser distorcida.
	- > Comece a coser no canto superior esquerdo.
	- > Cosa a primeira linha.
	- > Páre a máquina.

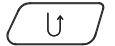

- > Prima o botão «Retrocesso rápido». – O comprimento é programado.
- > Termine de coser o programa de cerzir.
	- A máquina para automaticamente.

# **6.10 Cerzido reforçado, automático**

**ATENÇÃO! Este programa só trabalha em conjunto com o calcador para casa de botão com deslizador #3A que, em alguns mercados, só está disponível como acessório opcional junto de revendedores especializados da BERNINA.**

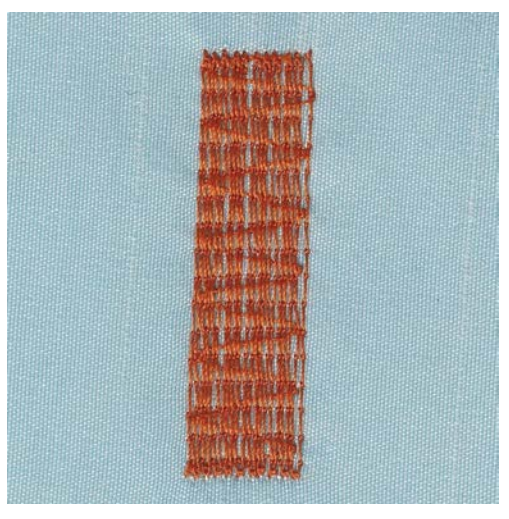

O Programa de cerzir reforçado No. 23 é especialmente adequado para cerzir rapidamente zonas desgastadas ou rasgadas. O Programa de cerzir reforçado No. 23 substitui as linhas longitudinais em todos os tecidos.

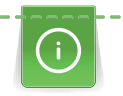

Se o programa de cerzir não cobre a área inteira gasta ou danificada, é recomendável reposicionar o trabalho e costurar o programa cerzir novamente. O comprimento é programado e pode ser repetido sempre que desejar.

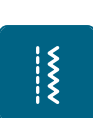

 $\mathbf{U}$ 

- > Coloque o Calcador de caseado com deslizante #3A. > Toque em «Pontos utilitários».
- > Selecione Programa de cerzir reforçado No. 23.
- > Coloque o tecido de peso médio no bastidor redondo de bordar (Acessório opcional).
	- A área de cerzir fica tensa uniformemente e não pode ser distorcida.
- > Comece a coser no canto superior esquerdo.
- > Cosa a primeira linha.
- > Pare a máquina.
- > Prima o botão «Retrocesso rápido».
	- O comprimento do cerzido é programado.
- Termine de coser o programa de cerzir.
	- A máquina para automaticamente.

## **6.11 Finalizar bordas**

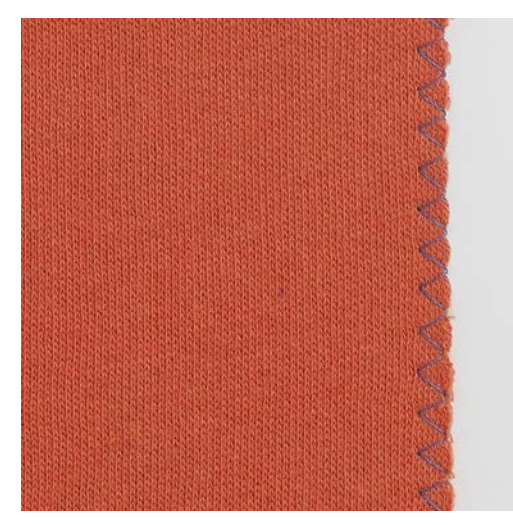

Ziguezague No. 2 é adequado para todos os materiais. Pode ser usado para costuras elásticas bem como para costuras decorativas. Use a linha de cerzir para tecidos finos. Quando costura com o ponto satin, é recomendado selecionar um ponto de zigue-zague denso e curto com um comprimento de ponto de 0,3 – 0,7 mm. O ponto satin pode ser usado para apliques ou para bordar.

Pré-requisito:

|<br>!<br>!

- O limite do tecido deve ficar plano e na enrolar.
- > Coloque oCalcador de padrão de retrocesso #1.
- > Toque em «Pontos utilitários».
- > Selecione Ziguezague No. 2 ou Ponto estreito No. 1315.
- > Não selecione um ponto muito aberto ou muito longo.
- > Guie o limite do tecido para o centro do calcador, de modo a que a agulha entre no tecido de uma ponta a outra do conto.

#### **6.12 Costura tipo overlock duplo**

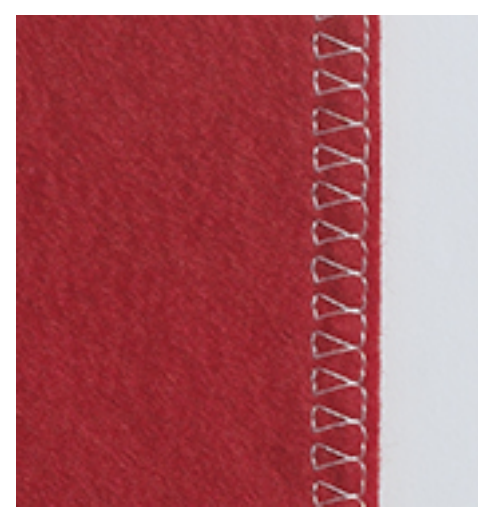

Uma costura dupla de overloque apropriada para tecidos de malhas mais soltas e para costuras cruzadas em tecidos. Quando trabalha com jersey, deve usar uma agulha de jersey de modo a não danificar o tecido. Quando costura tecidos elásticos, use agulhas stretch.

> Coloque o Calcador de padrão de retrocesso #1 ou o Calcador overlock #2.

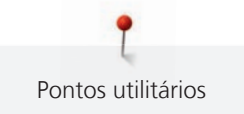

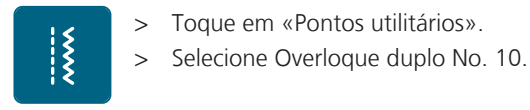

# **6.13 Costura estreita na borda**

- > Coloque o Calcador de bainhas invisiveis #5 ou Calcador de bordas #10.
- > Toque em «Pontos utilitários».
- > Selecione Ponto reto No. 1.
- > Coloque o limite à esquerda junto ao guia do calcador de bainhas invisíveis.
- > Selecione a posição da agulha para a esquerda à distancia desejada do limite.

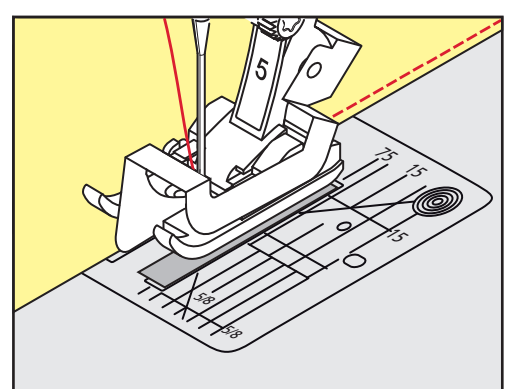

# **6.14 Barra larga**

- > Coloque o Calcador de padrão de retrocesso #1.
- > Toque em «Pontos utilitários».
- > Selecione Ponto reto No. 1.
- > Guie a borda ao longo do calcador ou ao longo das marcas distanciais de 1–2,5 cm.
- > Selecione a posição de agulha desejada para a distancia pretendida do bordo do tecido.

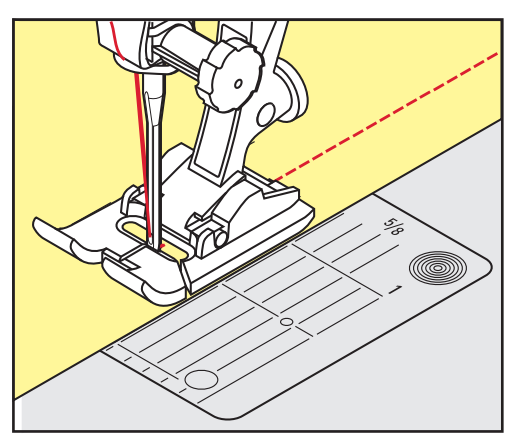

# **6.15 Costura no limite usando o guia de costura (Acessório opcional)**

Quando coser linhas paralelas mais largas, é recomendado usar a guia de costura (acessório opcional) ao longo de uma linha cosida.

- > Coloque oCalcador de padrão de retrocesso #1.  $\frac{1}{2}$ 
	- > Toque em «Pontos utilitários». Selecione Ponto reto No. 1.
	- > Solte o parafuso na parte de trás do calcador.
	- > Insira o guia de linha no orifício do calcador.
	- > Ajuste a largura conforme pretendido.

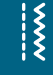

- > Aperte o parafuso.
- > Guie a sua costura com o guia de costura.

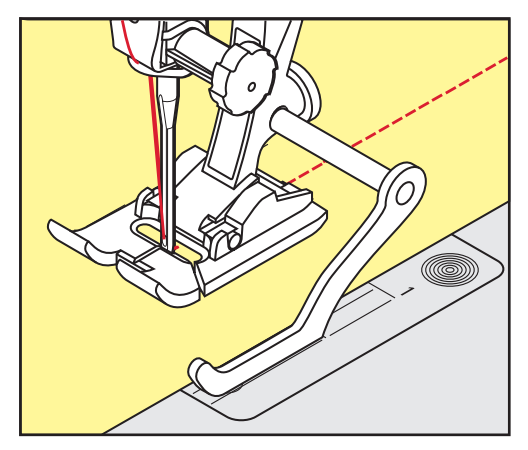

# **6.16 Costurar bordas de bainha**

Ao usar o Calcador de bainhas invisiveis #5, recomenda-se que selecione a posição de agulha mais para a esquerda ou para a direita. Com o Calcador de padrão de retrocesso #1 e o Calcador de bordas #10, todas as posições de agulha são possíveis.

- > Coloque o Calcador de bainhas invisiveis #5 ou o Calcador de padrão de retrocesso #1 ou o Calcador de bordas #10.
- > Toque em «Pontos utilitários».
- > Selecione Ponto reto No. 1.
- > Coloque a borda da bainha superior interior do lado direito contra a guia do calcador de ponto invisível.
- > Selecione a posição da agulha totalmente à direita para costurar ao longo da borda da bainha superior.

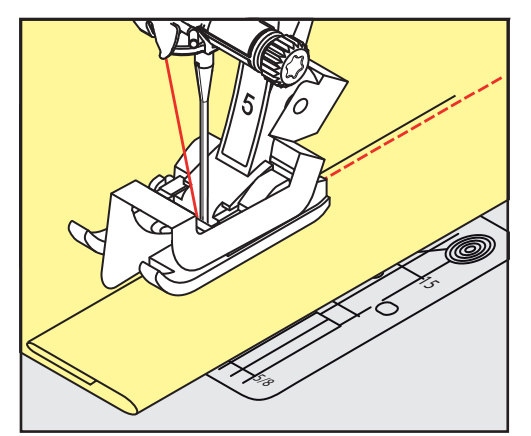

# **6.17 Costurar bainhas invisiveis**

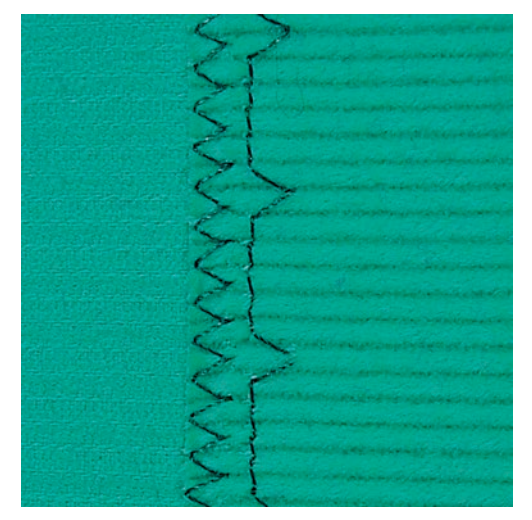

Para barras invisíveis em tecidos de espessura média a grossa, lã e tecidos mistos.

Pré-requisito:

- As bordas do tecido estão terminadas.
- > Coloque oCalcador de bainhas invisiveis #5.
- > Toque em «Pontos utilitários».
- > Selecione Ponto invisível No. 9.
- > Dobre o tecido de modo a que a borda de tecido acabada se encontre do lado direito.
- > Coloque o tecido debaixo do calcador e pressione a dobra da bainha contra a guia de metal o calcador.
- > Guie a borda dobrada uniformemente ao longo do guia de metal do calcador, para costurar os pontos uniformemente e em profundidade.
	- Certifique-se que a agulha penetra apenas a borda da dobra.
- > Depois de coser 10 cm (aprox. 3,93 polegadas) verifique ambos os lados do tecido e ajuste novamente a largura, se necessário.

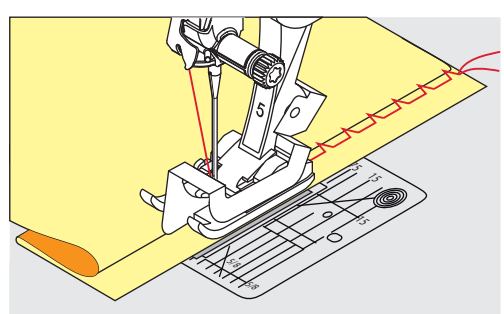

## **6.18 Costurar bainhas visíveis**

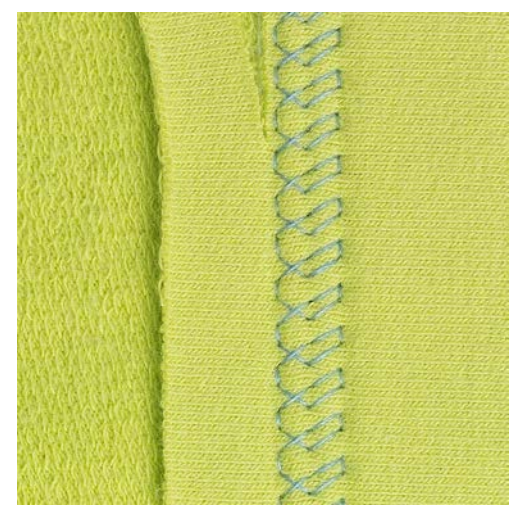

A bainha visível é especialmente adequada para bainhas elásticas em algodão, lã, materiais sintéticos ou misturas.

- > Coloque o Calcador de padrão de retrocesso #1.
- > Toque em «Pontos utilitários».
- > Selecione Ponto Jersey No. 14.
- > Passe a ferro a bainha e alinhave se necessário.
- > Se necessário, reduza a pressão no calcador.
- > Costure a bainha na profundidade pretendida no lado direito.
- > Apare o excesso de tecido do lado avesso do tecido.

## **6.19 Unir a costuras planas**

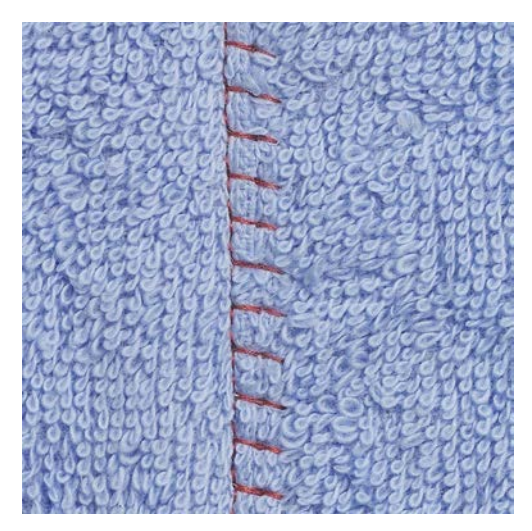

As costuras planas são especialmente usadas em várias camadas de tecido ou em tecidos grosso como o feltro e o couro.

> Coloque o Calcador de padrão de retrocesso #1.

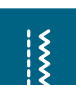

 $\frac{1}{2}$ 

80

- > Toque em «Pontos utilitários».
- > Selecione Overloque elástico No. 13.
- > Sobrepor as bordas do tecido.
- > Costure ao longo da borda do tecido.
- > Para obter uma costura plana e duradoura, certifique-se de que a agulha atravessa o tecido de uma ponta à outra.

# **6.20 Costurar pontos de alinhavo**

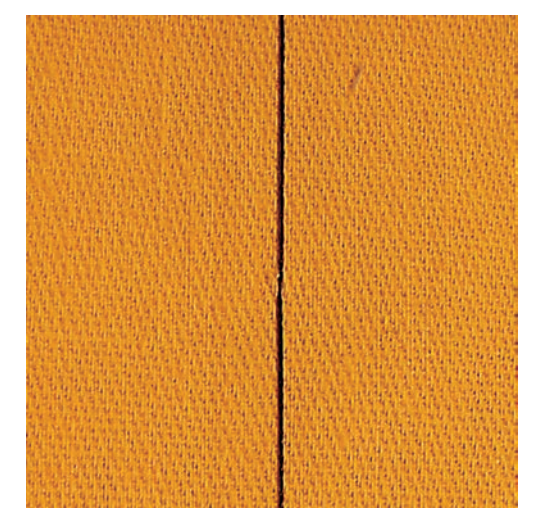

Para alinhavar é recomendado que use uma linha de cerzir fina. Assim, será mais fácil removê-la. O ponto de alinhavo é adequado para trabalhos que requeiram pontos muito compridos.

- > Coloque o Bastidor de cerzir #9 (Acessório opcional).
- > Baixe o arrastador.
- > Toque em «Pontos utilitários».
- > Selecione Pontos de alinhavo artesanal No. 30.
- > Coloque a camada de tecido no angulo correto de alinhavo para prevenir as camadas de escorregar.
- > Segure a linha e cosa 3 4 pontos de segurança ao inicio.
- > Cosa os pontos e puxe o tecido para trás no comprimento de ponto desejado.
- > Cosa um ponto.
- > No final cosa 3 4 pontos de segurança.

# **7 Pontos decorativos**

## **7.1 Visão Geral Pontos Decorativos**

 Dependendo do tipo de material, simples ou mais complexos, os pontos decorativos devem ser selecionados dependendo do que melhor se ajusta ao tecido.

- Pontos decorativos que são programados com um ponto simples reto são particularmente adequados para tecidos médio-leves, por exemplo o ponto decorativo No. 101.
- Pontos decorativos que são programados com um ponto triplo reto ou alguns pontos de satin são particularmente adequados para tecidos médios, por exemplo o ponto decorativo No. 107.
- Pontos decorativos que são programados com ponto cheio são particularmente apropriados para tecidos grossos, ex. Ponto decorativo No. 401.

Para uma formação de ponto perfeita é vantajoso usar a mesma cor de linha para a parte superior e bobine e um estabilizador. Com materiais em camadas ou longfiber é recomendável usar um estabilizador solúvel em água, adicionar no lado direito, que pode ser facilmente removida após a costura.

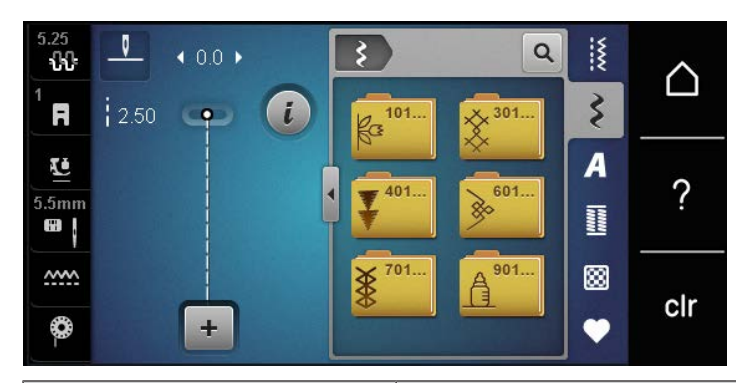

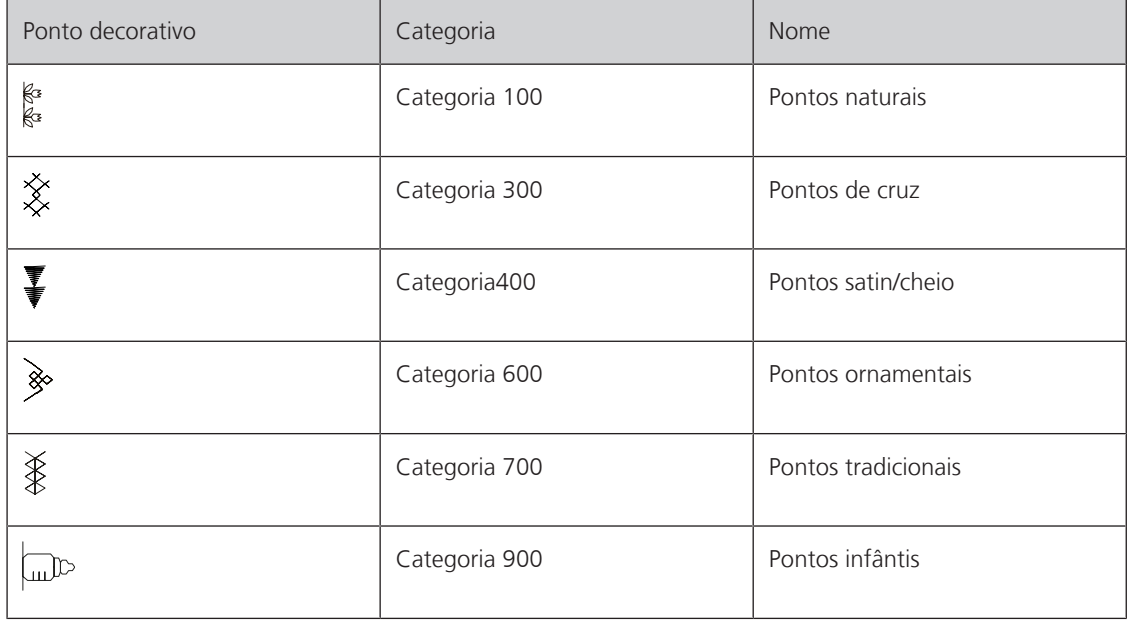

## **7.2 Bobinework**

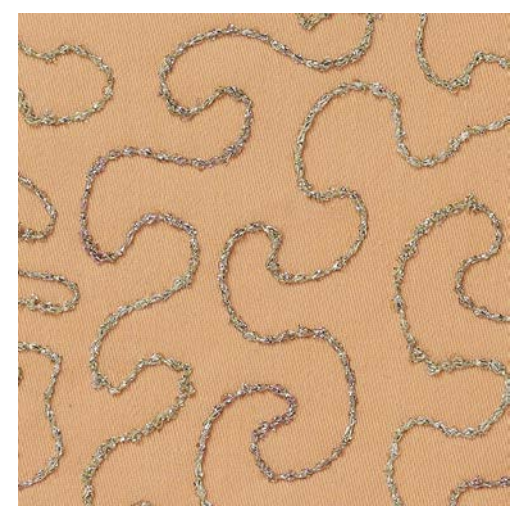

A bobine pode ser cheia com linha de diferentes materiais. Costure mãos livres para adicionar textura. Este método é similar à costura de mais livres "normal" mas é feita do lado **errado** do tecido.

Reforce a área que vai costurar com entretela de bordar. O motivo pode ser desenhado no lado errado do tecido. Também pode desenhar o motivo no lado da frente do tecido. As linhas podem ser seguidas com ponto reto guiado livremente usando linhas de poliéster, algodão ou rayon. As linhas de pontos são visíveis no lado frontal do tecido, e servem como referencia para a costura com a linha de bobine.

A função do BSR pode ser usada para costurar com a bobine (BobinWork). É aconselhado fazer o projeto com uma velocidade constante, seguindo as linhas dos motivos desenhados. A entretela deve ser removida apos terminar o projeto de costura.

Deverá ser produzida uma amostra de costura e verificada primeiro para se ver qual o aspeto do resultado do lado direito.

Nem todos os pontos decorativos são adequados para esta técnica. Pontos decorativos simples são os que permitem obter melhores resultados. Evite pontos compactos e de satin.

#### *ATENÇÃO* Está a ser usada uma caixa de bobine inapropriada

Caixa da bobina danificada.

> Use a bobine para Bobbinwork (acessório opcional).

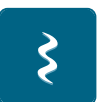

- > Coloque oAbrir o calcador de bordados #20.
- > Toque em «Pontos decorativos».
- > Selecione um ponto decorativo apropriado.
- > Rode o «Botão multifuncional superior» e o «Botão multifuncional inferior» para ajustar o comprimento e a largura do ponto, de modo a obter uma bonita formação de pontos mesmo quando costura com linha grossa.

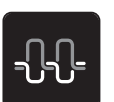

Para ajustar a tensão da linha superior, toque em «Tensão da linha superior».

#### **7.3 Costurar pontos cruzados**

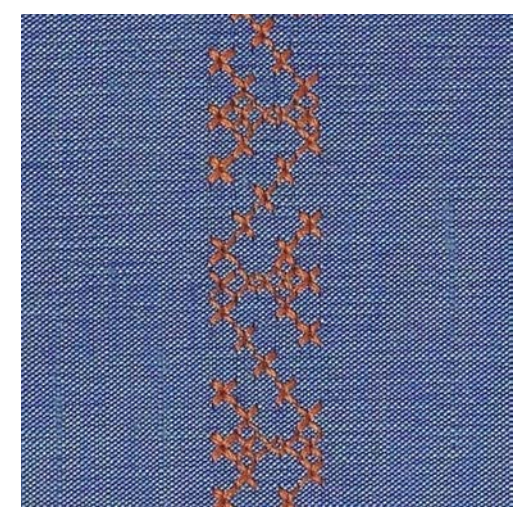

Bordado de ponto cruz é um técnica tradicional e um complemento para outros pontos decorativos. Se o ponto de cruz for cosido em tecidos com textura de linho, irão parecer-se feitos à mão. Quando os pontos cruz são cosidos com fio de bordar, o padrão de pontos parece mais cheio. O ponto cruz é usado particularmente para casas, rendas ou peças de roupa em toque de decoração. Com a primeira linha como referencia às próximas, é importante coser a primeira linha em reta.

- > Coloque o Calcador de padrão de retrocesso #1 ou o Abrir o calcador de bordados #20.
- > Selecione um ponto cruz da categoria 300 e faça as combinações desejadas.
- > Costure a primeira linha usando o guia de costura para costurar uma linha reta.
- > Costure a segunda linha próximo da primeira a uma distância de uma largura de calcador ou usando a guia.

# **7.4 Franzir**

#### **Franzir**

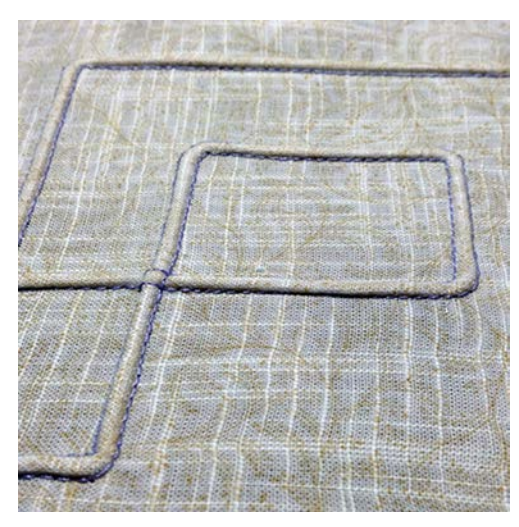

As nervuras são estreitas pregas normalmente costuradas no tecido antes de cortar as peças para fazer vestuário ou outros trabalhos de costura. Eles são adequados para enfeitar o projeto ou em combinação a técnica de bordar heirloom. A utilização de um calcador de nervuras pode facilitar consideravelmente estes trabalhos. Esta técnica reduz o tamanho do tecido. Isto significa que deve prever uma quantidade suficiente de tecido.

# **Visão geral de nervuras**

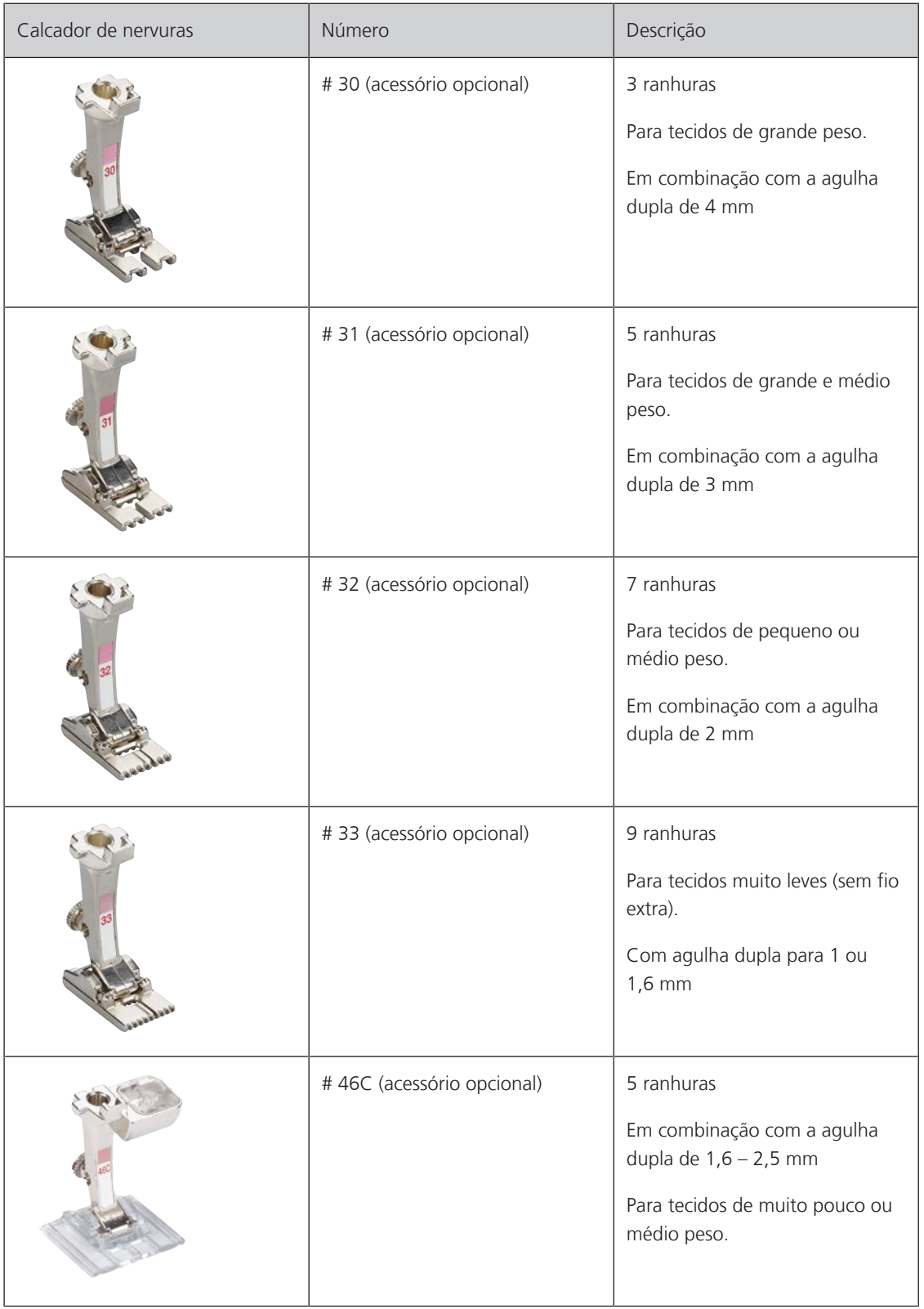

#### **Trabalhar com fio**

Um efeito mais distintivo e mais relaxado pode ser obtido quando as nervuras são encordoados, o que significa que são costurados com adição de uma corda na nervura. Escolha um fio que caiba perfeitamente nas ranhuras do calcador de nervuras selecionado. O fio deve ter uma cor fixa e não deverá encolher.

- > Desligue a máquina e desconecte da energia.
- > Retire a agulha.
- > Retire o calcador.
- > Retire a chapa de agulha.
- > Abrir a tampa da bobine.
- > Puxe a corda através da abertura de baixo da bobine e através da abertura da capa de agulha.
- > Substitua a chapa de agulha.
- > Feche a tampa da lançadeira.
- > Verifique que a corda passa através do orifício para a linha na caixa de bobine.

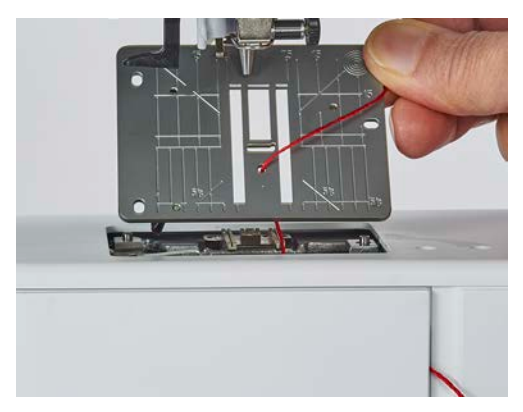

> Coloque a bobine no porta-carros.

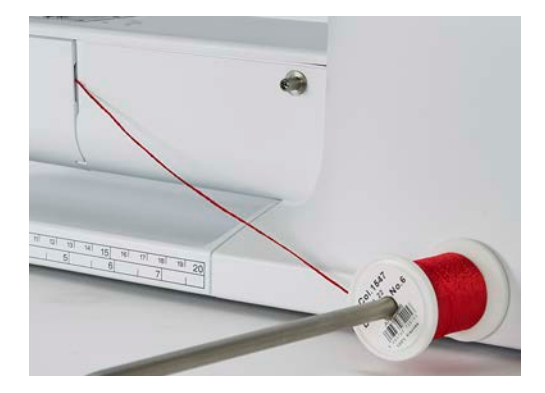

- > Verifique que o fio passa facilmente.
- > Se a linha não passar facilmente na caixa de bobine, deixe a porta da bobine aberta.
	- O fio desliza pelo avesso do tecido e é costurado por cima da linha da bobine.

Pontos decorativos

#### **Costurando franzimento**

- > Introduza a agulha dupla correspondente.
- > Enfiar os fios na agulha dupla.
- > Comando de passagem dos fios.
- > Costurar a primeira ranhura.
- > Coloque a primeira nervura ranhura de um lado no calcador.
- > Costure nervuras adicionais em paralelo.

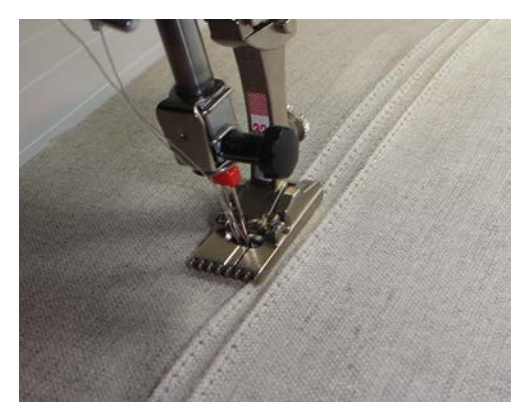

# **8 Alfabetos**

# **8.1 Visão Geral Alfabeto**

Alfabetos Block, Double block e Script bem como alfabetos Cyrillic podem ser usados em minusculas.

Para uma formação de ponto perfeita, use a mesma cor de linha na linha superior e de bobine. O tecido deve ser reforçado com entretela no lado avesso. Quando trabalha com tecidos em camadas ou com pelucia, use em adição, entretela hidrosoluvel no lado direito do tecido.

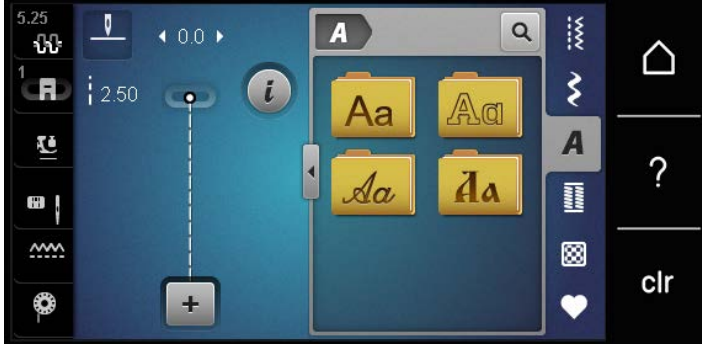

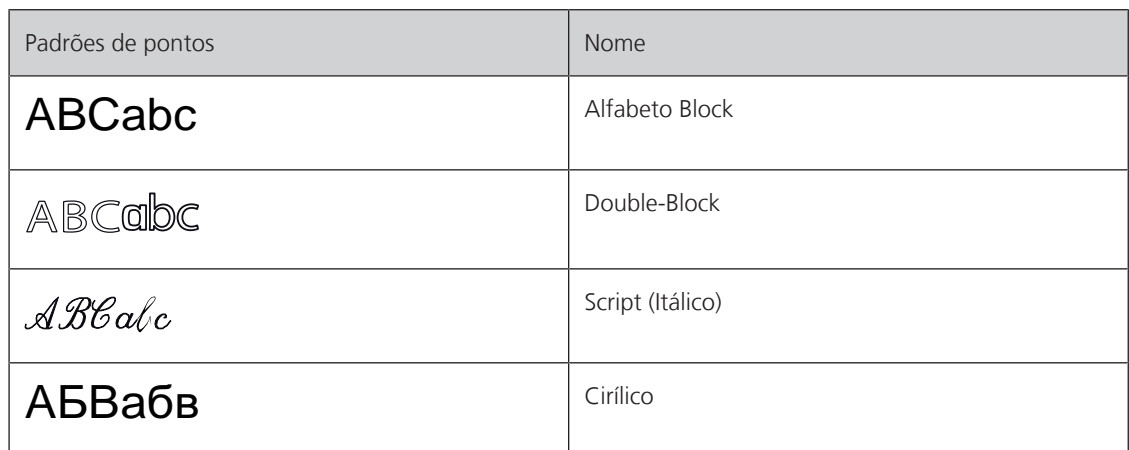

# **8.2 Criar texto**

Recomenda-se costurar uma amostra de teste usando a linha desejada, o tecido original e o estabilizador original. Fazer certificar-se de que o tecido é carregado de forma igual e suavemente, sem enrolar ou ficar preso. Não puxe, empurre ou segure o tecido ao costurar.

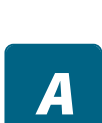

 $\div$ 

> Toque em «Alfabetos».

> Selecione a fonte.

> Para criar uma combinação, toque em «Modo de combinação/Modo simples».

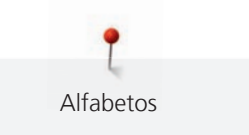

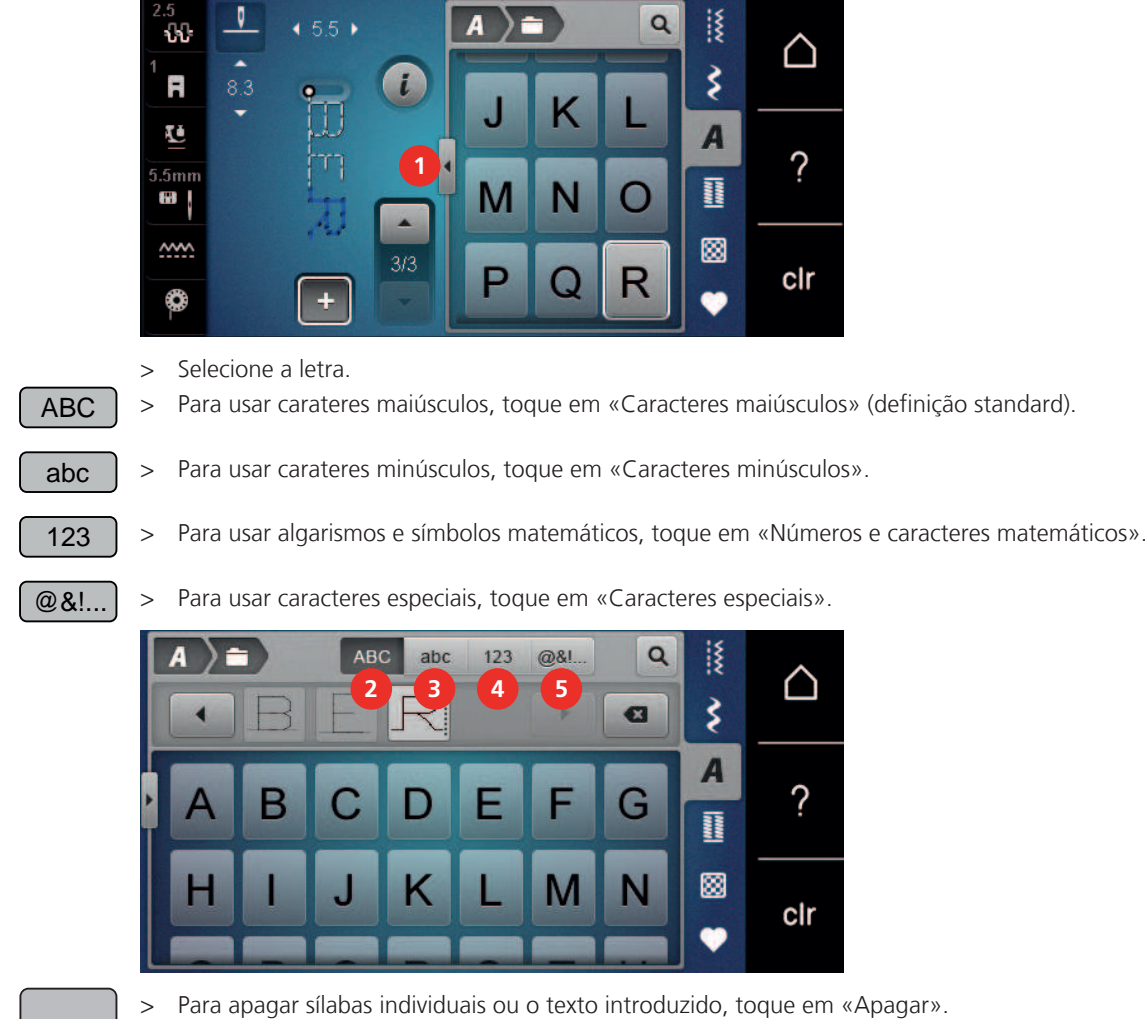

> Para fechar o modo Enter, toque novamente no símbolo «Aumentar/Diminuir o tamanho do visor».

 $\mathbf{z}$ 

> Para abrir o modo Enter, toque em «Aumentar/Diminuir o tamanho do visor» (1).

# **9 Casas de botão**

# **9.1 Visão geral casas de botão**

Para lhe permitir criar uma casa de botões correta para cada botão, finalidade e tipo de roupa, a sua BERNINA 475 QE disponibiliza-lhe uma série considerável de casas de botão. O botão correspondente pode ser costurado automaticamente. Os ilhós também podem ser costurados.

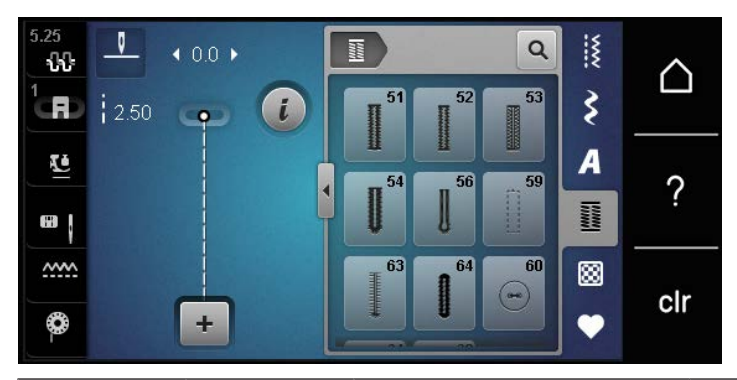

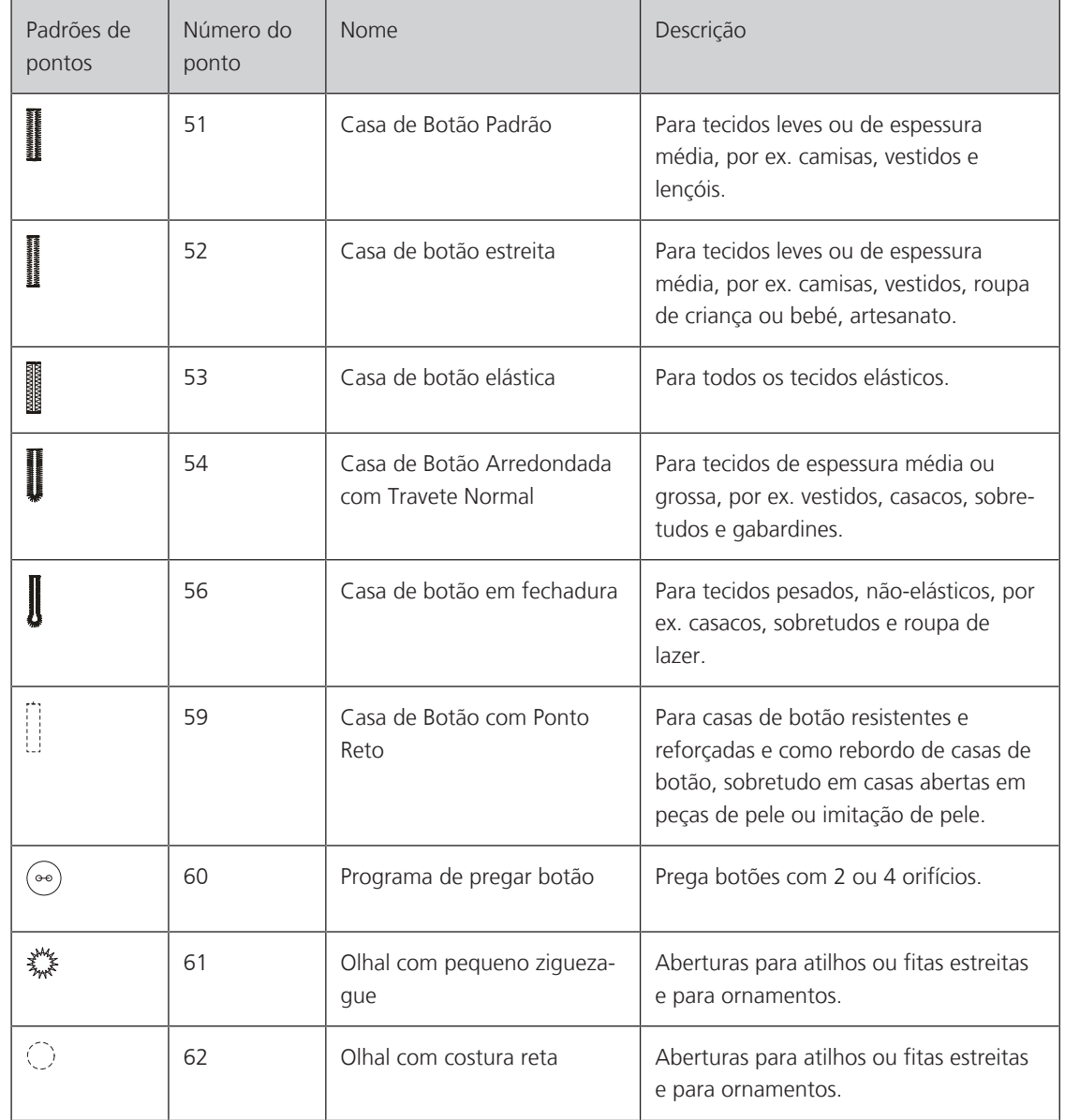

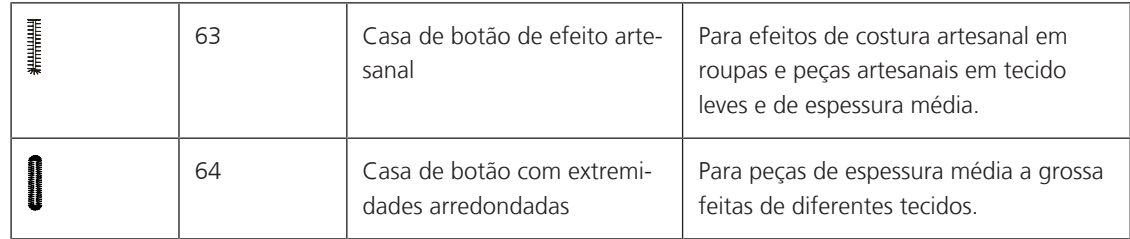

# **9.2 Usando a placa de compensação de altura**

Quando um caseado deve ser costurado perpendicularmente à borda do projeto, é recomendável usar as placas de compensação de altura (acessório opcional).

> Coloque as placas de costas entre o projeto de costura e a parte inferior do slide na parte grossa do projeto costura.

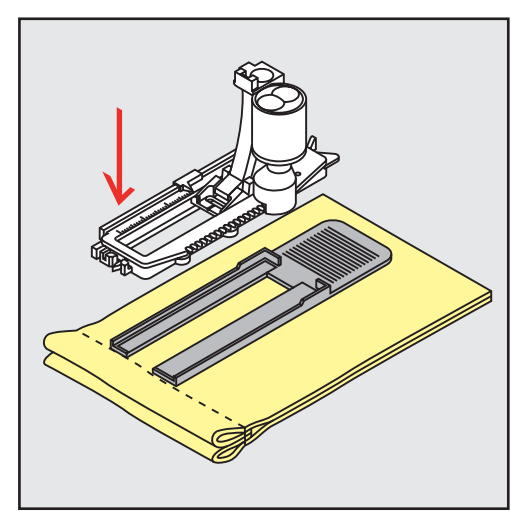

> Abaixe o pé calcador.

# **9.3 Usando a placa de compensação**

Para costurar uma casa de botão num material difícil, é recomendável usar uma placa de compensação de altura (acessório opcional). Esta pode ser usada em conjunto com o Calcador de caseado com deslizante #3A.

> Insira cuidadosamente a placa de compensação de lado.

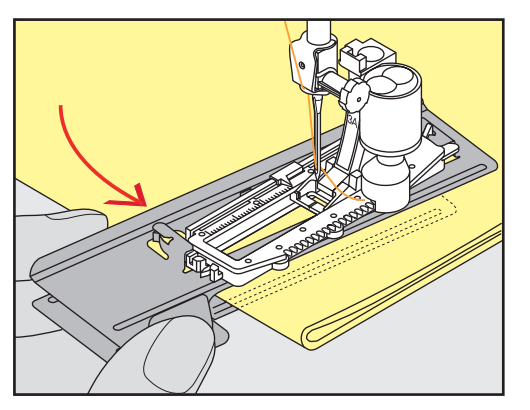

# **9.4 Marcando o caseado**

> Para os caseados serem costurados manualmente, marque a posição e o comprimento no tecido usando giz ou uma caneta hidrossolúvel.

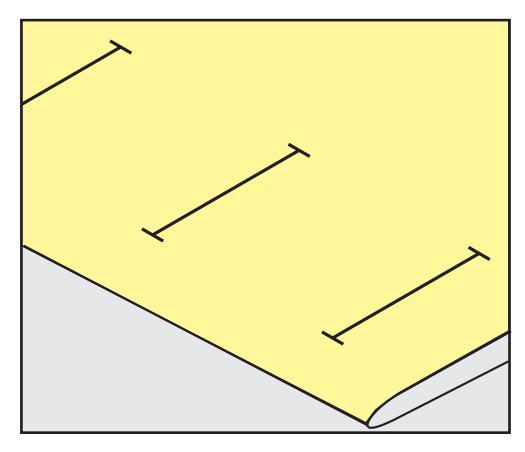

> Para os caseados serem costurados automaticamente, marque o comprimento total de 1 caseado no tecido usando giz ou uma caneta hidrossolúvel. Para qualquer caseado subsequente, marque o ponto de partida.

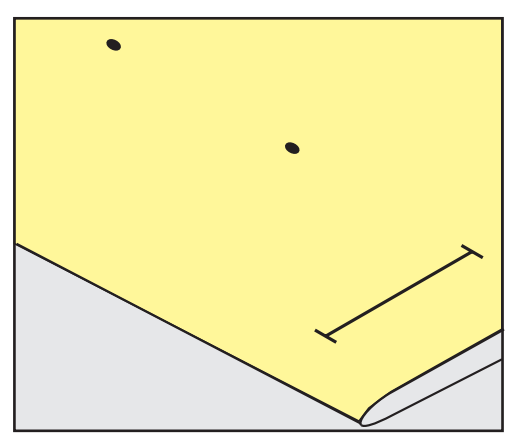

> Para o furo e o caseado redondo, marque o comprimento do cordão com giz ou uma caneta hidrossolúvel no tecido. Para qualquer caseado subsequente, marque o ponto de partida. O comprimento do furo é costurado adicionalmente.

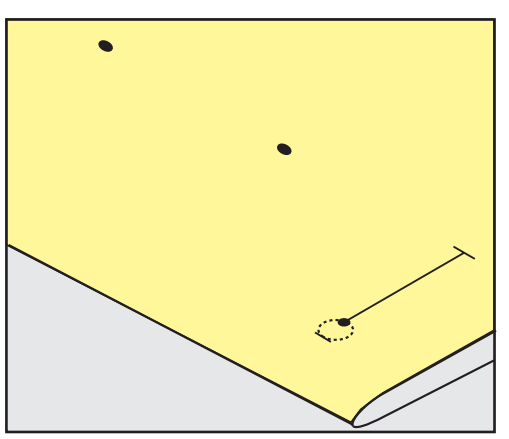

# **9.5 Cordão**

## **Usar o fio com o calcador de caseado #3**

Pré-requisito:

- O Calcador de caseado #3 é colocado e levantado.
- > Insira a agulha no inicio da casa de botão.
- > Prenda o cordão sobre o pino central, na parte frontal do calcador para casa de botão.

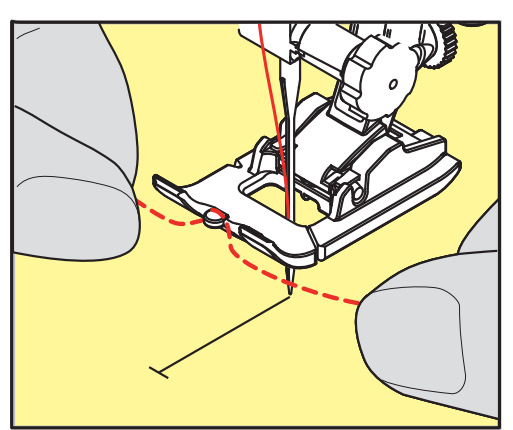

> Puxe ambas as pontas do fio por baixo do calcador e através das ranhuras do calcador.

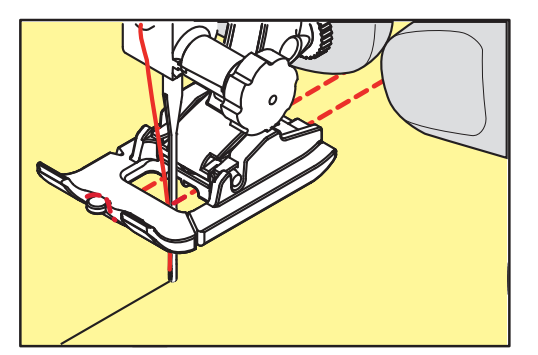

- > Baixe o calcador de caseado.
- > Costure a casa de botão da maneira normal.
- > Puxe a laçada do fio até que o mesma desapareça na "mosca".
- > Puxe as pontas do cordão para o avesso do tecido usando a agulha de costura manual e dê um nó ou remate com uns pontos.

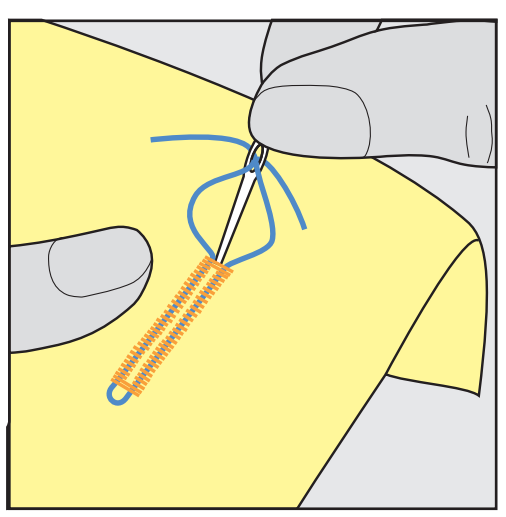

#### **Utilização de fio com o calcador de caseado com barra deslizante #3A**

O cordão adicional reforça e embeleza a casa de botão e é especialmente indicado para o Casa de Botão PadrãoNo. 51. Cordões ideais são de algodão Perlé N.º 8, a linha forte de costura à mão e o fio de crochet fino. É recomendado não segurar o cordão enquanto costura.

Pré-requisito:

- O Calcador de caseado com deslizante #3A é colocado e levantado.
- > Insira a agulha no inicio da casa de botão.
- > Guie o cordão do lado direito por baixo do calcador para casa de botão com deslizador.
- > Coloque o cordão sobre o pino na parte traseira do calcador para casa de botão com deslizador.

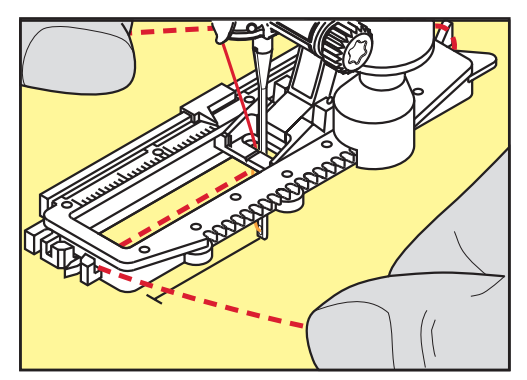

> Puxe o cordão para a frente do lado esquerdo, por debaixo do calcador para casa de botão com deslizador.

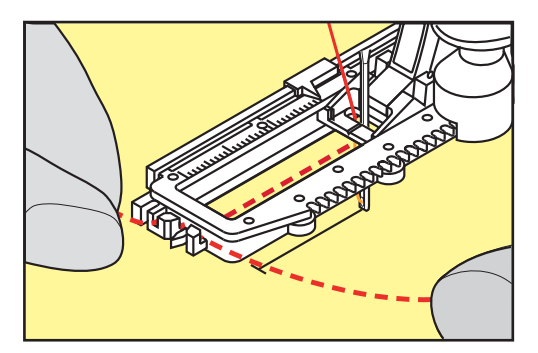

- > Puxe o fio através das fendas.
- > Baixe o calcador para casa de botão com deslizador.
- > Costure a casa de botão da maneira normal.
- > Puxe a laçada do fio até que o mesma desapareça na "mosca".

> Puxe as pontas do cordão através do avesso do tecido (usando uma agulha de coser à mão) e faça um nó ou remate com pontos.

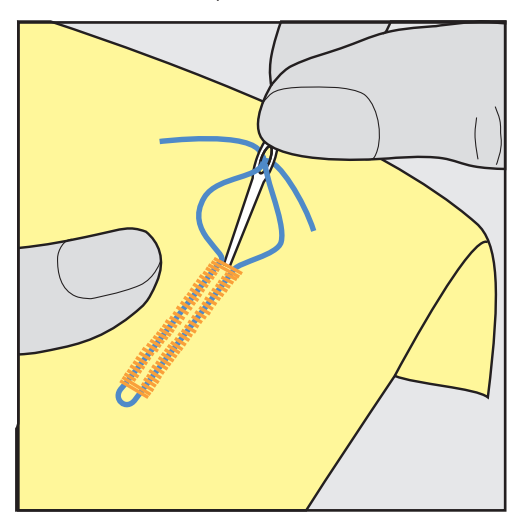

#### **9.6 Costurar uma amostra teste**

Costure sempre uma amostra de teste da casa de botão no mesmo tecido que pretende usar: É recomendado que use a mesma entretela e que selecione a mesma casa de botão. A amostra de teste deve ser costurada na direção respetiva. Costurando uma amostra de teste as configurações podem ser ajustadas até que o resultado da costura seja o pretendido.

Convém usar nas casas de botões o Casa de Botão com Ponto Reto No. 59 ao trabalhar com materiais de trama solta e suave ou com casas de botão sob grande tensão. Isto também é recomendado de modo a reforçar as casas de botão em pele, vinil ou feltro.

As alterações do equilíbrio quando costurar uma casa manual padrão, bem como uma casa com olhal e casas redondas com medição do comprimento afetam ambos os lados do caseado da mesma forma. Com a casa com olhal ou casas redondas, as alterações afetam ambos os lados de forma diferente.

Se for usada a função de contador de pontos e forem feitas alterações sobre o equilíbrio, as alterações afetarão de forma diferente ambos os lados do caseado.

- > Toque em «Casas de botão».
- Selecione a casa de botão.

I

- > Selecione e coloque o calcador desejado.
- > Coloque o tecido sob o calcador e baixe o calcador.
- > Pressione o pedal com cuidado e comece a costurar. Guie o tecido gentilmente.
- > Verifique o equilíbrio enquanto costura e ajuste se necessário.
- > Verifique a amostra e faça novas alterações, se necessário.

## **9.7 Determinar o comprimento da casa com o calcador de caseados #3C**

Se for usado o Calcador de caseado #3, o comprimento da casa de botões terá de ser determinado com a função Contador de Pontos. A função Contador de Pontos está disponível para todos os tipos de casas de botões. O lado esquerdo caseado é costurado para a frente, o lado direito é costurado no sentido inverso. Se forem feitas alterações ao equilíbrio, a função do Contador de Pontos terá de ser salva para cada casa de botão separadamente.

#### Pré-requisito:

• O Calcador de caseado #3 é colocado.

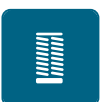

- Toque em «Casas de botão».
- > Selecione a casa de botão.

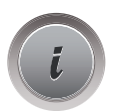

> Toque em «i-Dialog».

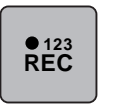

- > Toque em «Programar o comprimento através do contador de pontos».
- > Costurar o comprimento necessário da casa de botão.
- > Páre a máquina.
- $\mathbf{U}$
- > Prima o botão «Retrocesso rápido» para que a máquina cosa a barra inferior e a segunda coluna em retrocesso.
- > Pare a máquina à altura do primeiro ponto.
- > Prima novamente o botão «Retrocesso rápido» para que a máquina cosa a barra superior da casa e os pontos de remate.
	- O comprimento da casa para botão permanece salvo e todas as casas subsequente é costurado identicamente até que a máquina seja desligada.

# **9.8 Determinar o comprimento da casa com o calcador de caseados com barra deslizante #3A**

A casa de botão pode ser centrada com o circulo amarelo no ecrã. Rodando o «Botão multifuncional superior», o circulo amarelo pode ser aumentado ou reduzido para determinar o diametro so botão.

São automaticamente adicionados 2 mm ao diâmetro do botão para o comprimento da casa de botão. Se o diâmetro do botão for de 14 mm, por exemplo, são calculados 16 mm para o comprimento da casa de botão.

Pré-requisito:

- O Calcador de caseado com deslizante #3A está colocado.
- > Toque em «Casas de botão».
- > Selecione a casa de botão.

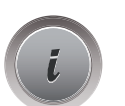

> Toque em «i-Dialog».

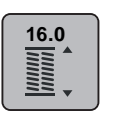

- > Toque em «Orientar o comprimento da entrada da casa de botão».
- > Para ajustar o comprimento da casa de botão, rode o «Botão multifuncional superior» ou o «Botão multifuncional inferior».

# **9.9 Costurar a casa de botão manual de 7 passos com o calcador para casa de botão #3**

O comprimento da casa de botão é determinado manualmente enquanto costura. "Mosca", "olhal" e pontos de segurança são pré-programados. Cada passo pode ser individualmente selecionado deslizando o curso da seta ou premindo o botão.«Retrocesso rápido».

Pré-requisito:

• O Calcador de caseado #3 está colocado.

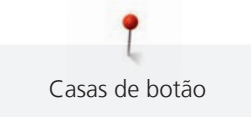

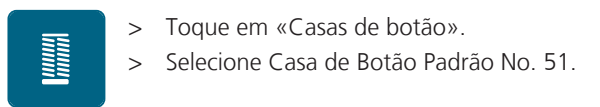

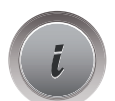

> Toque em «i-Dialog».

 **man**

- > Toque em «Ajuste manual do comprimento».
	- O passo 1 é ativado no ecrã para iniciar a casa de botão.
- > Costurar o comprimento necessário da casa de botão. – O Passo 2 é activado quando a costura começa.

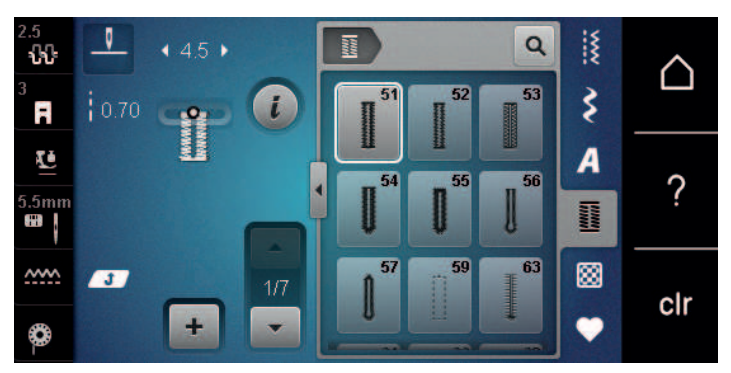

- > Pare quando for alcançado o comprimento desejado da casa de botão ou a marcação do comprimento.
- > Toque em «Deslizar para baixo» para aparecer o passo 3. – A máquina cose os pontos de retrocesso em ponto reto.
- > Pare a máquina no nível do primeiro ponto onde a casa de botão começa.
- > Toque em «Deslizar para baixo» para aparecer o passo 4.
	- A máquina cose a "mosca" de cima e para automaticamente.
- > Toque em «Deslizar para baixo» para aparecer o passo 5.
	- A máquina costura a segunda "parede".
- > Pare a máquina na altura do último ponto do inicio da casa.
	- > Toque em «Deslizar para baixo» para aparecer o passo 6.
		- A máquina costura o remate do fundo e para automaticamente.
- > Toque em «Deslizar para baixo» para aparecer o passo 7.
	- A máquina remata e para automaticamente.

# **9.10 Costurar a casa de botão manual de 5 passos com o calcador para casa de botão #3**

O comprimento da casa de botão é determinado manualmente enquanto costura. "Mosca", "olhal" e pontos de segurança são pré-programados. Cada passo pode ser individualmente selecionado deslizando o curso da seta ou premindo o botão.«Retrocesso rápido».

Pré-requisito:

- O Calcador de caseado #3 está colocado.
- Toque em «Casas de botão».
- > Selecione Casa de Botão Arredondada com Travete Normal No. 54.

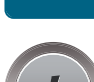

I

> Toque em «i-Dialog».

 $\underline{\mathsf{m}}$ 

€

 $\overline{\phantom{0}}$ 

**AST** 

 $\ddot{\textbf{r}}$ 

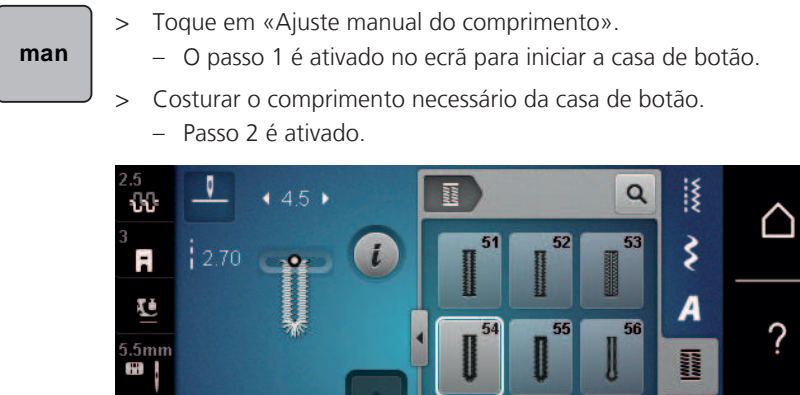

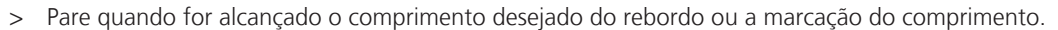

Æ

▩

œ

clr

 $\overline{\mathbf{r}}$ 

> Toque em «Deslizar para baixo» para aparecer o passo 3.

÷

- > A máquina costura a curva ou o olho e para automaticamente.
- > Toque em «Deslizar para baixo» para aparecer o passo 4.
	- A máquina costura a segunda "parede" em reverso.
- > Pare a máquina no nível do primeiro ponto onde a casa de botão começa.
- > Toque em «Deslizar para baixo» para aparecer o passo 5.
	- A máquina costura a "mosca" superior e remata automaticamente.

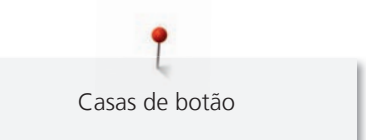

**9.11 Coser casas de botão automaticamente com o calcador para casa de botão com deslizador #3A**

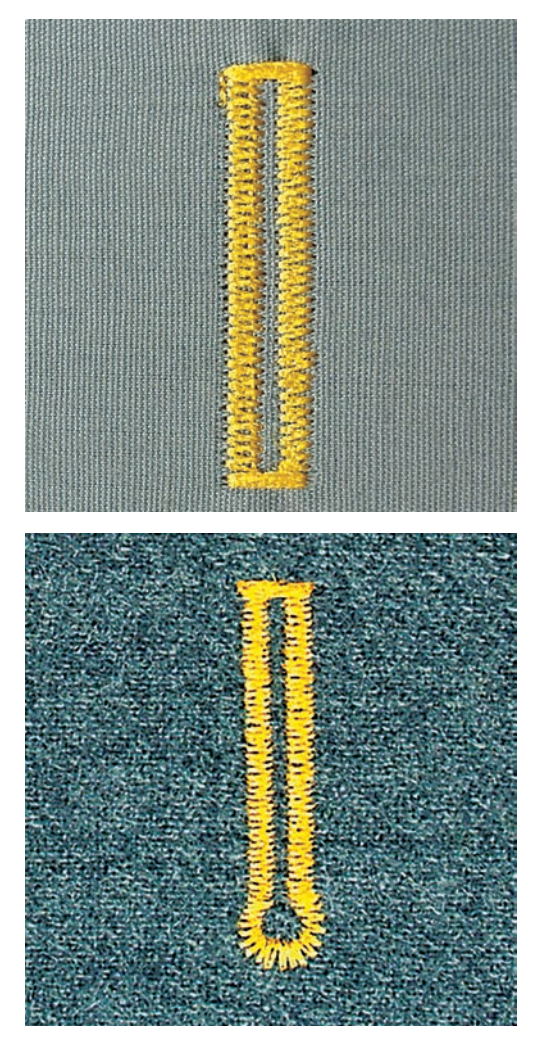

Se usar o Calcador de caseado com deslizante #3A, o comprimento da casa de botões será determinado automaticamente pela lente do calcador. A casa é duplicada exatamente e a máquina muda para o próximo passo automaticamente quando o comprimento máximo é alcançado. O Calcador de caseado com deslizante #3A é perfeito para casas de botão com um comprimento entre 4 mm e 31 mm, dependendo do tipo de casa de botão. O Calcador de caseado com deslizante #3A deve estar completamente plano no tecido para que o comprimento seja medido na perfeição. As casas programadas são do mesmo tamanho e têm o mesmo nível de perfeição.

Pré-requisito:

- O Calcador de caseado com deslizante #3A está colocado.
- > Toque em «Casas de botão».
- $>$  Selecione o calcador de casas No. 51 54, No. 56, 59, 63 ou 64.

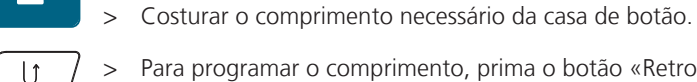

> Para programar o comprimento, prima o botão «Retrocesso rápido».

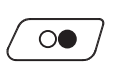

**MANIA** 

- > Prima o botão «Iniciar/parar» ou prima o pedal.
	- A máquina acaba a casa de botão automaticamente. Todas as casas de botão seguintes irão ser costuradas com o mesmo comprimento.

## **9.12 Abrir o caseado com o abridor de casas**

- > Coloque um alfinete em cada uma das extremidades do caseado para prevenir um eventual corte destas extremidades.
- > Corte o caseado de ambos os lados para o meio.

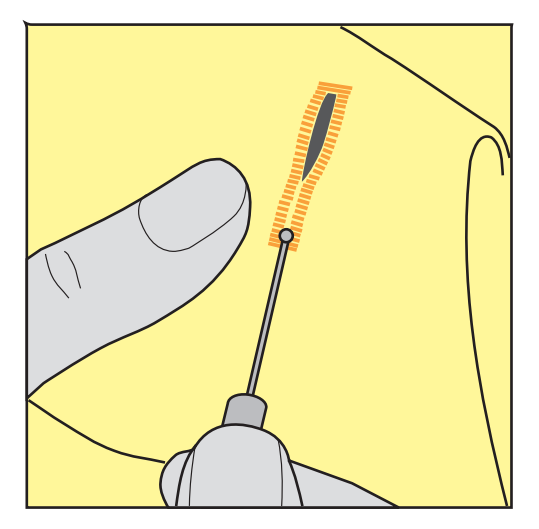

# **9.13 Cortar a casa de botão com o cortador (Acessório opcional)**

> Coloque o tecido em uma peça de madeira adequada.

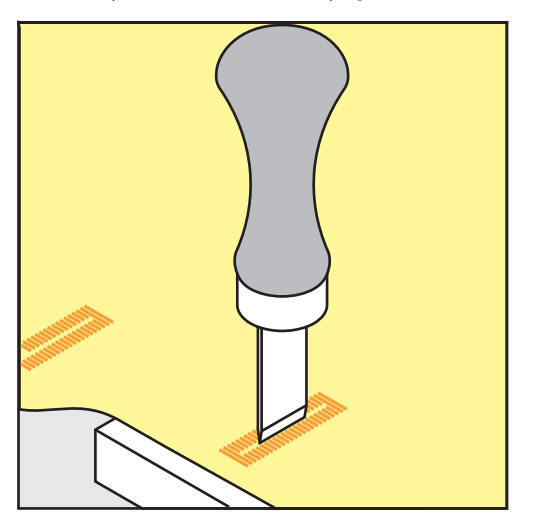

- > Posicione o cortador no centro da casa de botão.
- > Pressione o cortador com a mão.

## **9.14 Pregar botões**

O programa de pregar botões permite costurar botões com 2 ou 4 furos ou molas de pressão.

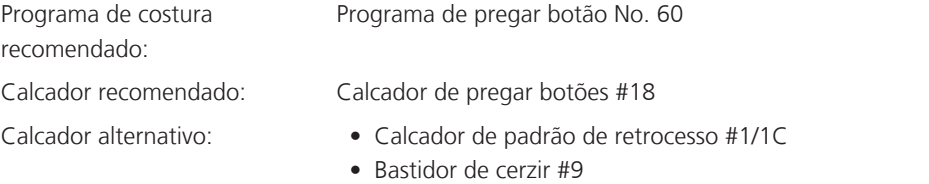

• Calcador de padrão de retrocesso com pé livre #34/34C

#### **Ajustar a distancia entre o tecido e o botão (thread shank)**

Para botões em tecidos grossos, aumente distancia entre o botão e o tecido (thread shank).

Botões costurados em tecidos finos ou botões decorativos são costurados sem distanciamento entre o tecido e o botão (thread shank).

#### **ATENÇÃO! O ajuste da distância entre o tecido e o botão só é possível com o calcador #18.**

- > Solte o parafuso na parte de trás do calcador.
- > Empurre a barra para cima de acordo com a grossura do tecido.
- > Aperte o parafuso.

#### **Pregar um botão**

Pré-requisito:

- A distancia é ajustável de acordo com a grossura do tecido.
- É colocado o Calcador de pregar botões #18 ou um calcador alternativo.
- O calcador foi selecionado na interface do utilizador.
- O arrastador é baixado.
- > Toque em «Casas de botão».
- > Selecione Programa de pregar botão No. 60.
- > Rode o volante até a linha da bobine aparecer na parte superior da chapa de agulha.
- > **ATENÇÃO! Com o programa de pregar botões, o primeiro ponto é sempre costurado no orifício esquerdo do botão.**

Coloque o botão sobre o tecido. Posicione o botão e o tecido sob a agulha de modo a que o primeiro ponto seja no furo esquerdo.

Nos botões com 4 furos, os primeiros pontos são os dois da frente e depois os dois de trás.

- > Baixe o calcador.
- > Performe o primeiro ponto no orifício esquerdo do botão através do volante.
- > Gire continuamente o volante até que a agulha mude a posição para o furo direito. Certifique-se de que a agulha entra no orifício certo. Se necessário, ajuste a largura do ponto através do botão multifuncional superior.
- > Segure na linha e pressione o pedal.
	- A máquina costura o botão e para automaticamente.
- > Para aumentar a estabilidade, costure o botão com o mesmo programa outra vez.
- > Corte as linhas na máquina. Em alternativa, puxe o tecido da máquina de costura e corte as linhas manualmente. Puxe a linha superior para baixo e faça-lhe um nó com a linha inferior.

# **9.15 Costurando ilhóses**

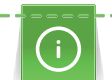

**Maritai** 

Para aumentar a estabilidade costure o ilhós duas vezes. Se necessário, ajuste o equilíbrio.

Pré-requisito:

- O Calcador de padrão de retrocesso #1 ou o Abrir o calcador de bordados #20 está colocado.
- > Toque em «Casas de botão».
- > Selecione Olhal com pequeno ziguezague No. 61 ou Olhal com costura reta No. 62.
- > Para alterar o tamanho do ilhó, rode o «Botão multifuncional superior» ou o «Botão multifuncional inferior».
- > Costure o programa ilhós.
	- A máquina para automaticamente no final do programa de ilhós.
- > Use um furador, um alicate ou um furador para abrir o ilhós.

T Quilting

# **10 Quilting**

# **10.1 Visão Geral Pontos de quilt**

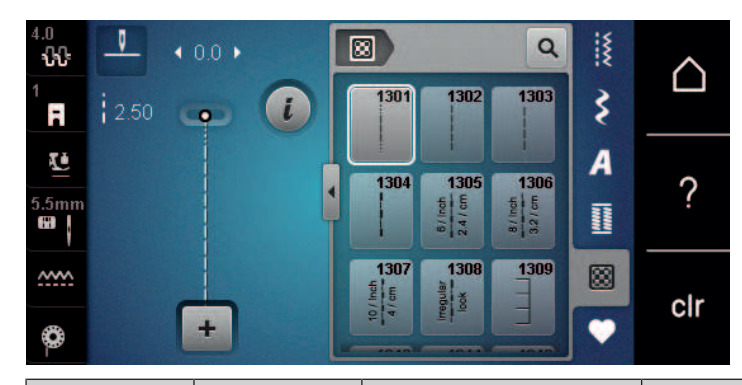

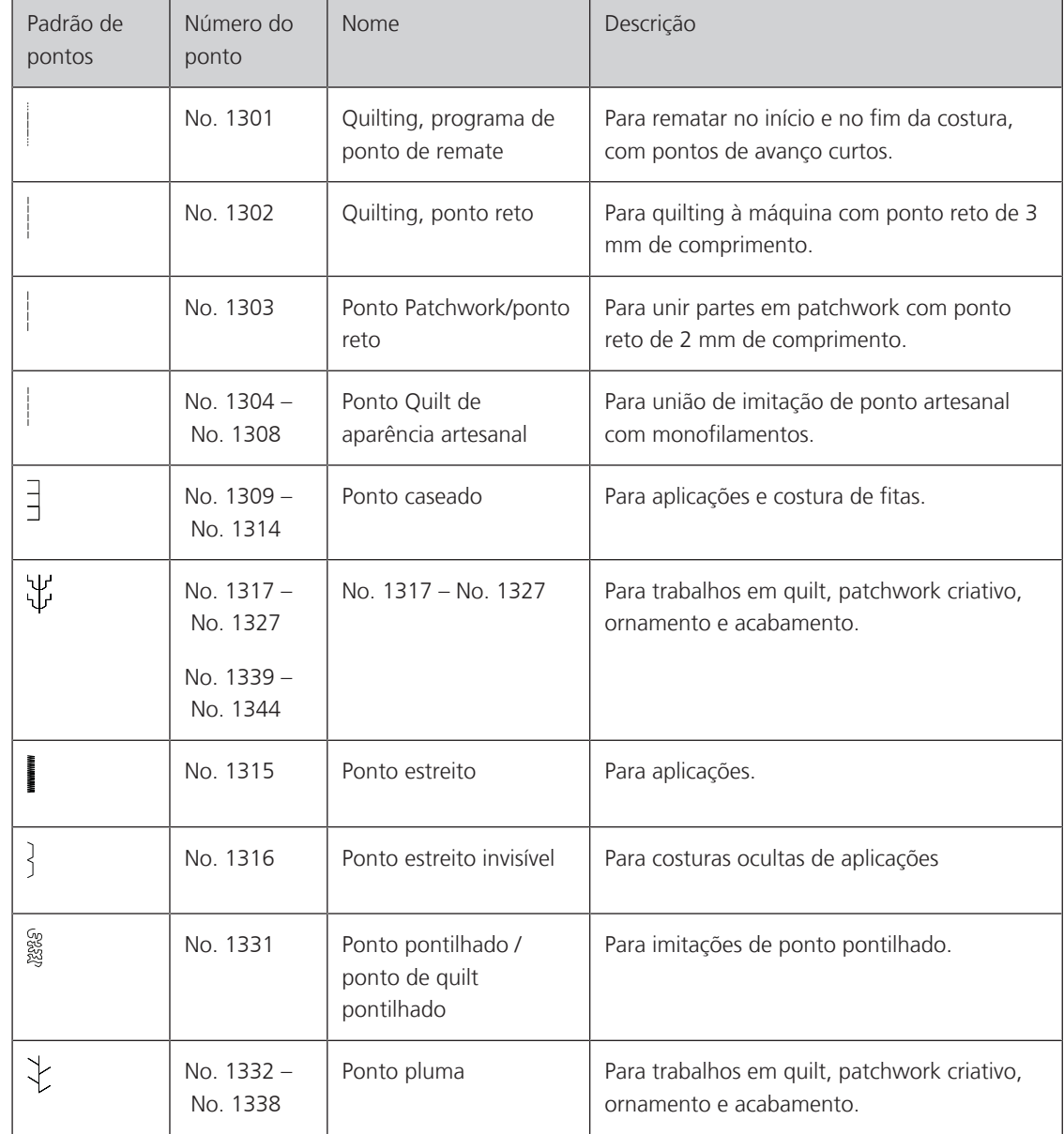

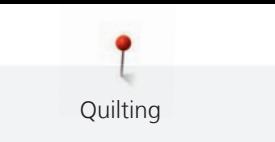

# **10.2 Quilting, Programa de alinhavo**

Pré-requisito:

• O Calcador de padrão de retrocesso #1 está colocado.

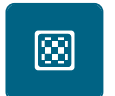

 $|<sub>f</sub>$ 

> Toque em «Pontos Quilt».

Prima o pedal.

- > Selecione Quilting, programa de ponto de remate No. 1301.
	- A máquina costura automaticamente 6 pontos curtos para a frente quando a costura é iniciada.
- > Faça a costura no comprimento desejado.
- > Prima o botão «Retrocesso rápido».
	- A máquina cose automaticamente 6 pontos curtos para a frente e para automaticamente no final do programa de ponto de remate.

# **10.3 Costurar pontos de quilt handlook**

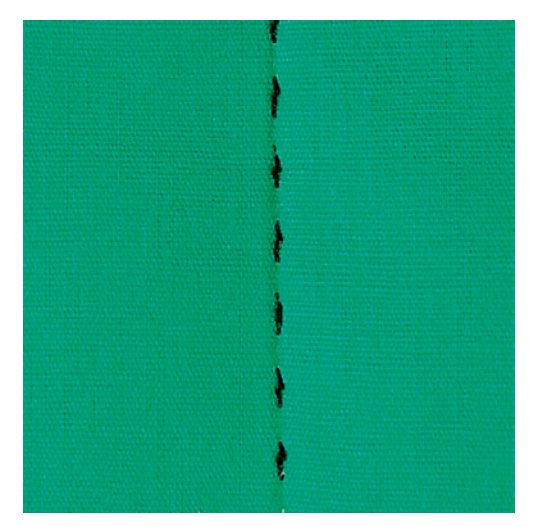

Pontos de quilt com aspeto de cosido à mão são ideais para todos os tipos de tecidos e projetos de costura que devem ter o aspeto de cosidos à mão. É recomendado o uso de uma linha de monofilamento para a linha de cima e uma linha de bordar para a bobine. A velocidade de costura deve ser moderado para prevenir que o monofilamento parta. Se necessário, a tensão da linha superior e o equilíbrio podem ser ajustados ao projeto de costura e ao ponto de quilt desejado.

Pré-requisito:

• O Calcador de padrão de retrocesso #1 está colocado.

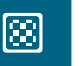

- > Toque em «Pontos Quilt».
- > Selecione Ponto Quilt de aparência artesanal No. 1304 ou No. 1305, No. 1306, No. 1307 ou No. 1308.
- > Se necessário, ajuste a tensão da linha superior e o equilíbrio para se adequar ao projeto de costura e ao ponto de acolchoamento pretendido.
- > Para ligar a máquina, prima o pedal ou prima o botão «Iniciar/parar».

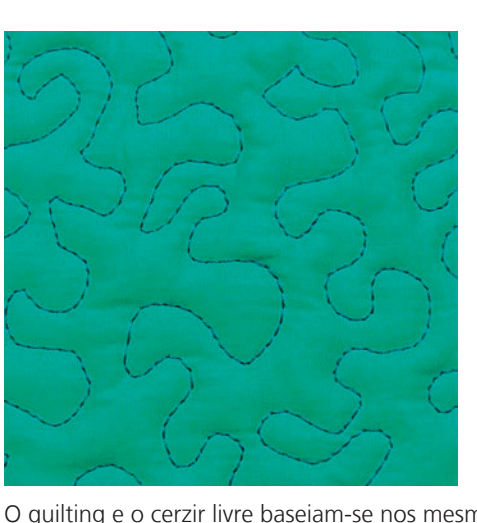

## **10.4 Orientando os trabalhos de quilt livre**

O quilting e o cerzir livre baseiam-se nos mesmos princípios de movimento livre. Com quilt pontilhado, toda a superfície do tecido é preenchida com pontos de quilt. As linhas de costura são arredondadas e nunca cruzam umas com as outras.

- As luvas de quilting com impressões em borracha ajudam a guiar o tecido.
- Para obter os melhores resultados, use o Caixa de bobine de tensão da linha superior (acessório opcional).
- Recomenda-se a utilização da mesa extensível e do sistema de mãos livres.
- Com Quilting de movimento livre, é mais vantajoso acolchoar do centro para o exterior e orientar o tecido com movimentos suaves e circulares para formar o desenho pretendido.

Pré-requisito:

|<br>|<br>|

- A camada superior, a manta e o revestimento são fixados ou alinhavados todos juntos.
- O arrastador é baixado.
- O Bastidor de cerzir #9 está colocado.
- > Toque em «Pontos utilitários».
- Selecione Ponto reto No. 1.
- > Se necessário, ajuste a tensão da linha superior.
- > Para evitar que o tecido se desvie, selecione a posição de agulha baixa.
- > Para ligar a máquina, prima o pedal ou prima o botão «Iniciar/parar».
- > Coloque ambas as mãos perto do calcador, para conseguir guiar o tecido como se usasse um bastidor. Certifique-se de que a agulha não atravessa várias vezes o mesmo local.
- > Para assegurar uma distância de pontos mínima nas curvas de quilting, reduza a velocidade do bordado.
- > Se a linha estiver corrida em cima do tecido, abrande o movimento.
- Se houver nós no lado avesso do tecido, movimente o tecido mais rapidamente.

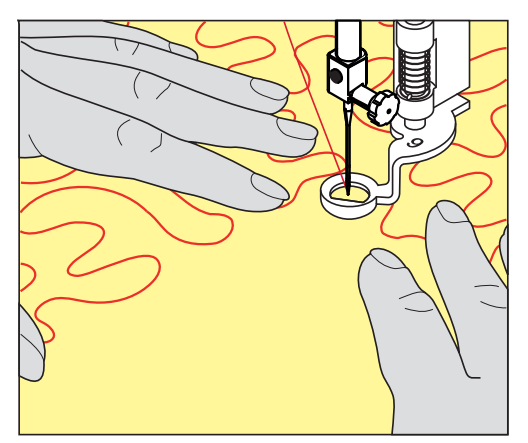

# **11 Regulador de ponto BERNINA (BSR) (acessório opcional)**

O regulador de pontos BERNINA equaliza o comprimento do ponto o que resulta da livre circulação do tecido enquanto costura mãos-livres - uma técnica de costura cada vez mais popular. Quando costura mãos-livres com o calcador BSR, cada ponto é igualmente longo e a formação do ponto é perfeitamente normal.

Assim que o calcador BSR é anexado e o arratsador é abaixado, o menu de seleção do modo desejado aparece no visor da máquina. O calcador BSR pode ser usado com costura reta bem como ziguezague.

O calcador BSR reage ao movimento do tecido e por isso controla a velocidade ao máximo que a máquina cose. Pode-se dizer que: Mais rápido o movimento do teciod, mais rápida é a máquina.

Se o tecido se movimentar demasiado rápido, um sinal acoustico é ouvido. O beep pode ser activado ou desactivado no ecrã BSR. O som do beep tambem poder ser activado ou desactivado no programa de configuração.

## **11.1 BSR modo 1**

A função BSR pode ser controlada através do pedal de comando ou com o botão «Começar/Parar». Inicie o modo BSR. No pé calcador BSR uma luz vermelha está ligada. Movendo o tecido acelera a máquina. Se o tecido não é movido, fixando no lugar é possível sem pressionar um botão adicional. Quando se trabalha através do pedal de comando ou ao usar o botão Começar/Parar, o modo BSR não para automaticamente.

# **11.2 BSR modo 2**

A função BSR pode ser controlada através do controle do pé ou o botão «Começar/Parar». A máquina começa apenas quando o pé controle ou o botão «Começar/Parar» é pressionado e o tecido é movido simultaneamente. Sem mover o tecido, o modus BSR2 para após cerca de 7 segundos. A luz vermelha se apaga (somente quando estiver trabalhando com o botão «Começar/Parar»). Quando se trabalha através do pedal de comando, a luz vermelha não desliga.

# **11.3 Função BSR com ponto reto No. 1**

Esta função permite o livre-movimento do acolchoado com costura reta e um comprimento de ponto preprogramado até 4 mm. O comprimento do ponto programado é mantido dentro de uma certa velocidade, independente do movimento do tecido.

# **11.4 Função BSR com Zig zag No. 2**

O ziguezague pode ser usado, por exemplo, para a pintura da linha. O comprimento do ponto de ajuste **não** será mantido quando for costurar ponto ziguezague, mas a função BSR simplifica a aplicação.

# **11.5 Preparando a costura para quilting**

#### **Anexar o calcador BSR**

Pré-requisito:

- Desligue a máquina.
- Levante a agulha.
- O calcador é levantado.
- Retire o calcador colocado.
- > Coloque novamente o calcador.

> Insira a ficha na vertical na entrada de conexão do BSR (1) até sentir um clique.

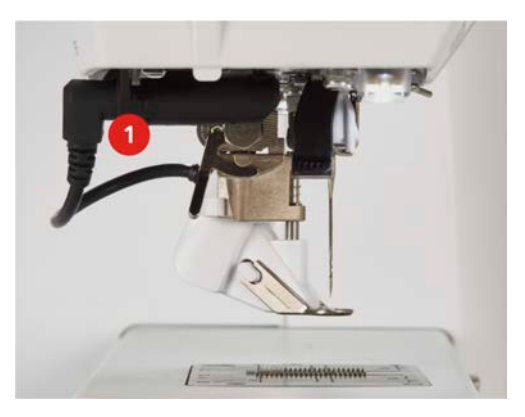

- > Ligue a máquina.
	- O ecrã BSR é activado e o modo BSR 1 é activado.

#### **Mudar a sola do calcador**

## *ATENÇÃO* A lente do BSR está suja

A máquina não reconhece o BSR.

- > Limpe a lente com um pano macio e ligeiramente úmido.
- > Levante a agulha.
- > Levante o calcador BSR.
- > Desligue a máquina e desconecte da fonte de energia..
- > Retire o calcador BSR da máquina.
- > Pressione os dois botões no calcador BSR uns contra os outros.

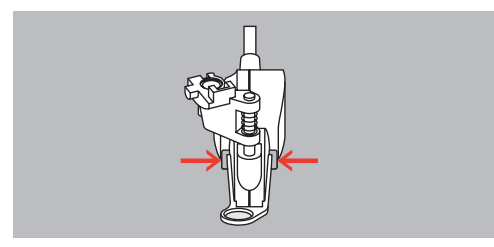

- > Puxe a sola do calcador para fora do guia.
- > Introduza a nova sola de calcador no guia e empurre para cima até encaixar no lugar.
- > Coloque novamente o calcador.

#### **11.6 Usar o modo de BSR**

A função BSR pode ser operada através do pedal ou do botão «Iniciar/parar».

Inicie através do pedal: o pedal tem de ser pisado enquanto o quilting está em curso. A máquina continua a funcionar no modo BSR 1 até o pedal ser libertado, mesmo que o tecido não seja movido.

Se o quilting no modo BSR 2 for interrompido, a máquina costura outro ponto dependendo da posição da agulha e para com a agulha na posição elevada.

Pré-requisito:

- A mesa extensível foi colocada.
- A joalheira do sistema de mãos livres está colocada.
- > Baixe o arrastador.
- > Selecione o modo BSR desejado.

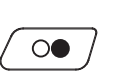

> Baixe o calcador.

> Para baixar o calcador, prima o botão «Iniciar/parar» ou o pedal. – Acende-se uma luz vermelha no calcador BSR.

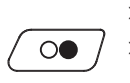

- > Mova o tecido para controlar a velocidade na máquina no modo BSR.
- > Para desligar o modo BSR, prima novamente o botão «Iniciar/parar» ou liberte o pedal. – O modo BSR para e a luz vermelha no calcador desliga-se.

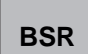

> Para desativar o modo BSR e fazer o quilt sem pontos de comprimento automático, toque em «Modo BSR».

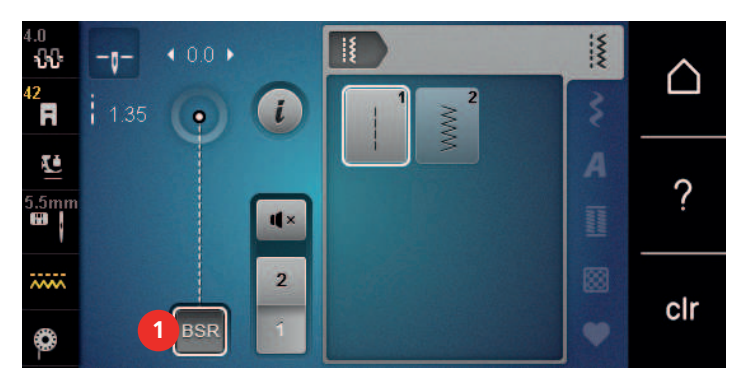

# **11.7 Alinhavar**

#### **Rematar em modo BSR1 com o botão «Start/Stop»**

Pré-requisito:

- O calcador BSR está instalado e ligado à máquina.
- O ecrã BSR abre-se e o modo BSR1 fica ativo.
- > Baixe o arrastador.
- > Baixe o calcador.
- > Prima 2 vezes o botão «Posição da agulha em cima/em baixo».
	- A linha da bobine é puxada para cima.

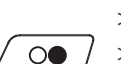

 $\circ\bullet$ 

 $\sqrt{\frac{1}{x}}$ 

- > Segure a linha superior e a da bobine.
- > Prima o botão «Iniciar/parar».
	- Inicie o modo BSR.

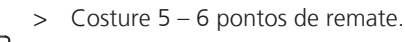

- > Prima o botão «Iniciar/parar».
	- O modo BSR para.
- > Corte o fio.

# **Alinhavando no modo de BSR2**

Pré-requisito:

- O calcador BSR é colocado e conectado na máquina.
- A exibição BSR está aberta e é ativado o modo de BSR2.
- Baixe o calcador.

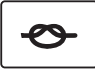

- > Pressione o botão «Remate».
- > Pressione o pedal de motor ou o botão «Começar/Parar».

Ao movimenar o tecido são costurados a alguns pontos de fixação, o comprimento do ponto programado é ativado e a função de fixação é desativada automaticamente.

# **12 Cuidado e manutenção**

# **12.1 Firmware**

#### **Verificar a versão do firmware**

As versões do firmware e hardware da máquina são visíveis.

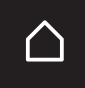

> Toque em «Casa».

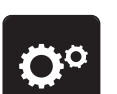

> Toque em «Programa de configuração».

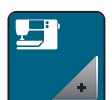

> Toque em «Configurações da máquina».

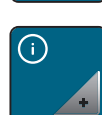

> Toque em «Informações».

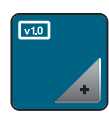

> Toque em «Dados da máquina».

## **Atualizar o firmware**

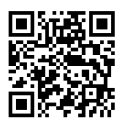

O atual firmware da máquina e as instruções passo-a-passo detalhadas para o processo de atualização podem ser transferidos em [www.bernina.com](https://www.bernina.com) Por regra, os dados pessoais e as definições são automaticamente transferidos durante a atualização do firmware. Por motivos de segurança, recomenda-se que guarde os dados e as configurações num dispositivo USB BERNINA antes de iniciar a atualização do firmware. Se a informação pessoal e configurações se perderem durante a atualização do firmware da máquina, eles podem ser transferidos para a máquina posteriormente.

Pré-requisito:

- Foram removidos acessórios, como o módulo de bordado ou o pedal BSR, que estão conectados à máquina.
- > Insira o dispositivo USB com a nova versão do firmware na máquina.

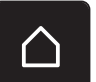

> Toque em «Casa».

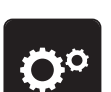

> Toque em «Programa de configuração».

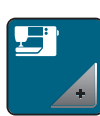

> Toque em «Configurações da máquina».

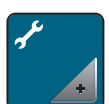

> Toque em «Manutenção/Atualizações».
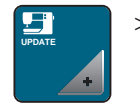

> Toque em «Atualização do firmware».

**Update**

> Para iniciar a atualização do firmware, toque em «Atualização»

- . **Tenha em atenção:** a atualização pode demorar vários segundos. Durante a atualização, não desligue a máquina e não remova a pen USB.
- A máquina é reiniciada. Uma vez concluída a atualização, aparece uma mensagem.

#### **Recuperando dados guardados**

Se a informação pessoal e configurações depois da atualização do software não estiverem disponíveis, podem ser transferidas para a máquina posteriormente.

> Insira o dispositivo USB BERNINA com os dados e configurações guardados na porta USB da máquina.

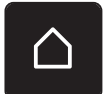

> Toque em «Casa».

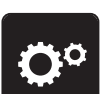

> Toque em «Programa de configuração».

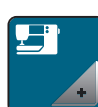

> Toque em «Configurações da máquina».

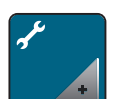

> Toque em «Manutenção/Atualizações».

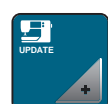

> Toque em «Atualização do firmware».

*ATENÇÃO* Pen USB BERNINA (Acessório opcional) foi removida demasiado cedo

Dados guardados não podem ser transferidos e a máquina não pode ser usada.

> Retirar a pen USB BERNINA (Acessório opcional) somente após os dados guardados serem transferido com êxito.

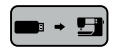

> Toque em «Carregar dados».

– Após a transferência dos dados, surge temporariamente uma marca a verde.

### **12.2 Máquina**

#### **Limpar o ecrã**

<span id="page-108-1"></span>> Limpe o ecrã em modo desligado com um pano de microfibras suave.

#### **Limpe os dentes de arrastador**

<span id="page-108-0"></span>As linhas que ficam por baixo da chapa de agulha devem ser removidas com regularidade.

> Levante a agulha e o calcador.

#### A CUIDADO Componentes electrónicos

Risco de ferimento justo da agulha e da lançadeira.

- > Desligue a máquina e desconecte da fonte de energia..
- > Remova a agulha e o calcador.
- > Baixe o arrastador.

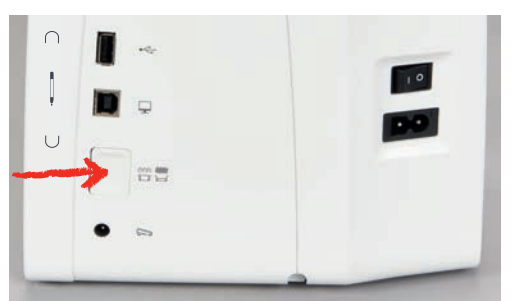

> Retire a chapa de agulha.

*ATENÇÃO* Poeiras e resíduos de linhas dentro da máquina

Danos aos componentes mecânicos e eletrónicos.

- > Use uma escova ou um pano macio.
- > Não use ar comprimido.
- > Limpe o arrastador com um pincel.

#### **Limpar a lançadeira**

#### <span id="page-109-0"></span>A CUIDADO Componentes electrónicos

Risco de ferimento justo da agulha e da lançadeira.

- > Desligue a máquina e desconecte da fonte de energia..
- > Abrir a tampa da bobine.
- > Retire a caixa de bobine.
- > Pressione a alavanca para a esquerda.

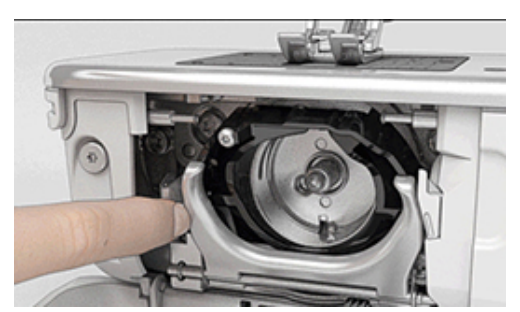

> Feche o gancho e o aro preto de fixação.

> Retire a lançadeira.

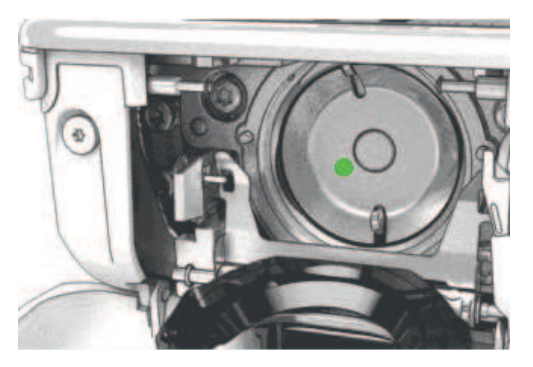

*ATENÇÃO* Poeiras e resíduos de linhas dentro da máquina

Danos aos componentes mecânicos e eletrónicos.

- > Use uma escova ou um pano macio.
- > Não use ar comprimido.
- > Limpe o aro de fixação com uma escova e um pano macio. Não use objetos afiados.
- > Segure na lançadeira pelo pin no centro com os dois dedos.
- > Guie a lançadeira, baixando primeiro a borda, num ângulo acima e por trás do aro de fixação.
- > Posicione a lançadeira com os dois entalhes sobre o guia da lançadeira de forma a coincidir com as respetivas aberturas; a marca colorida no guia da lançadeira deve ficar visível a partir da abertura da lançadeira.
- > Insira a lançadeira.
	- A lançadeira é magnética e por isso encaixa na posição correta.
- > Feche o aro de carril e aperte a mola de libertação até encaixar.
- > Como confirmação rode o volante.
- > Insira a caixa de bobine.

#### **Lubrificar a lançadeira**

#### <span id="page-110-0"></span>**A CUIDADO** Componentes electrónicos

Risco de ferimento justo da agulha e da lançadeira.

- > Desligue a máquina e desconecte da fonte de energia..
- > Retire a caixa de bobine.
- > Empurre a alavanca de libertação para a esquerda.

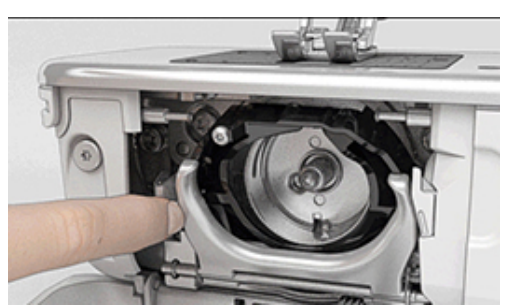

> Feche o gancho e o aro preto de fixação.

> Retire a lançadeira.

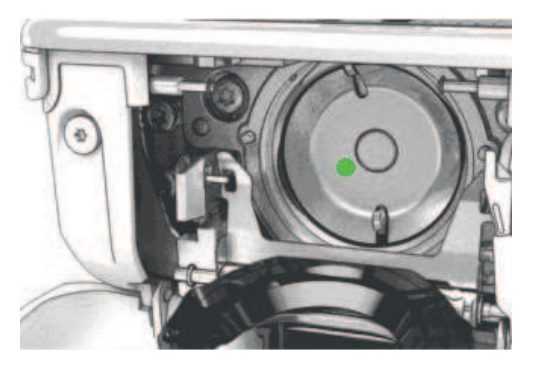

## *ATENÇÃO* Lubrificar a lançadeira

Demasiado oleo pode poluir o tecido e a linha.

- > Depois de lubrificar, costure/borde uma peça teste primeiro.
- > Deite uma gota de óleo BERNINA no aro de fixação.

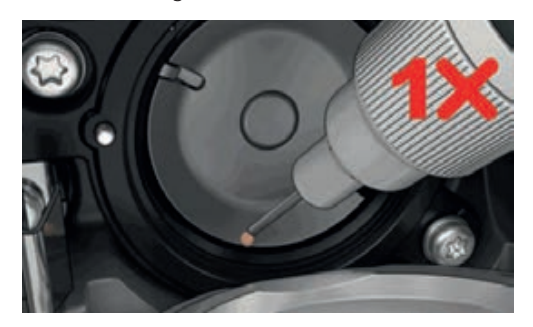

> Deite uma gota de óleo em cada um dos dois depósitos de óleo, de modo a molhar os feltros, e certifique-se de que a marca vermelha da manga da lançadeira permanece livre de óleo.

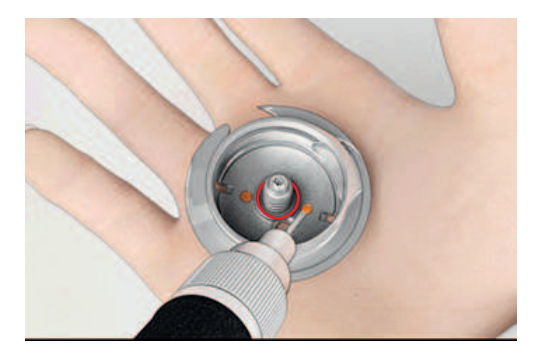

- > Segure na lançadeira pelo pin no centro com os dois dedos.
- > Guie a lançadeira com a borda inferior primeiro diagonalmente, de cima para baixo, depois por trás da zona de trabalho da lançadeira.
- > Posicione a lançadeira de modo a que os dois entalhes na guia da lançadeira encaixem nas respetivas aberturas na lançadeira e a marca colorida no guia da lançadeira fique visível na abertura da lançadeira.
- > Insira a lançadeira.
	- A lançadeira é magnética e por isso encaixa na posição correta.
- > Feche o aro de carril e aperte a mola de libertação até encaixar.
- > Como confirmação rode o volante.
- > Insira a caixa de bobine.

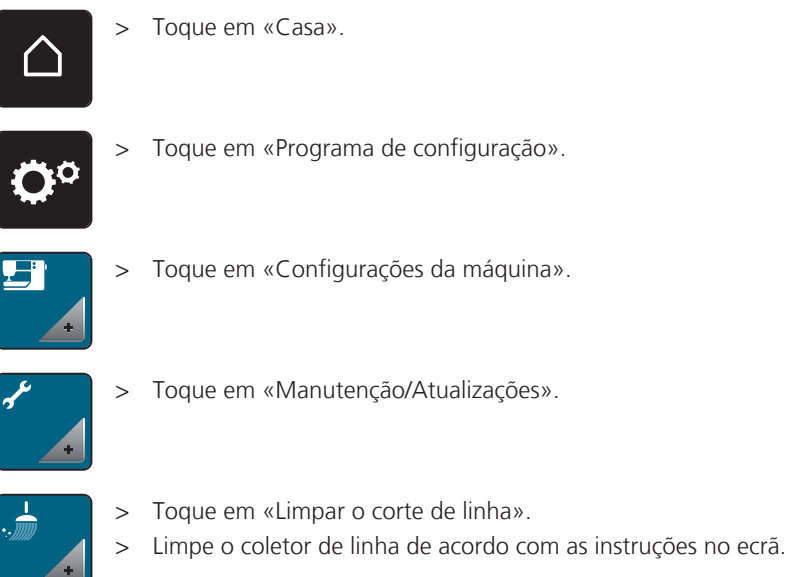

### <span id="page-112-0"></span>**Limpar o corte de linha**

## **13 Erros e avarias**

## **13.1 Mensagens de erro**

<span id="page-113-0"></span>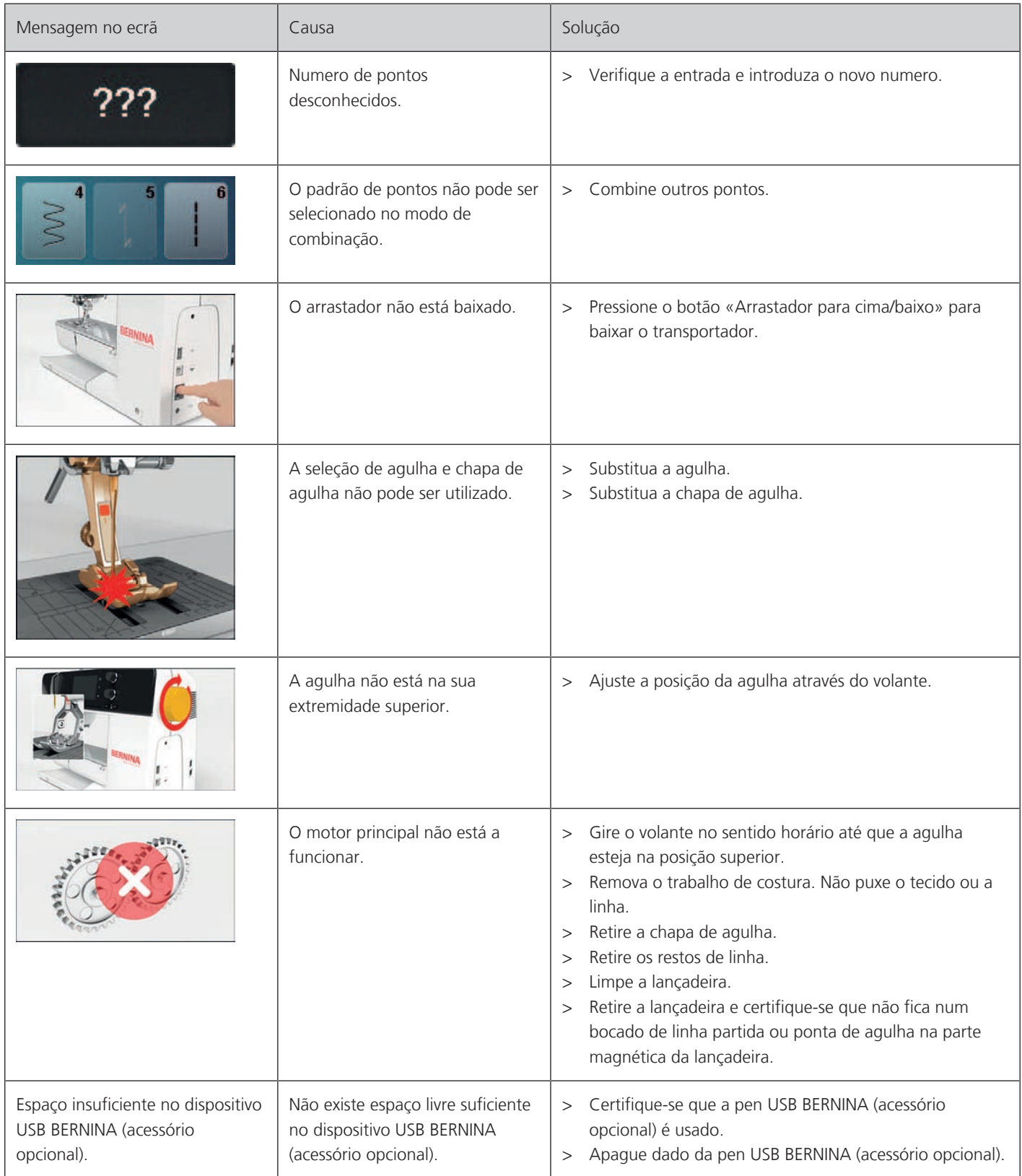

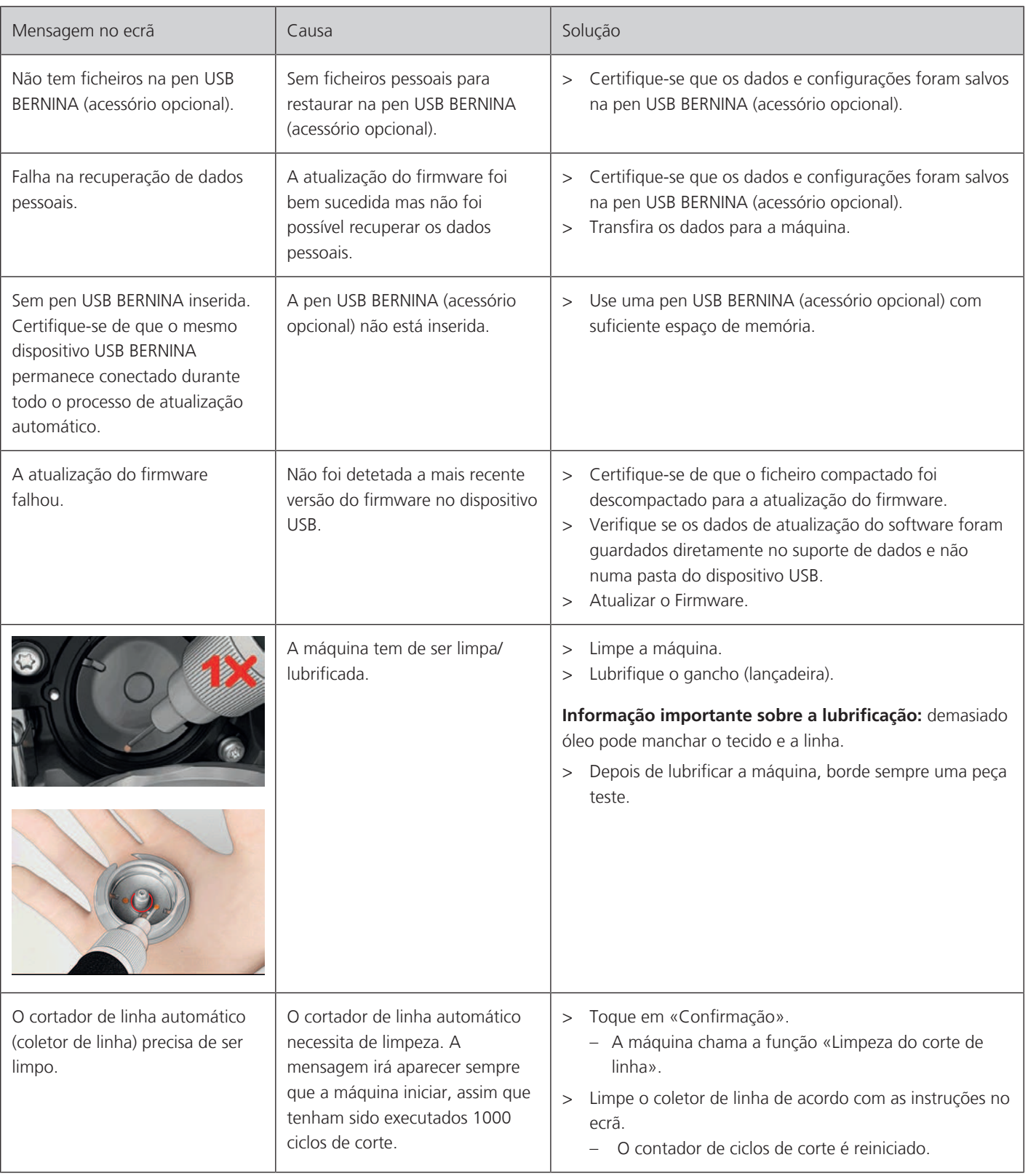

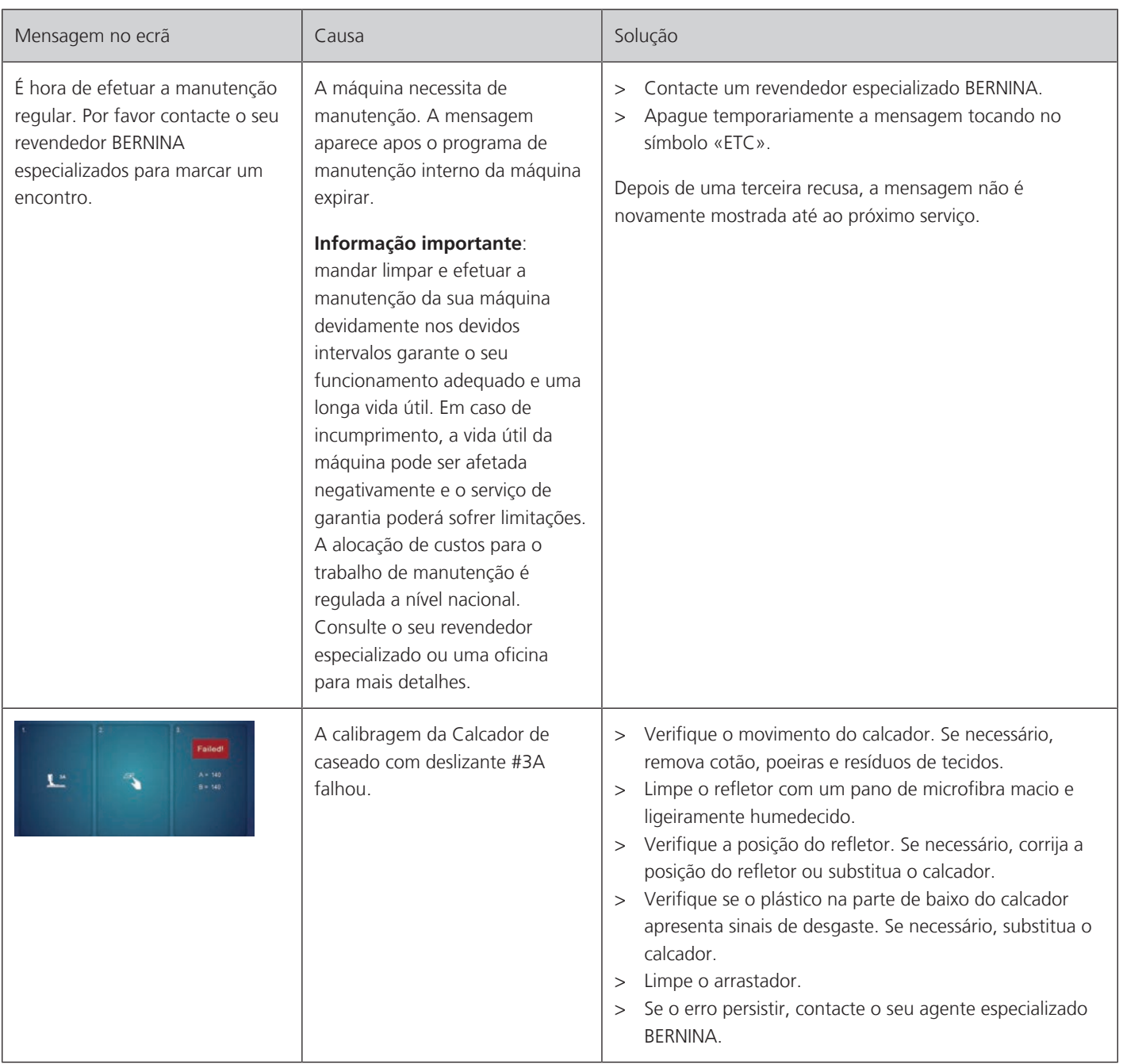

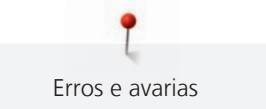

## **13.2 Solução de problemas**

<span id="page-116-0"></span>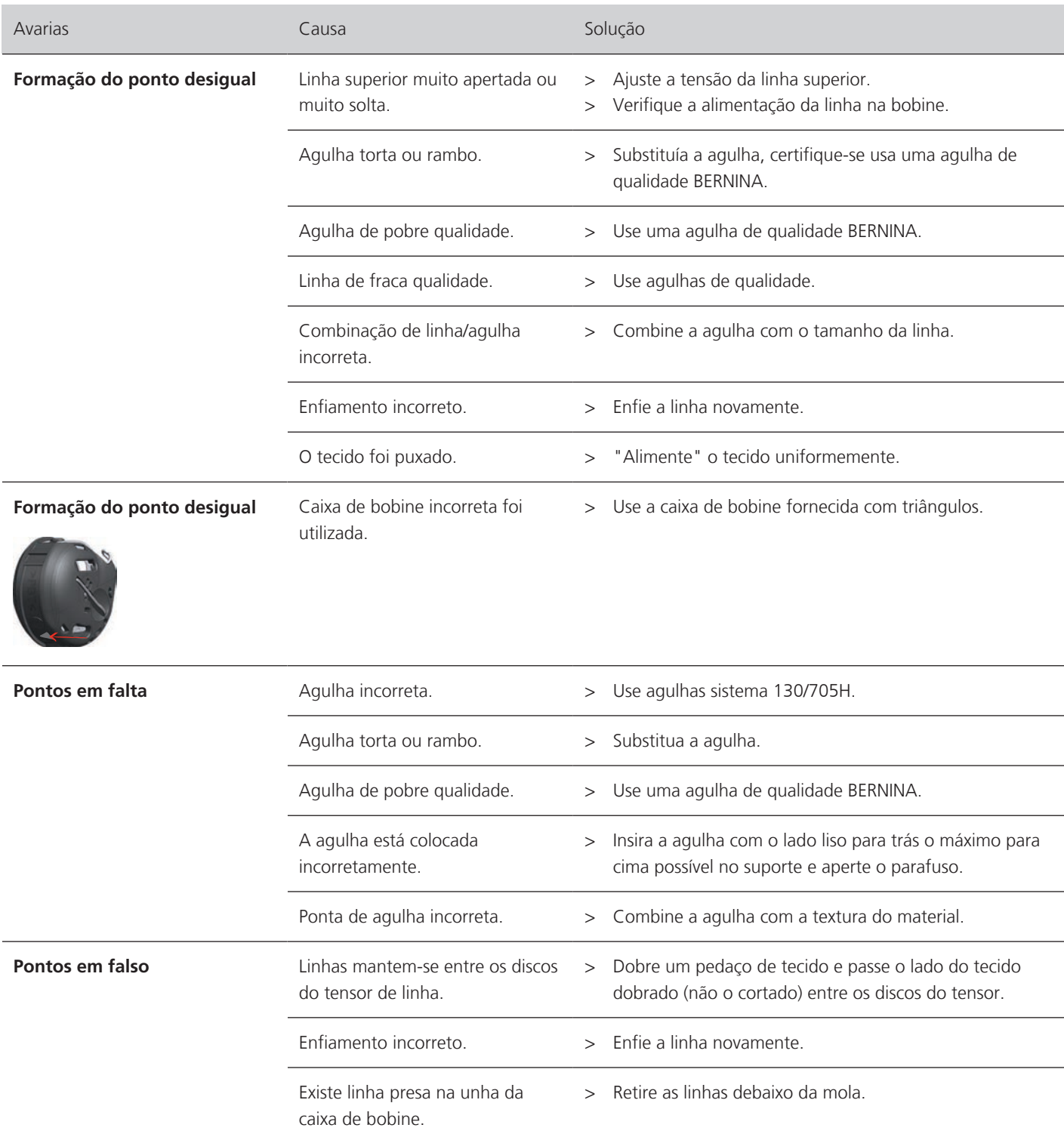

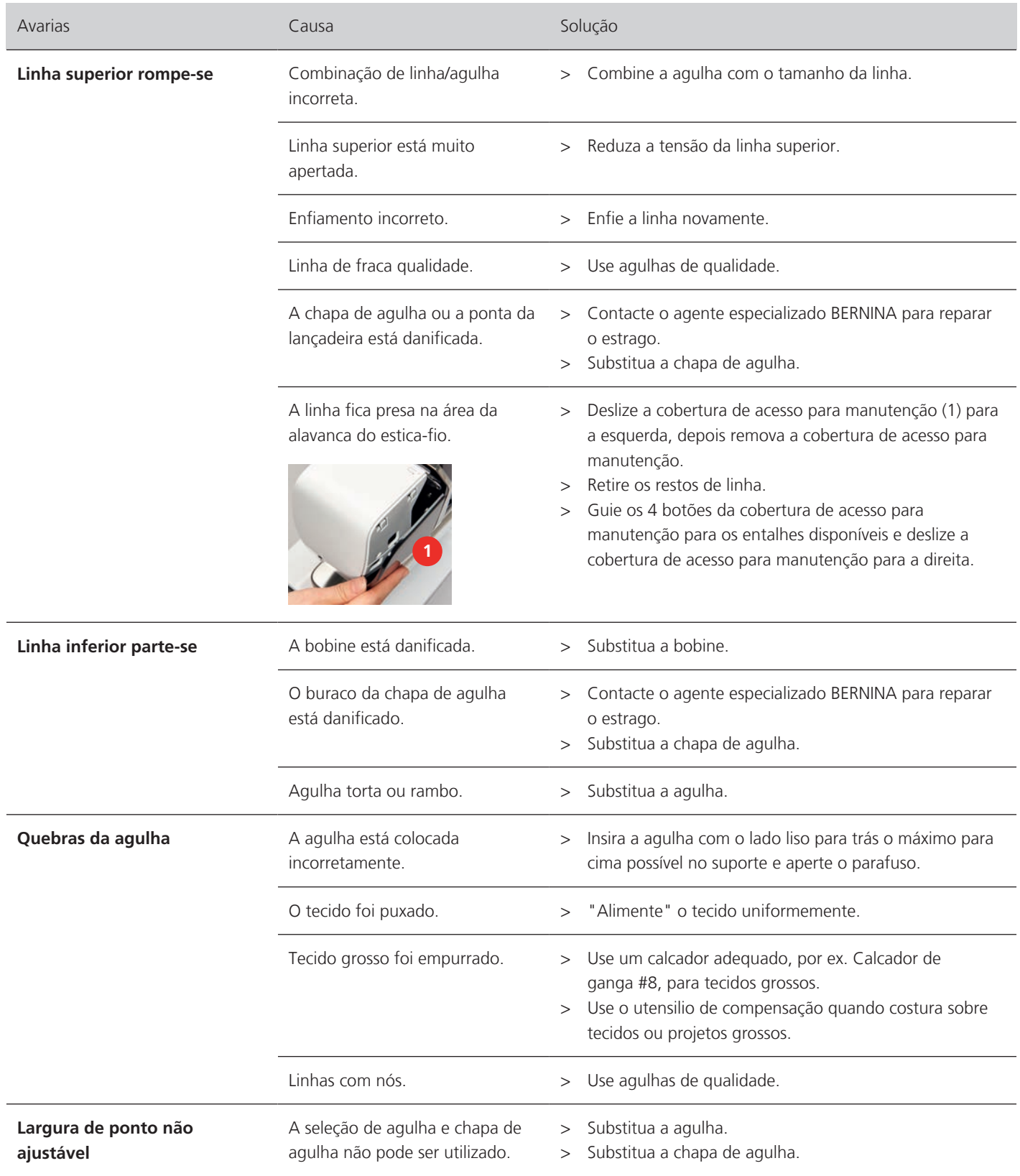

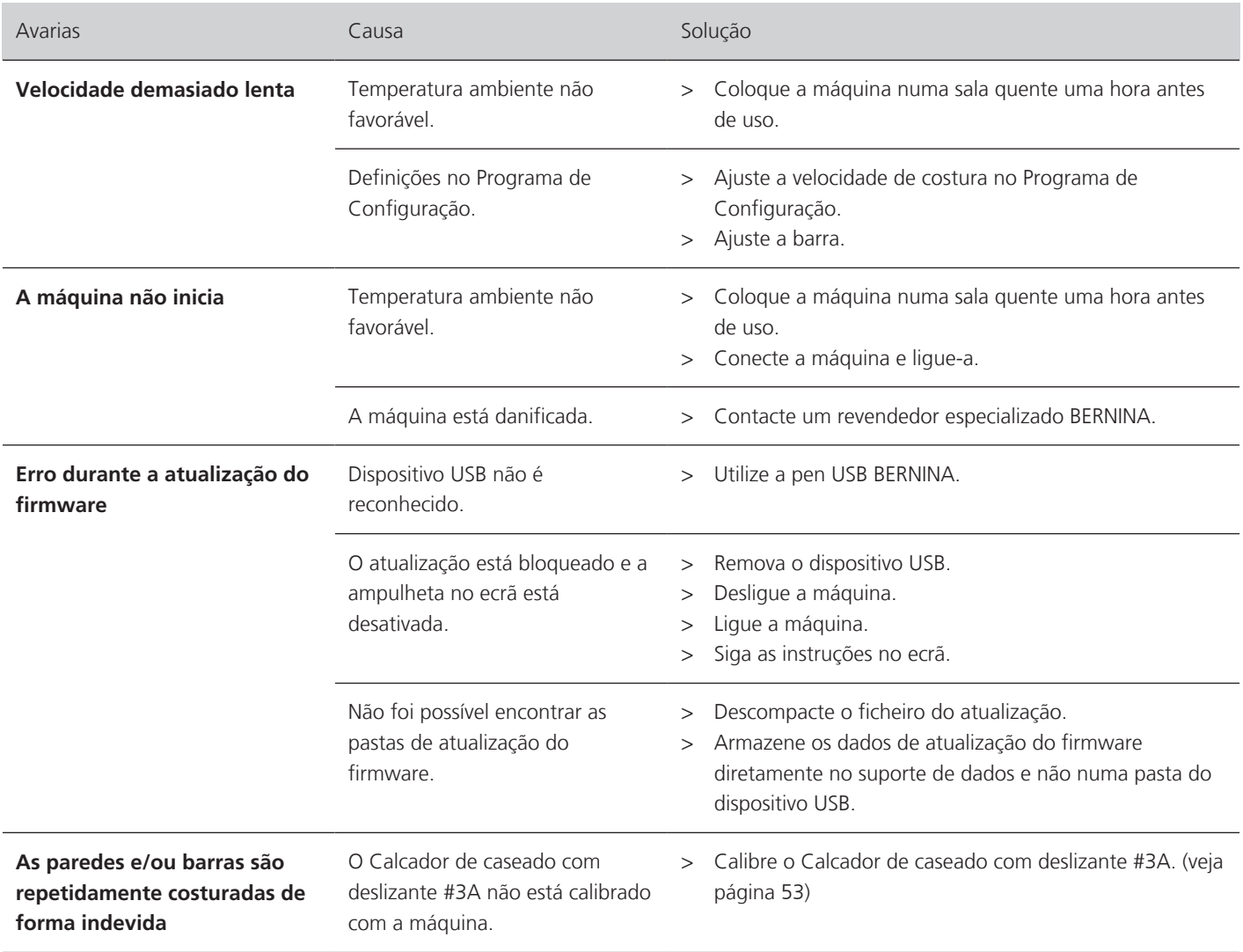

## **14 Armazenamento e eliminação**

#### **14.1 Armazenar a máquina**

<span id="page-119-0"></span>É recomendado arrumar a máquina na sua embalagem original. Se a máquina estiver num quarto frio, coloque-a num quarto quente uma hora antes de começar a trabalhar.

- > Desligue a máquina e desconecte-a da fonte de alimentação de energia.
- > Não guarde a máquina ao ar livre.
- > Proteja a máquina contra influencias climáticas.

### **14.2 Descartando a máquina**

- <span id="page-119-1"></span>> Limpe a máquina.
- > Divida as componentes da máquina de acordo com os materiais e coloque os no deposito adequado de acordo com as leis e regulamentos locais.

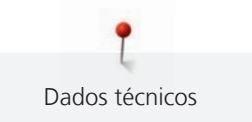

## **15 Dados técnicos**

<span id="page-120-0"></span>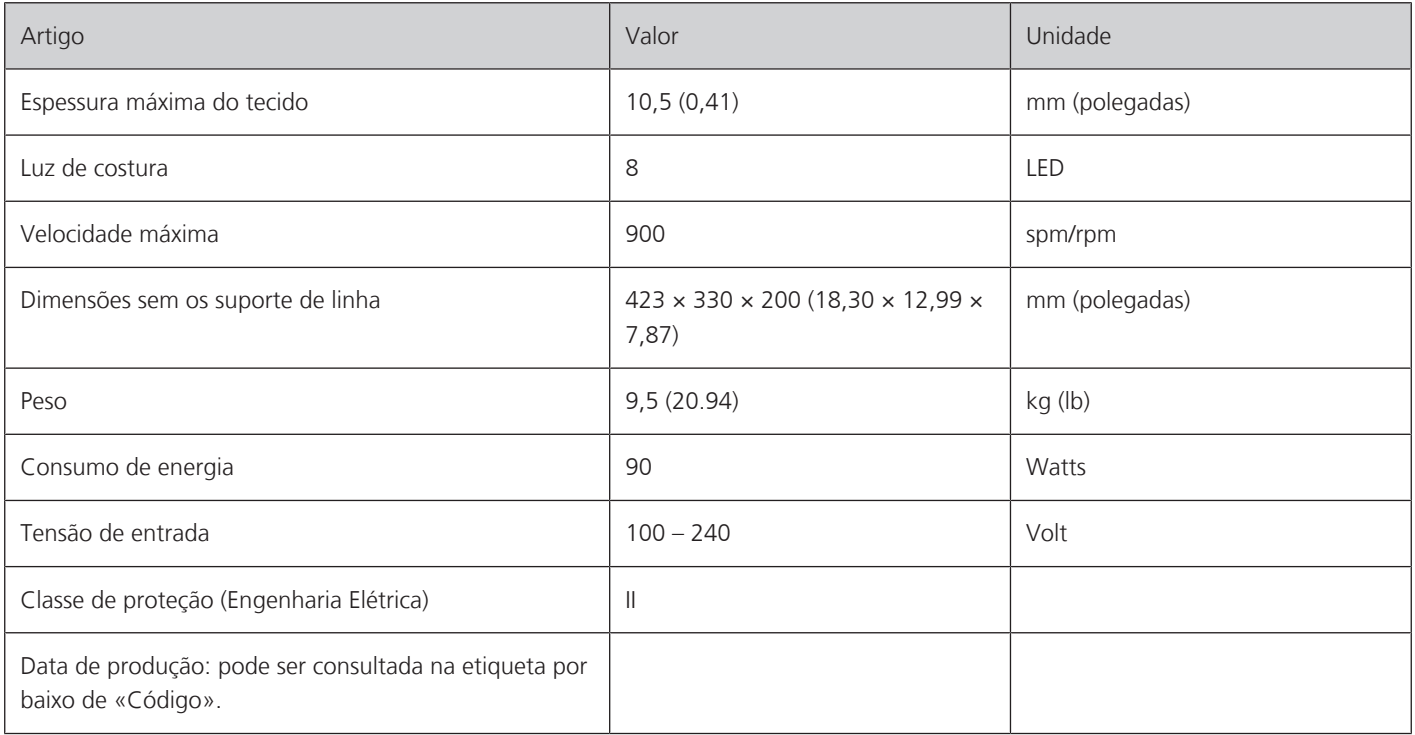

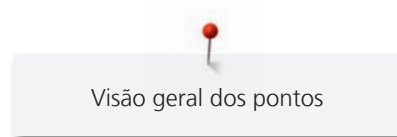

## **16 Visão geral dos pontos**

## **16.1 Visão do padrão de pontos**

#### **Ponto prático**

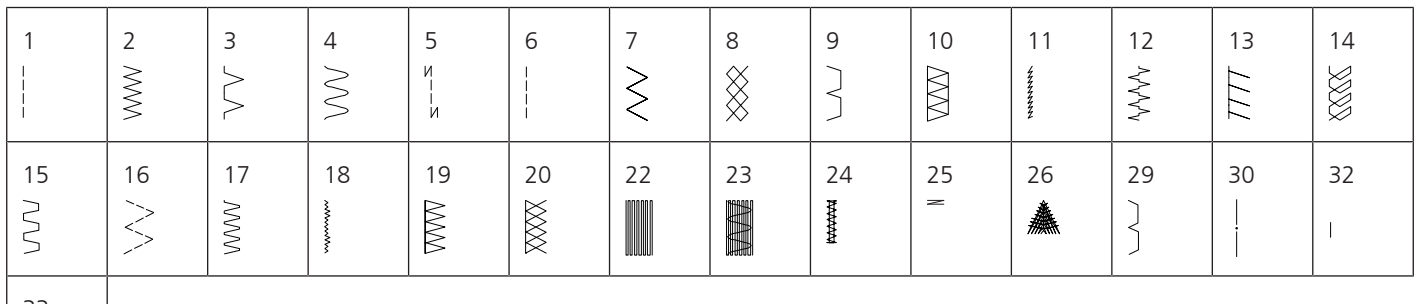

33  $\left| \right|$ 

### **Casas de botão**

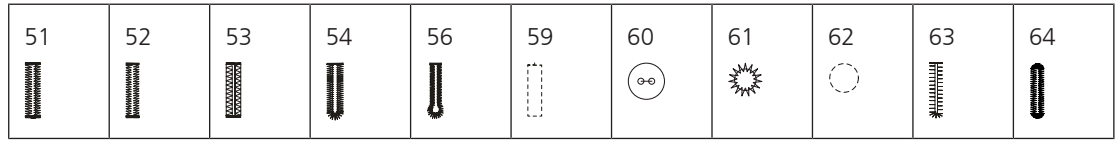

### **Pontos decorativos**

Pontos naturais

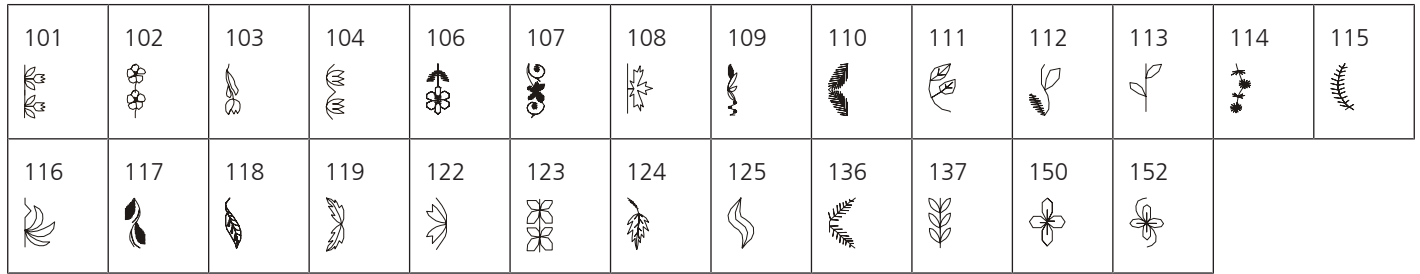

#### Pontos cruzados

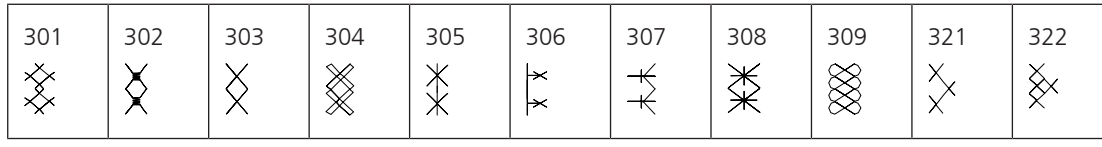

#### Pontos cheios

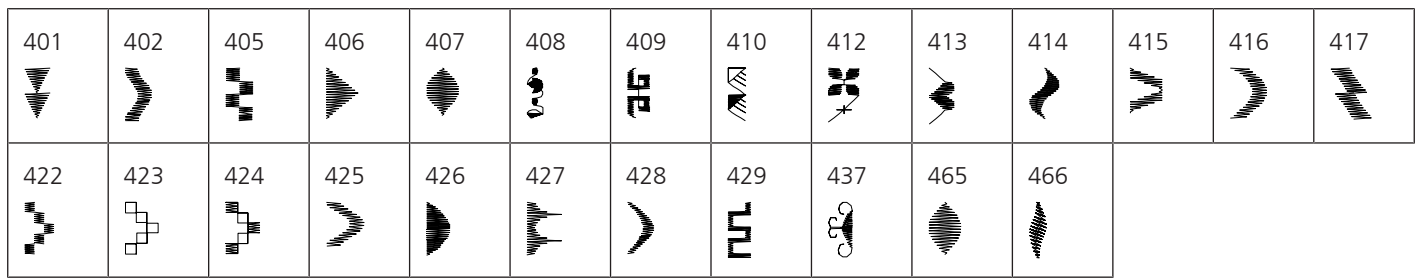

### Pontos geométricos

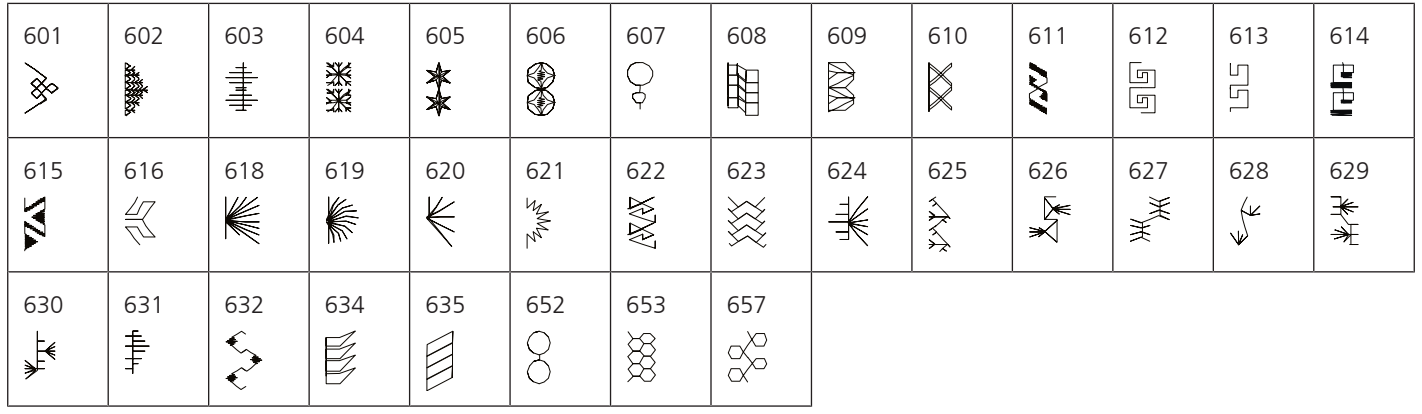

Bordado

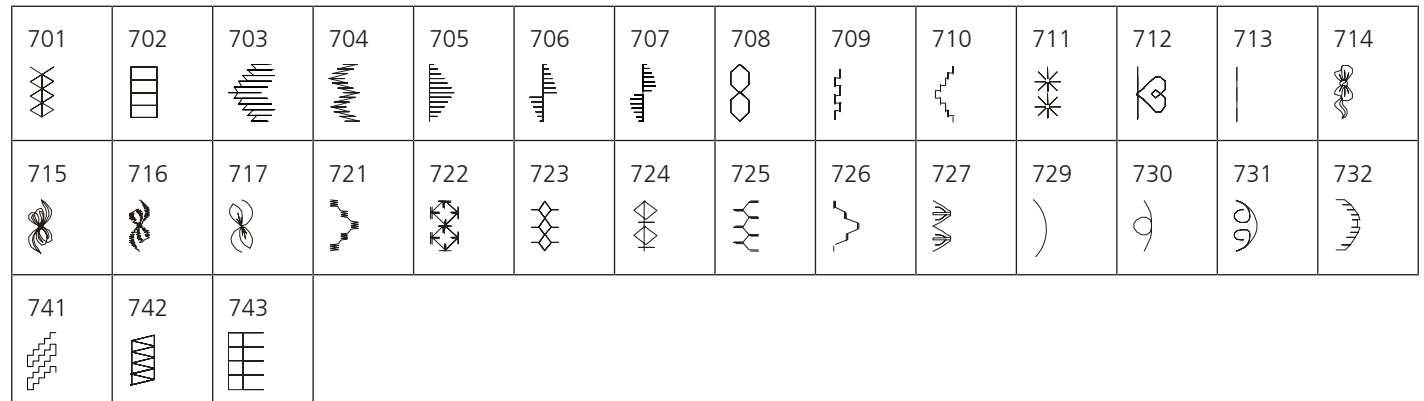

#### Pontos fantasia

 $\overline{\phantom{a}}$ 

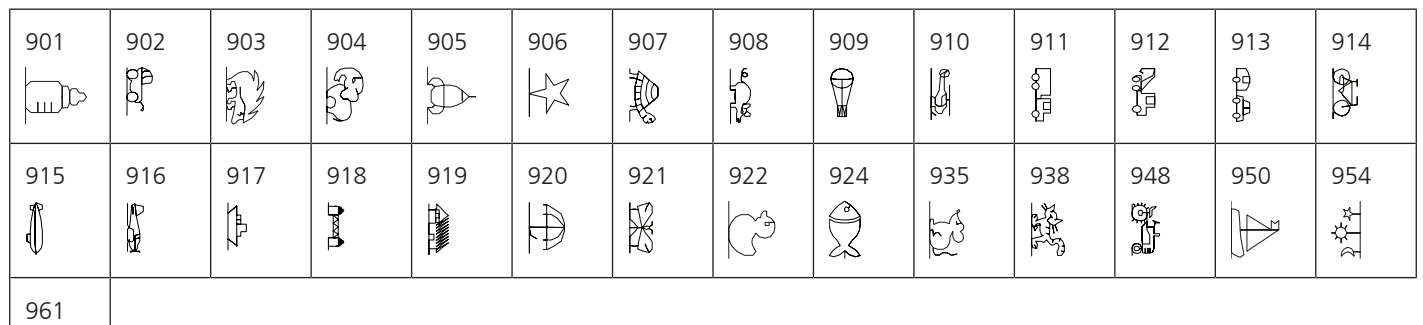

**Pontos de Quilting**

全线

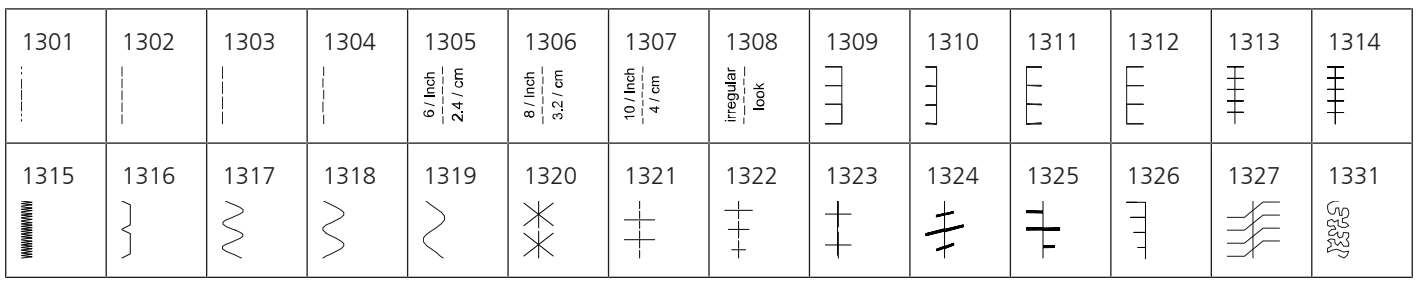

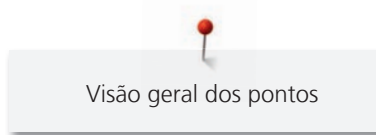

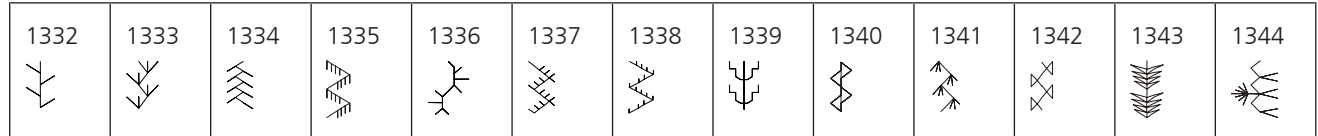

# Índice

## $\overline{\mathsf{A}}$

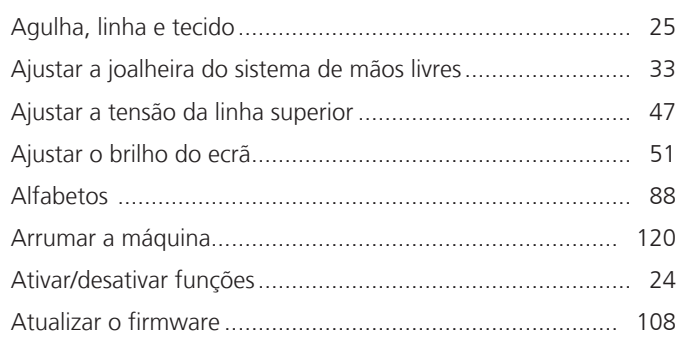

## $\mathbf B$

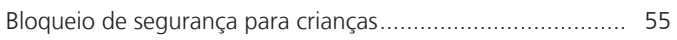

# $\mathsf{C}$

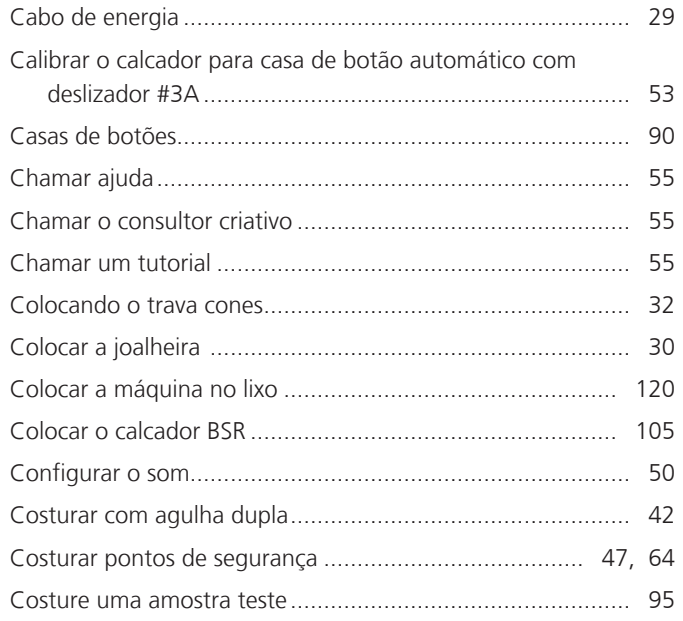

# $\mathsf{D}$

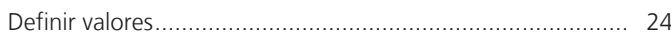

## $\overline{\mathsf{E}}$

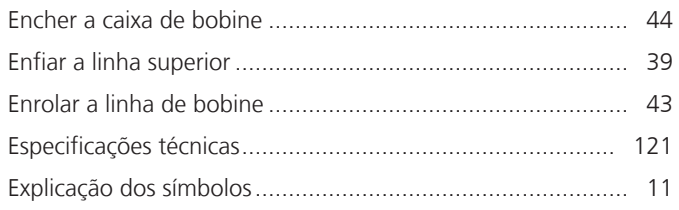

## $\overline{F}$

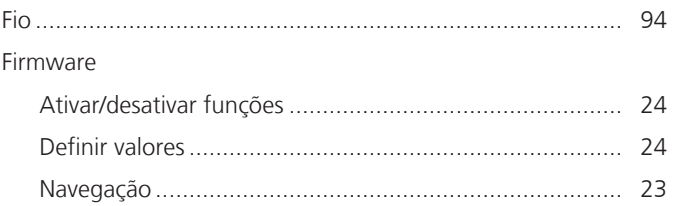

## $\overline{1}$

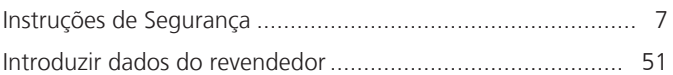

## $\mathsf{L}% _{0}\left( \mathsf{L}_{0}\right) ^{\ast }=\mathsf{L}_{0}\left( \mathsf{L}_{0}\right) ^{\ast }$

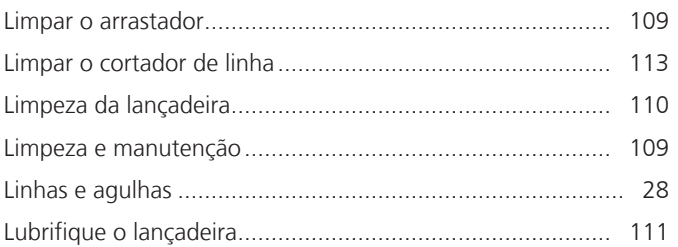

## $\mathbf M$

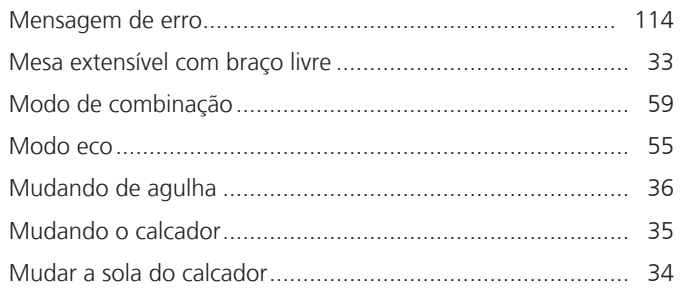

## N

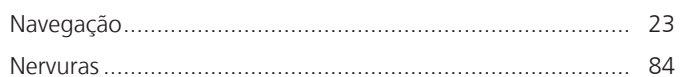

### $\overline{P}$

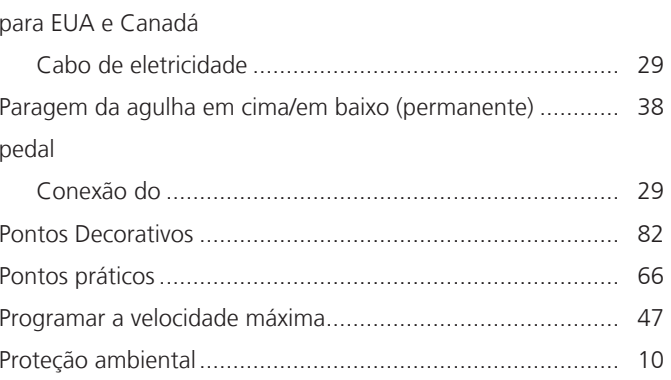

# **Q**

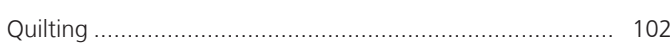

## **R**

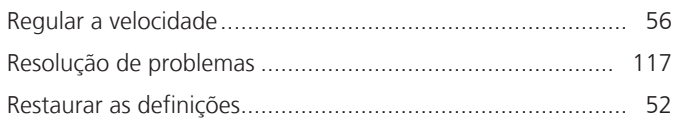

## **S**

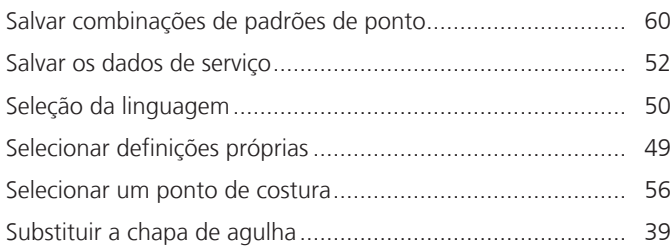

## **T**

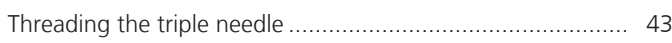

## **U**

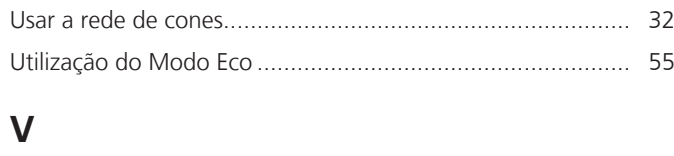

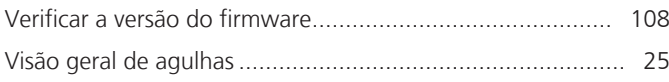

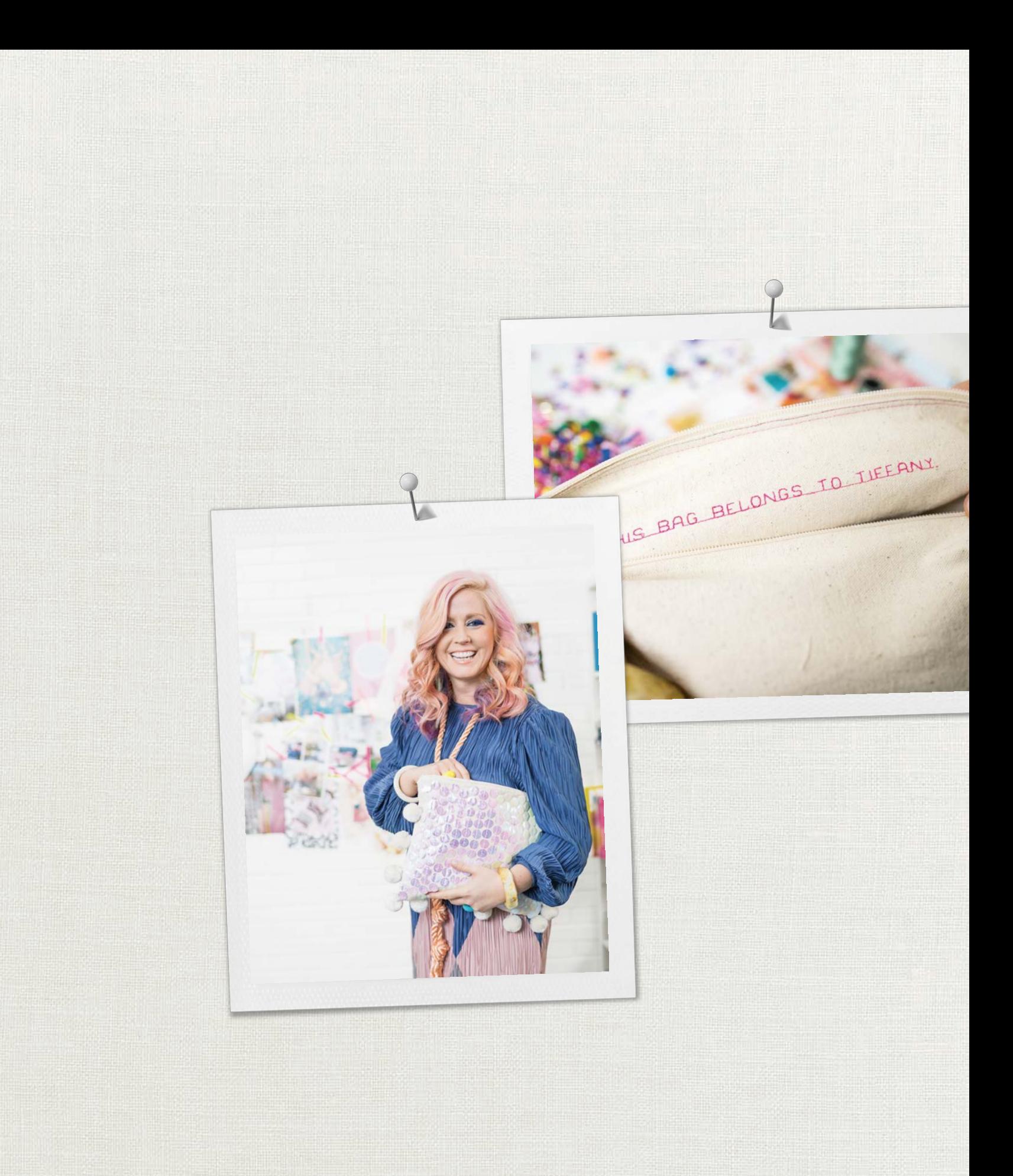

Hettler A BERNINA recomenda as linhas da

BERNINA International AG | CH-8266 Steckborn Switzerland | www.bernina.com | © Copyright by BERNINA International AG